# **CISCO**

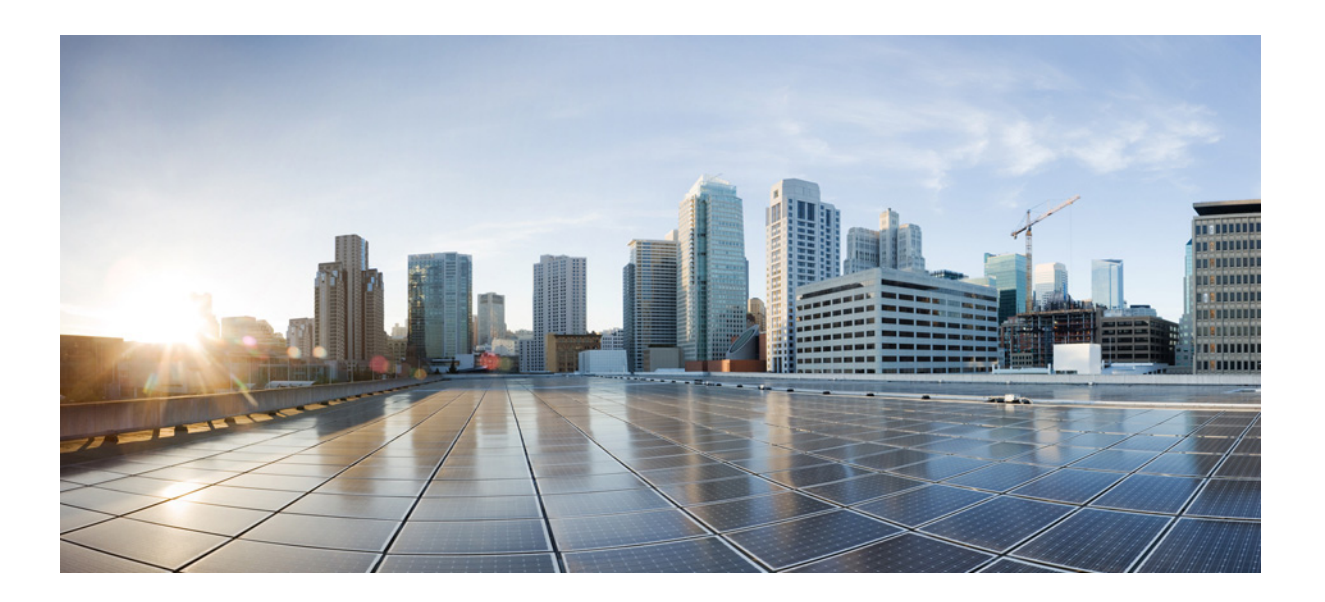

### **Cisco Unified Attendant Console Advanced - Manuale utente**

Versione 11.0 luglio 28, 2015

#### **Cisco Systems, Inc.**

[www.cisco.com](http://www.cisco.com)

Cisco vanta oltre 200 uffici in tutto il mondo. [Gli indirizzi, i numeri di telefono e i numeri di fax](http://www.cisco.com/go/offices)  sono elencati sul sito web Cisco all'indirizzo www.cisco.com/go/offices.

LE SPECIFICHE E LE INFORMAZIONI SUI PRODOTTI CONTENUTE NEL PRESENTE MANUALE SONO SOGGETTE A MODIFICA SENZA PREAVVISO. TUTTE LE DICHIARAZIONI, INFORMAZIONI E RACCOMANDAZIONI CONTENUTE NEL PRESENTE MANUALE SONO DA CONSIDERARSI ACCURATE, MA VENGONO FORNITE SENZA ALCUN TIPO DI GARANZIA, ESPRESSA O IMPLICITA. GLI UTENTI SI ASSUMONO LA PIENA RESPONSABILITÀ PER L'UTILIZZO DEI PRODOTTI IN LORO POSSESSO.

LA LICENZA SOFTWARE E LA GARANZIA LIMITATA CHE ACCOMPAGNANO IL PRODOTTO SONO DEFINITE NEL PACCHETTO INFORMATIVO FORNITO CON IL PRODOTTO STESSO E SONO INCLUSE NEL PRESENTE DOCUMENTO DI RIFERIMENTO. IN CASO DI SMARRIMENTO DELLA LICENZA SOFTWARE O DELLA GARANZIA LIMITATA, RIVOLGERSI AL PROPRIO RAPPRESENTANTE CISCO PER RICHIEDERNE UNA COPIA.

L'implementazione Cisco della compressione delle intestazioni TCP è un adattamento di un programma sviluppato dall'Università di Berkeley, California (UCB) come parte della versione di dominio pubblico del sistema operativo UNIX di UCB. Tutti i diritti riservati. Copyright © 1981, Consiglio di amministrazione dell'Università della California.

A PRESCINDERE DA QUALSIASI ALTRA GARANZIA MENZIONATA NEL PRESENTE DOCUMENTO, TUTTI I FILE DELLA DOCUMENTAZIONE E IL SOFTWARE DEI SUDDETTI FORNITORI VENGONO FORNITI "COSÌ COME SONO" CON TUTTI I DIFETTI. CISCO E I SUDDETTI FORNITORI NON FORNISCONO ALCUNA GARANZIA, ESPRESSA O IMPLICITA, COMPRESE, IN VIA ESEMPLIFICATIVA, GARANZIE DI COMMERCIABILITÀ, IDONEITÀ PER UNO SCOPO SPECIFICO, NON VIOLAZIONE DEI DIRITTI ALTRUI OPPURE GARANZIE DERIVANTI DA COMPORTAMENTI, UTILIZZO O PRATICHE COMMERCIALI.

IN NESSUN CASO CISCO O I SUOI FORNITORI SARANNO RESPONSABILI PER DANNI INDIRETTI, SPECIALI, CONSEQUENZIALI O INCIDENTALI, COMPRESI, IN VIA ESEMPLIFICATIVA, DANNI PER PERDITA DI PROFITTI O DOVUTI A PERDITA O DANNEGGIAMENTO DI DATI CONSEGUENTI ALL'UTILIZZO O ALL'IMPOSSIBILITÀ DI UTILIZZO DEL PRESENTE MANUALE, ANCHE NEL CASO IN CUI CISCO O I SUOI FORNITORI SIANO STATI AVVISATI DELL'EVENTUALITÀ DEL VERIFICARSI DI TALI DANNI.

CCDE, CCENT, CCSI, Cisco Eos, Cisco HealthPresence, Cisco Ironport, il logo Cisco , Cisco Lumin, Cisco Nexus, Cisco Nurse Connect, Cisco Stackpower, Cisco StadiumVision, Cisco TelePresence, Cisco Unified Computing System, Cisco WebEx, DCE, Flip Channels, Flip for Good, Flip Mino, Flip Video, Flip Video (Design), Flipshare (Design), Flip Ultra e Welcome to the Human Network sono marchi commerciali; Changing the Way We Work, Live, Play, and Learn, Cisco Store e Flip Gift Card sono marchi di servizio; Access Registrar, Aironet, AsyncOS, Bringing the Meeting To You, Catalyst, CCDA, CCDP, CCIE, CCIP, CCNA, CCNP, CCSP, CCVP, Cisco, il logo Cisco Certified Internetwork Expert, Cisco IOS, Cisco Press, Cisco Systems, Cisco Systems Capital, il logo Cisco Systems, Cisco Unity, Collaboration Without Limitation, EtherFast, EtherSwitch, Event Center, Fast Step, Follow Me Browsing, FormShare, GigaDrive, HomeLink, Internet Quotient, IOS, iPhone, iQuick Study, IronPort, il logo IronPort , LightStream, Linksys, MediaTone, MeetingPlace, MeetingPlace Chime Sound, MGX, Networkers, Networking Academy, Network Registrar, PCNow, PIX, PowerPanels, ProConnect, ScriptShare, SenderBase, SMARTnet, Spectrum Expert, StackWise, The Fastest Way to Increase Your Internet Quotient, TransPath, WebEx e il logo WebEx sono marchi registrati di Cisco Systems, Inc. e/o delle relative affiliate negli Stati Uniti e in altri Paesi.

Tutti gli altri marchi citati nel presente documento o sito Web appartengono ai rispettivi proprietari. L'uso del termine "partner" non implica una relazione di partnership tra Cisco e altre aziende. (0907R)

Eventuali indirizzi IP (Internet Protocol) utilizzati nel presente documento sono da intendersi come fittizi. Eventuali esempi, output visivi dei comandi, diagrammi di topologie di rete e figure inclusi nel documento vengono forniti a scopo esclusivamente illustrativo. Qualsiasi utilizzo di indirizzi IP o numeri di telefono reali nel contenuto illustrativo non è intenzionale ed è puramente casuale.

*Cisco Unified Attendant Console Advanced* © 2015 Cisco Systems, Inc. Tutti i diritti riservati.

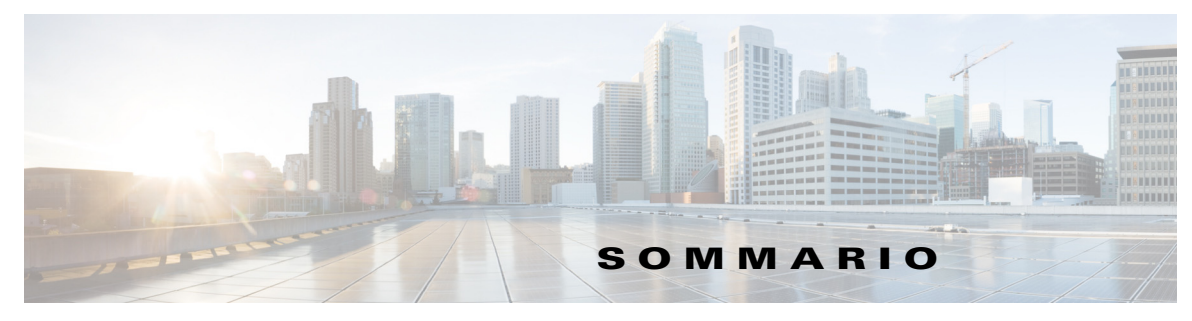

#### **[Prefazione](#page-6-0) vii**

**CAPITOLO [1](#page-8-0) [Guida introduttiva](#page-8-1) 1-1** [Accessibilità per utenti con disabilità](#page-8-2) **1-1** [Utilizzo della tastiera](#page-9-0) **1-2** [Accesso](#page-11-0) **1-4** [Passa a Non disponibile](#page-12-0) **1-5** [Interfaccia](#page-13-0) **1-6** [Barra dei menu](#page-14-0) **1-7** [Riquadro Code](#page-15-0) **1-8** [Riquadro Chiamate in entrata in coda](#page-16-0) **1-9** [Riquadro Elenchi](#page-16-1) **1-9** [Gruppi di elenchi personali](#page-19-0) **1-12** [Creazione di gruppi di elenchi personali](#page-20-0) **1-13** [Visualizzazione dei dettagli dei gruppi di elenchi personali](#page-21-0) **1-14** [Modifica di gruppi di elenchi personali](#page-21-1) **1-14** [Eliminazione di gruppi di elenchi personali](#page-22-0) **1-15** [Aggiunta di contatti agli elenchi](#page-23-0) **1-16** [Eliminazione di contatti dagli elenchi](#page-24-0) **1-17** [Barra degli strumenti Gestione chiamate](#page-24-1) **1-17** [Riquadro Chiamate in corso](#page-25-0) **1-18** [Riquadro Chiamate attive](#page-26-0) **1-19** [Riquadro Chiamate parcheggiate](#page-27-0) **1-20** [Riquadro Composizione veloce](#page-28-0) **1-21** [Aggiunta delle voci al riquadro Composizione veloce](#page-28-1) **1-21** [Eliminazione delle voci dal riquadro Composizione veloce](#page-29-0) **1-22** [Aggiornamento delle voci nel riquadro Composizione veloce](#page-29-1) **1-22** [Barra di stato](#page-29-2) **1-22** [Azioni frequenti](#page-30-0) **1-23** [Composizione di un numero](#page-30-1) **1-23** [Ricerca di contatti negli elenchi](#page-30-2) **1-23** [Ricerca laterale](#page-31-0) **1-24** [Raccolta di registri](#page-32-0) **1-25**

#### **CAPITOLO [2](#page-34-0) [Personalizzazione di Cisco Unified Attendant Console Advanced](#page-34-1) 2-1**

[Generale](#page-35-0) **2-2** [Visualizza](#page-36-0) **2-3** [Presenza](#page-36-1) **2-3** [Composizione in corso](#page-37-0) **2-4** [Trasferimenti di chiamata](#page-37-1) **2-4** [Parcheggio chiamata](#page-37-2) **2-4** [Mute](#page-38-0) **2-5** [Toni](#page-38-1) **2-5** [Chiamate in coda](#page-38-2) **2-5** [Elenco](#page-39-0) **2-6** [Gruppi di elenchi personali](#page-40-0) **2-7** [Numeri alternativi](#page-40-1) **2-7** [Intestazioni campi](#page-41-0) **2-8** [Ordinamento secondario](#page-41-1) **2-8** [Filtra ricerca](#page-42-0) **2-9** [Registrazione](#page-43-0) **2-10** [Avanzate](#page-43-1) **2-10**

#### **CAPITOLO [3](#page-44-0) [Utilizzo di Cisco Unified Attendant Console Advanced](#page-44-1) 3-1**

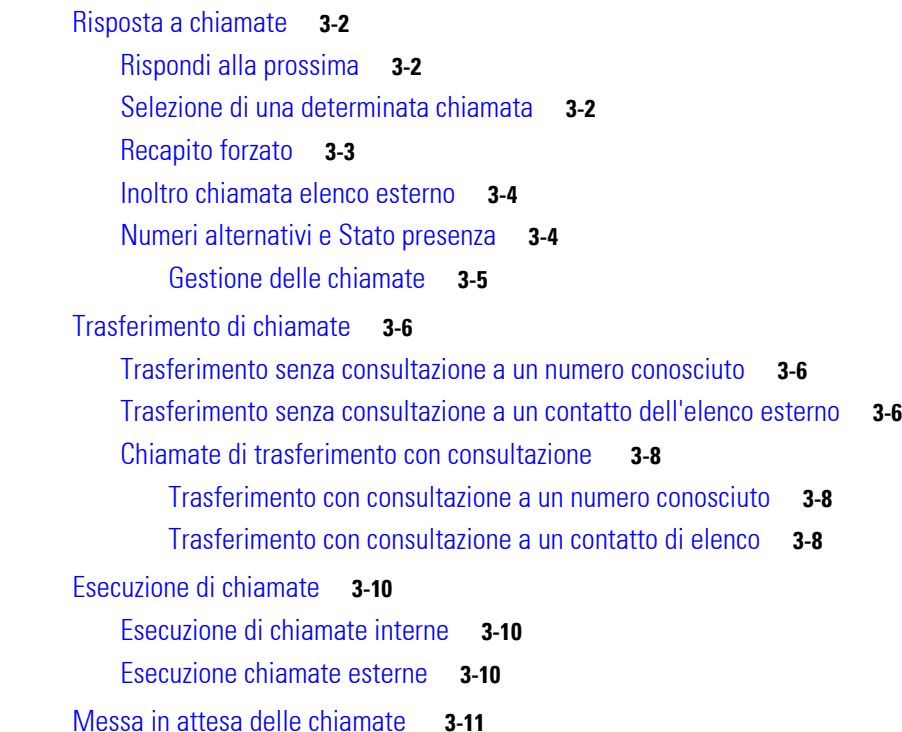

[Recupero di chiamate in attesa](#page-54-1) **3-11** [Attivazione della funzione Mute per le chiamate](#page-55-0) **3-12** [Parcheggio chiamate](#page-55-1) **3-12** [Recupero di chiamate parcheggiate](#page-56-0) **3-13** [Chiamate in conferenza](#page-56-1) **3-13** [Come ristabilire una chiamata](#page-57-0) **3-14** [Alternanza chiamate](#page-57-1) **3-14** [Gestione delle chiamate ripristinate](#page-57-2) **3-14** [Specifica dei codici FAC e CMC](#page-58-0) **3-15** [Codice di autorizzazione forzata \(FAC, Forced Authorization Code\)](#page-59-0) **3-16** [Codice di argomento client \(CMC, Client Matter Code\)](#page-59-1) **3-16** [Cancellazione di chiamate](#page-59-2) **3-16** [Utilizzo della modalità emergenza](#page-59-3) **3-16** [Invio di messaggi di posta elettronica](#page-60-0) **3-17** [Invio di messaggi immediati](#page-60-1) **3-17** [Visualizzazione dello stato della chiamata](#page-61-0) **3-18** [Visualizzazione e utilizzo dei dettagli contatto](#page-61-1) **3-18** [Invio di messaggi di posta elettronica ai contatti](#page-62-0) **3-19** [Composizione di numeri esterni](#page-62-1) **3-19** [Definizione di numeri alternativi](#page-62-2) **3-19** [Modifica dei dettagli contatto](#page-63-0) **3-20** [Aggiunta di messaggio di assenza e informazioni sul contatto](#page-63-1) **3-20** [Visualizzazione dello Stato presenza Cisco Unified](#page-64-0) **3-21** [Visualizzazione dello stato presenza Microsoft](#page-65-0) **3-22**

**I [NDICE](#page-66-0)**

**Sommario**

 $\blacksquare$ 

 $\overline{\phantom{a}}$ 

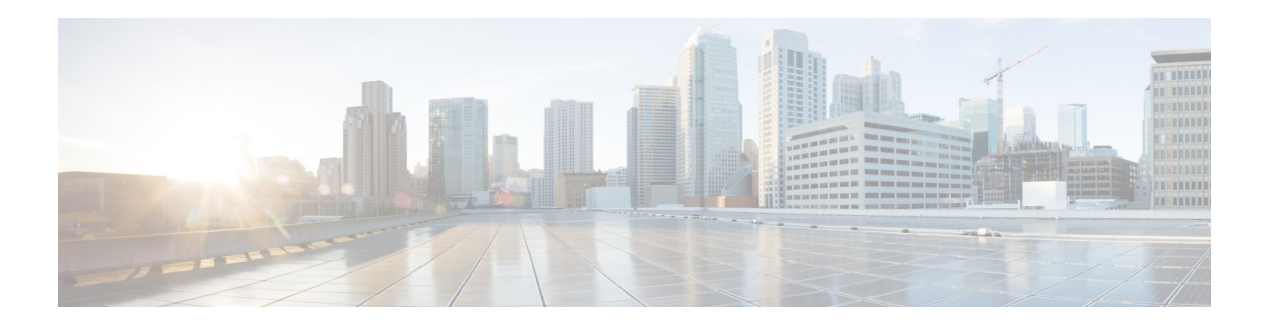

# <span id="page-6-0"></span>**Prefazione**

In questa guida viene descritto il client di Cisco Unified Attendant Console Advanced: un'applicazione Windows che funziona esclusivamente con Cisco Unified Communications Manager per fornire la funzionalità del centralino telefonico nel computer.

Cisco Unified Attendant Console Advanced consente di rispondere alle chiamate da più code e di trasferirle agli interni desiderati. Consente inoltre di parcheggiare e recuperare chiamate e di creare chiamate in conferenza.

# **Scopo del presente manuale**

In questa guida viene descritto come:

- **•** Configurare Cisco Unified Attendant Console Advanced
- **•** Utilizzare Cisco Unified Attendant Console Advanced per effettuare, mettere in attesa, recuperare, trasferire e rispondere a chiamate, nonché creare chiamate in conferenza

# **Destinatari del presente manuale**

Questo documento è destinato agli utenti di Cisco Unified Attendant Console Advanced e al relativo personale di formazione.

# **Struttura**

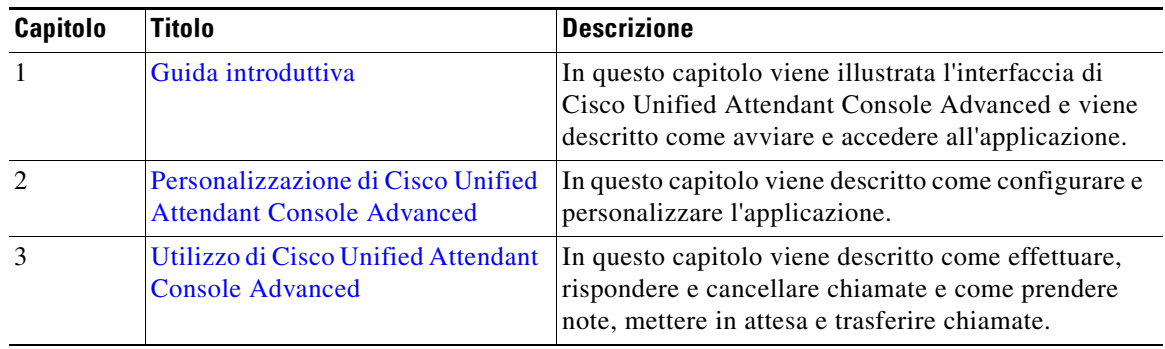

Questo manuale è composto dai seguenti capitoli:

Г

# **Convenzioni**

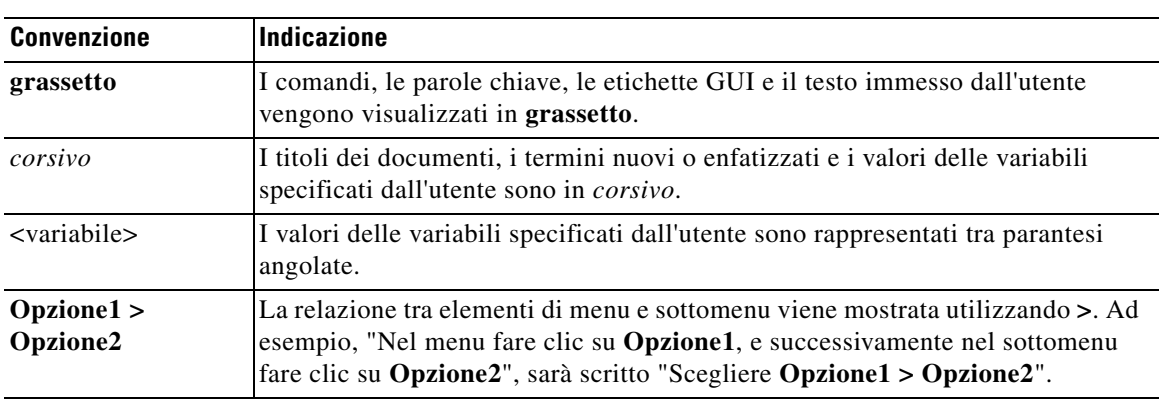

Nel presente documento vengono adottate le seguenti convenzioni:

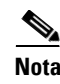

**Nota** Significa *prendere nota*.

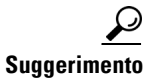

**Suggerimento** Significa *che le informazioni riportate di seguito aiuteranno a risolvere un problema*.

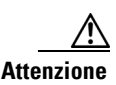

**Attenzione** Significa *fare attenzione*. In questa situazione, è possibile che si stia per compiere un'operazione che potrebbe comportare il danneggiamento di un dispositivo o la perdita di dati.

# **Ottenere la documentazione e inviare una richiesta di assistenza**

Per informazioni su come ottenere la documentazione, inviare una richiesta di assistenza e raccogliere ulteriori informazioni, consultare la pubblicazione mensile *What's New in Cisco Product Documentation*, in cui viene anche elencata tutta la documentazione tecnica nuova e rivista di Cisco:

[http://www.cisco.com/en/US/docs/general/whatsnew/whatsnew.html.](http://www.cisco.com/en/US/docs/general/whatsnew/whatsnew.html)

Eseguire la sottoscrizione a *What's New in Cisco Product Documentation* come feed RSS e impostare l'invio diretto dei contenuti sul desktop utilizzando un lettore di applicazione. I feed RSS sono un servizio gratuito. Cisco supporta attualmente la versione RSS 2.0.

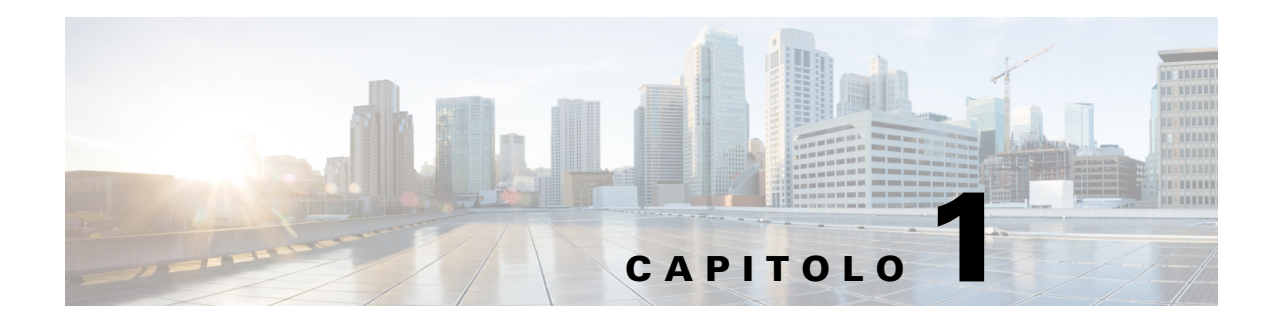

# <span id="page-8-3"></span><span id="page-8-1"></span><span id="page-8-0"></span>**Guida introduttiva**

In questo capitolo viene descritto come iniziare a utilizzare Cisco Unified Attendant Console Advanced; include il layout dell'interfaccia e le funzioni di utilizzo più frequente. Viene inoltre descritto come raccogliere i dati del file di registro della Console.

**Nota** Cisco Unified Attendant Console Advanced sarà in grado di funzionare solamente a seguito dell'installazione e della configurazione dei relativi componenti software e hardware di telefonia, come descritto in *Cisco Unified Attendant Console Advanced* e nella guida di installazione. Per configurare il sistema, rivolgersi all'amministratore di sistema.

# <span id="page-8-2"></span>**Accessibilità per utenti con disabilità**

<span id="page-8-4"></span>Cisco Unified Attendant Console Advanced include funzionalità di accesso facilitato che agevolano i non vedenti e le persone con problemi di vista nell'utilizzo dell'applicazione.

Cisco Unified Attendant Console Advanced consente di personalizzare l'aspetto dell'applicazione per facilitarne l'utilizzo da parte degli utenti ipovedenti, in modo che possano lavorare nella modalità più confortevole per loro. Per accedere alle impostazioni della console, scegliere **Opzioni > Impostazioni operatore** o **Opzioni > Dimensioni carattere** dalla barra dei menu. Per ulteriori informazioni, vedere Capitolo [2, "Personalizzazione di Cisco Unified Attendant Console Advanced".](#page-34-2)

La console può essere controllata tramite mouse o tastiera. Molti controlli dell'interfaccia sono icone che al passaggio del puntatore del mouse su di esse visualizzano la descrizione dello strumento.

È anche possibile utilizzare Cisco Unified Attendant Console Advanced con un plug-in per la lettura dello schermo denominato JAWS. Il lettore di schermo offre informazioni sullo stato della propria Attendant Console oltre a leggerne il testo sulla relativa interfaccia. Per consentire a un operatore della console di utilizzare questa funzionalità di accesso facilitato, al proprio profilo, configurato nell'applicazione per il Web Cisco Unified Attendant Console Advanced Administration, deve essere assegnato il ruolo VIOC.

<span id="page-8-5"></span>Cisco Unified Attendant Console Advanced è inoltre dotato di una guida sensibile al contesto. Per informazioni specifiche su una finestra o su un riquadro, è sufficiente premere **F1**.

Per ulteriori informazioni sul programma di accesso facilitato Cisco, utilizzare il seguente link <http://www.cisco.com/web/about/responsibility/accessibility/contact.html>.

Г

# <span id="page-9-2"></span><span id="page-9-1"></span><span id="page-9-0"></span>**Utilizzo della tastiera**

La maggior parte delle operazioni di gestione chiamate può essere eseguita utilizzando sia il mouse che la tastiera. La [Tabella](#page-9-1) 1-1 mostra i tasti di scelta rapida che è possibile utilizzare con Cisco Unified Attendant Console Advanced.

<span id="page-9-3"></span>

| <b>Nome tasto</b>   | <b>Descrizione</b>                                                                                                    |  |
|---------------------|----------------------------------------------------------------------------------------------------|--|
| Freccia Su          | Consente di spostarsi verso l'inizio di un elenco.                                                                                                    |  |
| Freccia Giù         | Consente di spostarsi verso la fine di un elenco.                                                                                                    |  |
| Freccia<br>Sinistra | Consente di scorrere un elenco a sinistra o di selezionare l'elemento a sinistra.                                                                                            |  |
| Freccia Destra      | Consente di scorrere un elenco a destra o di selezionare l'elemento a destra.                                                                                                |  |
| Tab                 | Consente di spostarsi da sinistra verso destra e dall'alto verso il basso tra le sezioni<br>della console.                                                                   |  |
| Maiusc-Tab          | Consente di spostarsi da destra verso sinistra e dal basso verso l'alto tra le sezioni della<br>console.                                                                     |  |
| F1                  | Consente di visualizzare la guida.                                                                                                    |  |
| F <sub>2</sub>      | Numeri alternativi, Campo spia di occupato e Stato presenza.                                                                                                    |  |
|                     | Il campo spia di occupato mostra lo stato di altri interni (occupato, suoneria,<br>disponibile).                                                                             |  |
| F <sub>3</sub>      | Consente di spostare il puntatore del mouse sul primo campo di ricerca nel riquadro<br>Elenchi.                                                                              |  |
| Maiusc-F3           | Consente di cancellare eventuali risultati di ricerca visualizzati nell'elenco attivo.                                                                                       |  |
|                     | Nota: è anche possibile cancellare i risultati di ricerca facendo clic su                                                                                                    |  |
| F4                  | Consente di creare un gruppo di elenchi personale.                                                                                                    |  |
| Maiusc-F4           | Consente di modificare un gruppo di elenchi personale esistente.                                                                                                    |  |
| F <sub>5</sub>      | Riquadro Chiamate in corso.                                                                                                    |  |
| F <sub>6</sub>      | Riquadro Composizione veloce.                                                                                                    |  |
| F7                  | Riquadro Chiamate attive.                                                                                                    |  |
| F8                  | Riquadro Chiamate in entrata in coda.                                                                                                    |  |
| F <sub>9</sub>      | Riquadro Code.                                                                                                    |  |
| F10                 | Passa a Non disponibile/diventa Disponibile.                                                                                                    |  |
| F12                 | Dettagli contatto.                                                                                                    |  |
| Backspace           | Consente di cancellare cifre durante l'immissione di un numero contatto.                                                                                                    |  |
| Inserisci           | Camp-on. Utilizzato per accodare una chiamata a un interno occupato.                                                                                                    |  |
| Canc                | Ristabilisci. Riprova una chiamata.                                                                                                    |  |
| Pagina Giù          | Attesa/Recupera. Qualsiasi chiamata che torna nel riquadro Chiamate in corso, ad<br>esempio una chiamata senza risposta o parcheggiata, viene recuperata in modo<br>analogo. |  |
| Invio               | Connetti/Cancella. Connette o cancella la chiamata a seconda della transazione<br>operativa in corso.                                                                        |  |

*Tabella 1-1 Tasti di scelta rapida*

a ka

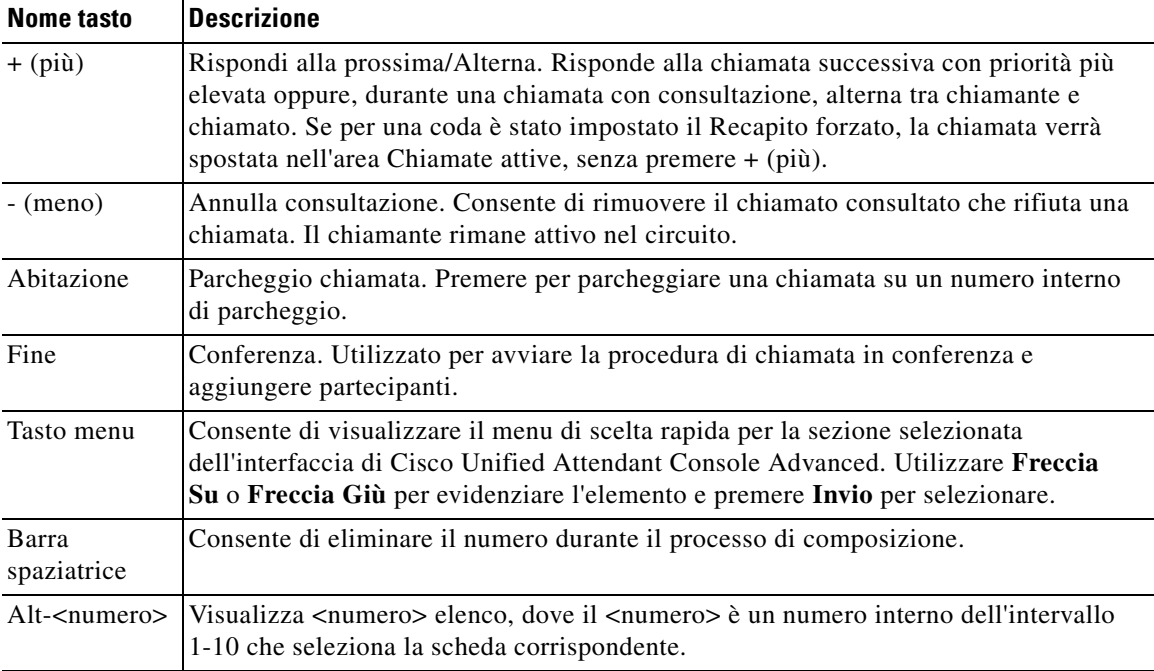

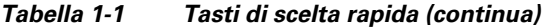

È possibile eseguire funzioni aggiuntive utilizzando il tasto **Ctrl** in combinazione con altri tasti. Questi tasti vengono descritti nella [Tabella](#page-10-0) 1-2.

| <b>Combinazione di</b><br>tasti | <b>Funzione</b>                                                                                                    |
|---------------------------------|----------------------------------------------------------------------------------------------------|
| $Ctrl-F2$                       | Consente di eseguire una ricerca laterale basata sul contatto elenco selezionato.<br>Funziona solamente se abilitato, utilizzando Opzioni > Impostazioni operatore ><br>Filtra ricerca. |
| $Ctrl-F4$                       | Consente di eliminare un gruppo di elenchi personale.                                                                                                    |
| $Ctrl-F5$                       | Consente di visualizzare le chiamate dell'agente con camp-on.                                                                                                    |
| $Ctrl-E$                        | Consente di forzare le code in modalità emergenza.                                                                                                    |
| $Ctrl-I$                        | Consente di visualizzare la finestra di dialogo Login.                                                                                                    |
| $Ctrl-M$                        | Consente di inviare un messaggio di posta elettronica a un interno, qualora un utente<br>non risponda a una chiamata                                                                    |
| $Ctrl-O$                        | Consente di disconnettersi da Attendant Console.                                                                                                    |
| $Ctrl-Q$                        | Consente di attivare la funzionalità Mute per una chiamata quando si intraprendono<br>determinate azioni, come descritto nella sezione Mute, pagina 2-5.                                |
| $Ctrl-R$                        | Consente di rivendicare una chiamata.                                                                                                    |
| $Ctrl-T$                        | Consente di aggiungere un contatto.                                                                                                    |
| Ctrl-Tab e<br>Ctrl-Maiusc-Tab   | Consentono di selezionare la scheda precedente o successiva dell'elenco e di<br>visualizzare i dettagli contatto.                                                                       |

<span id="page-10-0"></span>*Tabella 1-2 Funzioni del tasto Ctrl* 

## <span id="page-11-0"></span>**Accesso**

<span id="page-11-1"></span>È necessario accedere all'applicazione con i propri **Nome login**, **Password** e **Numero interno**. Ciascun utente dispone di un'identità univoca per l'accesso a Cisco Unified Attendant Console Advanced.

Per accedere a Cisco Unified Attendant Console Advanced, procedere come descritto di seguito:

**Passaggio 1** Premere **Ctrl-I** o scegliere **File > Login**. Verrà visualizzata la finestra di dialogo **Login**. **Passaggio 2** Digitare il proprio **Nome login** e la relativa **Password**. **Passaggio 3** Oppure, selezionare **Utilizza i dettagli periferica esistenti** per riutilizzare l'interno dell'ultima sessione o immettere il proprio numero di **Interno**. Per utilizzare un numero diverso, deselezionare **Utilizza i dettagli periferica esistenti** e immettere un **Interno**.

**Passaggio 4** Fare clic su **Login**.

Il numero di interno che viene utilizzato per il login deve essere il **Numero principale** di una periferica. È possibile che lo stesso numero di interno venga configurato come numero principale di un'altra periferica su una partizione diversa. In tal caso, per differenziare le due periferiche configurate con lo stesso numero di interno, è possibile utilizzare l'indirizzo MAC, che è un identificatore univoco di ogni periferica.

Durante il login, se l'interno immesso esiste in più partizioni o è condiviso nella stessa partizione in Cisco Unified Communications Manager e *non* è stata selezionata l'opzione **Utilizza i dettagli periferica esistenti**, viene visualizzata la finestra **Periferica duplicata**. Questa finestra può essere utilizzata per selezionare l'**Indirizzo MAC**, che è un identificatore univoco di ogni periferica. Se in Cisco Unified Communications Manager sono presenti più istanze per il numero di elenco immesso per una periferica, per identificare la periferica viene utilizzato l'indirizzo MAC corrispondente. Quando viene selezionato un indirizzo MAC, vengono visualizzati Numero elenco, Descrizione, Partizione instradamento e Spazio ricerca chiamata relativi a quell'interno. Se si è soddisfatti della selezione, fare clic su **OK**.

Da questo momento l'applicazione inizierà ad utilizzare l'interno selezionato, che verrà utilizzato per le sessioni successive avviate dallo stesso PC.

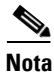

**Nota** Le linee condivise *non* sono supportate come telefoni operatore.

Se si esegue il login a un'installazione flessibile di Cisco Unified Attendant Console Advanced, che prevede un server di pubblicazione (principale) e un server del sottoscrittore (secondario), l'applicazione si connette al server a cui era connessa l'ultima volta. In caso di errore del server di pubblicazione predefinito, quando non sono presenti chiamate attive, l'applicazione viene trasferita al server del sottoscrittore. Se l'applicazione non riesce a connettersi al server di pubblicazione al momento del login, l'utente viene informato che sta per essere eseguito il login al server del sottoscrittore. Se la connessione non viene stabilita a nessuno dei due server, viene visualizzato un messaggio di errore.

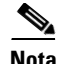

**Nota** Quando si stabilisce la connessione al server del sottoscrittore, non è possibile effettuare le seguenti operazioni:

- **•** Modificare le preferenze dell'utente.
- **•** Creare, aggiornare o eliminare i contatti negli elenchi, inclusi i contatti nel campo spia di occupato o nei gruppi di elenchi personali, né creare, aggiornare o eliminare gruppi di elenchi personali.

Se il server di pubblicazione risulta non disponibile durante il login al server del sottoscrittore, all'utente viene chiesto se desidera eseguire il login al server di pubblicazione o restare collegato al server del sottoscrittore. Se si verifica un errore del server di pubblicazione quando è stato eseguito il login e se il server di pubblicazione è disponibile, l'utente viene informato che sta per essere eseguito il login al server di pubblicazione.

# <span id="page-12-0"></span>**Passa a Non disponibile**

<span id="page-12-1"></span>È possibile fare una pausa *passando a Non disponibile*. Le chiamate continuano a essere visualizzate sulla console, ma non è possibile rispondere, a meno che la propria periferica non stia squillando. Se si passa a Non disponibile, qualsiasi chiamata trasferita che scade sarà visualizzata su un'altra Attendant Console nel riquadro Chiamate in corso. Se una coda è impostata su *Recapito forzato* (per maggiori informazioni fare riferimento a [Recapito forzato, pagina](#page-46-1) 3-3) le chiamate al suo interno non vengono recapitate direttamente al ricevitore dell'operatore, ma rimangono in attesa nel sistema per il trasferimento o il rinvio. Se un operatore non è disponibile, il sistema tenta di instradare la chiamata alla destinazione di rinvio in *assenza di operatore*, configurata mediante Cisco Unified Attendant Console Advanced Administration.

Per passare a Non disponibile, premere **F10**, quindi nella finestra di conferma **Passa a Non disponibile** fare clic su **Sì**.

Per tornare disponibili, premere **F10**.

È inoltre possibile configurare Cisco Unified Attendant Console Advanced in modo da passare a Non disponibile automaticamente dopo che il computer è rimasto inattivo per un determinato periodo di tempo. Per informazioni in merito, fare riferimento a **[Funzione automatica non disponibile,](#page-35-1)  [pagina](#page-35-1) 2-2**.

 $\mathbf I$ 

# <span id="page-13-0"></span>**Interfaccia**

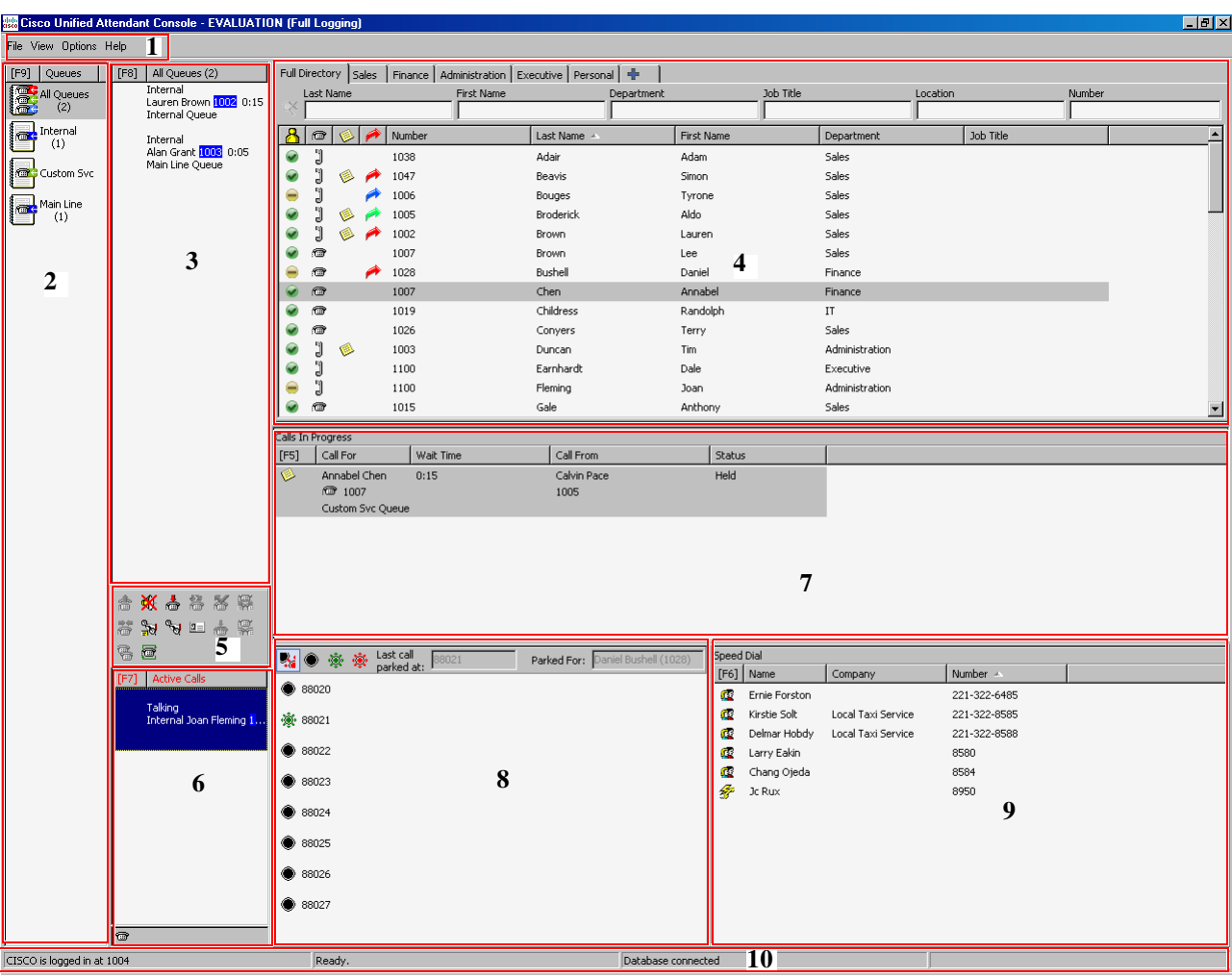

<span id="page-13-1"></span>L'interfaccia del client Cisco Unified Attendant Console Advanced è costituita da diverse parti.

#### **Spiegazione della figura:**

- **1.** [Barra dei menu](#page-14-0)
- **2.** [Riquadro Code](#page-15-0)
- **3.** [Riquadro Chiamate in entrata in coda](#page-16-0)
- **4.** [Riquadro Elenchi](#page-16-1)
- **5.** [Barra degli strumenti Gestione chiamate](#page-24-1)
- **6.** [Riquadro Chiamate attive](#page-26-0)
- **7.** [Riquadro Chiamate in corso](#page-25-0)
- **8.** [Riquadro Chiamate parcheggiate](#page-27-0)
- **9.** [Riquadro Composizione veloce](#page-28-0)
- **10.** [Barra di stato](#page-29-2).

**Cisco Unified Attendant Console Advanced - Manuale utente**

## <span id="page-14-1"></span><span id="page-14-0"></span>**Barra dei menu**

<span id="page-14-2"></span>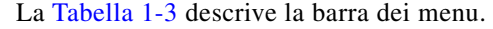

*Tabella 1-3 Opzioni di menu* 

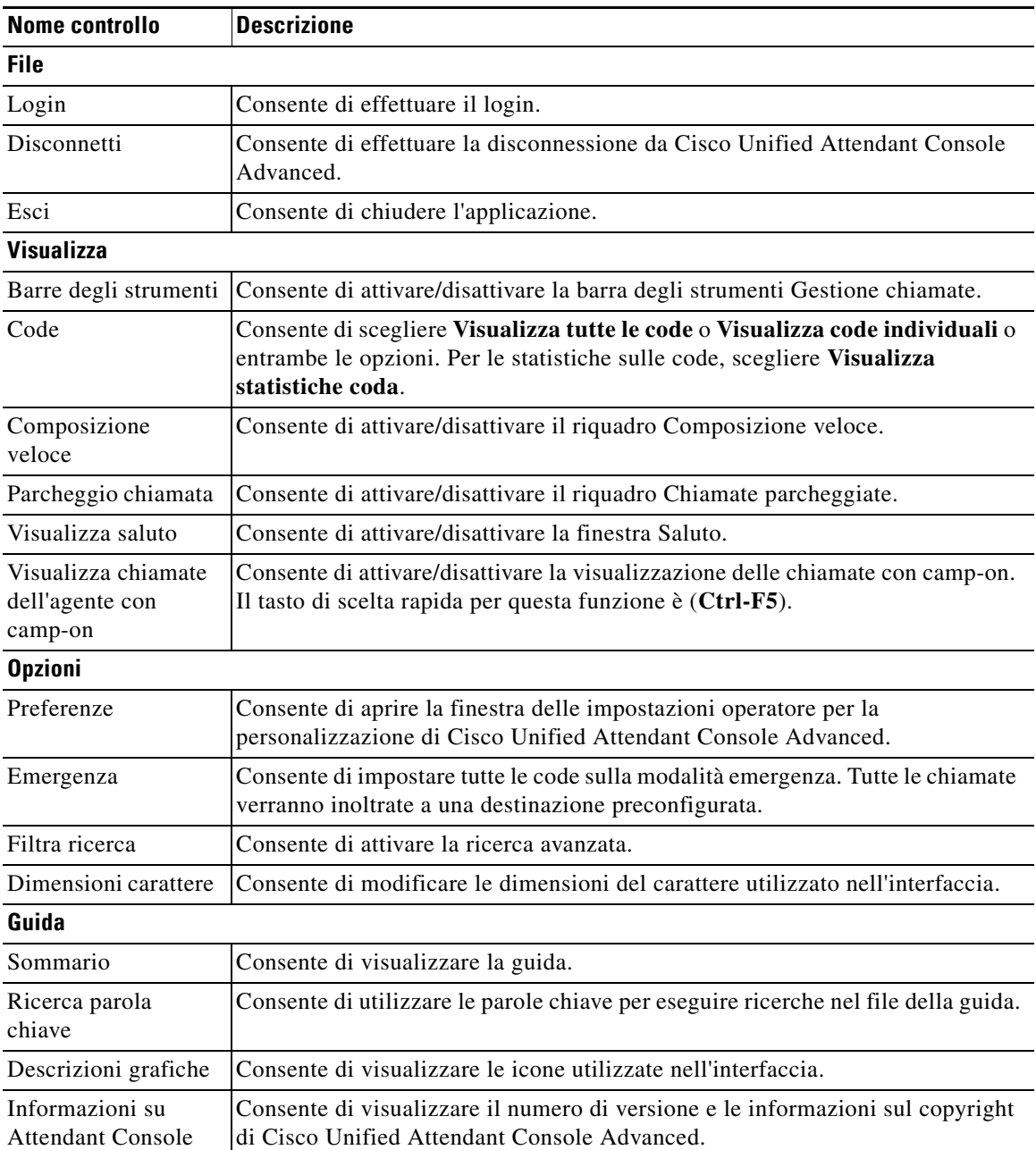

 $\blacksquare$ 

### <span id="page-15-0"></span>**Riquadro Code**

<span id="page-15-2"></span>Nel riquadro Code sono visualizzate le code disponibili agli operatori connessi. Viene visualizzata un'icona per ogni coda.

È possibile visualizzare tutte le code disponibili in un'unica icona, selezionando dal menu principale **Visualizza > Code > Visualizza tutte le code**; per visualizzare un'icona per ogni singola coda, selezionare **Visualizza > Code > Visualizza code individuali**. Per visualizzare le statistiche sulle code (numero di chiamate abbandonate, operatori connessi e operatori disponibili) scegliere **Visualizza > Code > Visualizza statistiche coda**. Le statistiche sulle code vengono azzerate a mezzanotte. Se non sono selezionate le opzioni **Visualizza > Code**, il riquadro Code viene nascosto.

<span id="page-15-3"></span>Quando una chiamata in entrata viene deviata in coda, viene visualizzato il numero di chiamate in attesa di risposta; a seconda della modalità di configurazione del server Cisco Unified Attendant Console Advanced, il chiamante sente o la suoneria o la musica di attesa fino a quando si risponde alla chiamata.

Nella configurazione predefinita Attendant Console propone tutte le chiamate in entrata a tutti gli operatori connessi. È tuttavia possibile configurare Cisco Unified Attendant Console Advanced Administration per forzare le chiamate agli operatori connessi in modalità round robin. Non è necessario premere il tasto **Rispondi alla prossima** per visualizzare la chiamata nel riquadro Chiamate attive.

<span id="page-15-1"></span>La [Tabella](#page-15-1) 1-4 descrive le icone visualizzate nel riquadro Code.

| Icone | Tipi di coda                                                                         |
|-------|--------------------------------------------------------------------------------------|
|       | Coda per la quale è configurato il recapito forzato.                                 |
|       | Coda attiva e pronta a ricevere chiamate.                                            |
|       | Coda in servizio notturno.                                                           |
|       | Tutte le code (numero totale di chiamate in attesa in tutte le code<br>disponibili). |
|       | Coda in modalità emergenza.                                                          |
|       | Tutte le code in modalità emergenza.                                                 |

*Tabella 1-4 Icone del riquadro Code* 

Fare clic sulle code con il tasto destro del mouse per:

- **•** Selezionare le code in emergenza (premendo **Ctrl-E** è possibile visualizzare anche la finestra di dialogo **Emergenza**)
- **• Visualizza statistiche coda** (oppure scegliere **Visualizza > Code > Visualizza statistiche coda**). Si tratta di un interruttore: è possibile attivarlo o disattivarlo, facendo clic alternatamente.

#### <span id="page-16-0"></span>**Riquadro Chiamate in entrata in coda**

<span id="page-16-4"></span>Il riquadro Chiamate in entrata in coda visualizza le chiamate in attesa nelle code, in aggiunta alle seguenti informazioni:

- **•** Nome del chiamante, visualizzato solamente per le chiamate in cui l'identificazione linea chiamante (CLI) corrisponde a quella di un numero telefonico dell'elenco
- **•** Numero (CLI) del chiamante
- **•** Tempo trascorso da quando la chiamata è stata messa in attesa nella coda
- **•** Nome della coda (facoltativo)
- **•** Un'icona triangolare dello stesso colore della coda dalla quale proviene la chiamata (se i colori della chiamata in coda sono stati configurati per la coda, come descritto nella sezione [Chiamate in coda,](#page-38-4)  [pagina](#page-38-4) 2-5)

È possibile utilizzare i tasti di scelta rapida seguenti per gestire le chiamate in questo riquadro:

- **• +** (più), consente di rispondere alla chiamata in entrata successiva. Se per una coda è stato impostato il recapito forzato, la chiamata viene spostata automaticamente nel riquadro Chiamate attive
- **• Invio**, consente di rispondere alla chiamata in entrata

<span id="page-16-3"></span>È anche possibile accedere a queste funzioni facendo clic con il tasto destro del mouse sul riquadro e utilizzando il menu.

#### <span id="page-16-2"></span><span id="page-16-1"></span>**Riquadro Elenchi**

In Cisco Unified Attendant Console Advanced sono disponibili due tipi di elenco:

- **• Elenco completo**, è l'elenco che viene visualizzato per impostazione predefinita e contiene tutti i contatti sincronizzati da Cisco Unified Attendant Console Advanced, sia interni che esterni.
- **• Gruppi di elenchi personali**, elenchi che possono essere modificati per visualizzare una porzione dell'Elenco completo. Solo l'utente che li ha creati può modificare, eliminare, condividere e annullare la condivisione dei gruppi di elenchi personali. Per ulteriori informazioni, vedere [Gruppi](#page-19-0)  [di elenchi personali, pagina](#page-19-0) 1-12.

<span id="page-16-5"></span>È possibile aprire più elenchi contemporaneamente, ciascuno identificato da una scheda in cui ne è indicato il nome, tuttavia è possibile visualizzare solo un elenco alla volta. Per visualizzare un altro elenco, è sufficiente fare clic sulla relativa scheda del nome. Per impostazione predefinita, la scheda Elenco completo è quella più a sinistra, mentre la scheda **Crea un nuovo gruppo di elenchi personale**

 è quella più a destra. È possibile modificare l'ordine di tutte le schede, ad eccezione di **Crea un nuovo gruppo di elenchi personale** eseguendo una delle operazioni seguenti:

- **•** Scegliendo **Opzioni > Impostazioni operatore > Elenco** e riordinando l'elenco **Gruppi di elenchi** (vedere [Elenco, pagina](#page-39-1) 2-6).
- **•** Trascinando la scheda nella posizione richiesta

Configurare il riquadro Elenchi da **Opzioni > Impostazioni operatore** (per ulteriori informazioni, vedere [Elenco, pagina](#page-39-1) 2-6).

Le seguenti informazioni sul contatto vengono visualizzate come impostazione predefinita:

- Stato presenza **. Vedere la Tabella [1-5 a pagina](#page-17-0) 1-10.**
- Stato telefono **: in** . Vedere la Tabella [1-5 a pagina](#page-17-0) 1-10.

 $\mathbf I$ 

- Note **.** Vedere la Tabella [1-5 a pagina](#page-17-0) 1-10.
- **•** Assistente, contatti alternativi o numeri contatto aggiuntivi . Vedere la Tabella [1-5 a pagina](#page-17-0) 1-10.
- **•** Numero
- **•** Cognome
- **•** Nome
- **•** Reparto
- **•** Qualifica

È possibile ridimensionare le colonne dell'elenco trascinando i relativi bordi delle intestazioni oppure spostarle orizzontalmente trascinandole per l'intestazione e rilasciandole.

<span id="page-17-0"></span>La tabella sottostante descrive le icone contenute nell'intestazione delle colonne.

*Tabella 1-5 Icone negli elenchi* 

| <b>Intestazione</b><br>colonna | <b>Descrizione</b>                                                                                                    |
|--------------------------------|----------------------------------------------------------------------------------------------------|
|                                | Indica lo stato presenza del contatto. Per informazioni dettagliate sulle icone di<br>questa colonna, vedere Visualizzazione dello stato presenza Microsoft, pagina 3-22<br>o Visualizzazione dello Stato presenza Cisco Unified, pagina 3-21.                                                                                                    |
|                                | Indica lo stato telefono del contatto, che può essere:<br>$\mathbf{F} = \text{Agganciato}$<br>$\mathbb{J}$ = Attivo<br>$\mathbf{R}$ = Non disponibile<br>$\frac{1}{10}$ = Chiamata in entrata<br>Questa colonna indica anche il tipo di numero contatto utilizzato: $\Box$ (cellulare), $\Box$<br>(ufficio), $\mathbf{F}$ (abitazione), $\mathbf{F}$ (fax) o $\mathbf{F}$ (cercapersone). |

<span id="page-18-1"></span>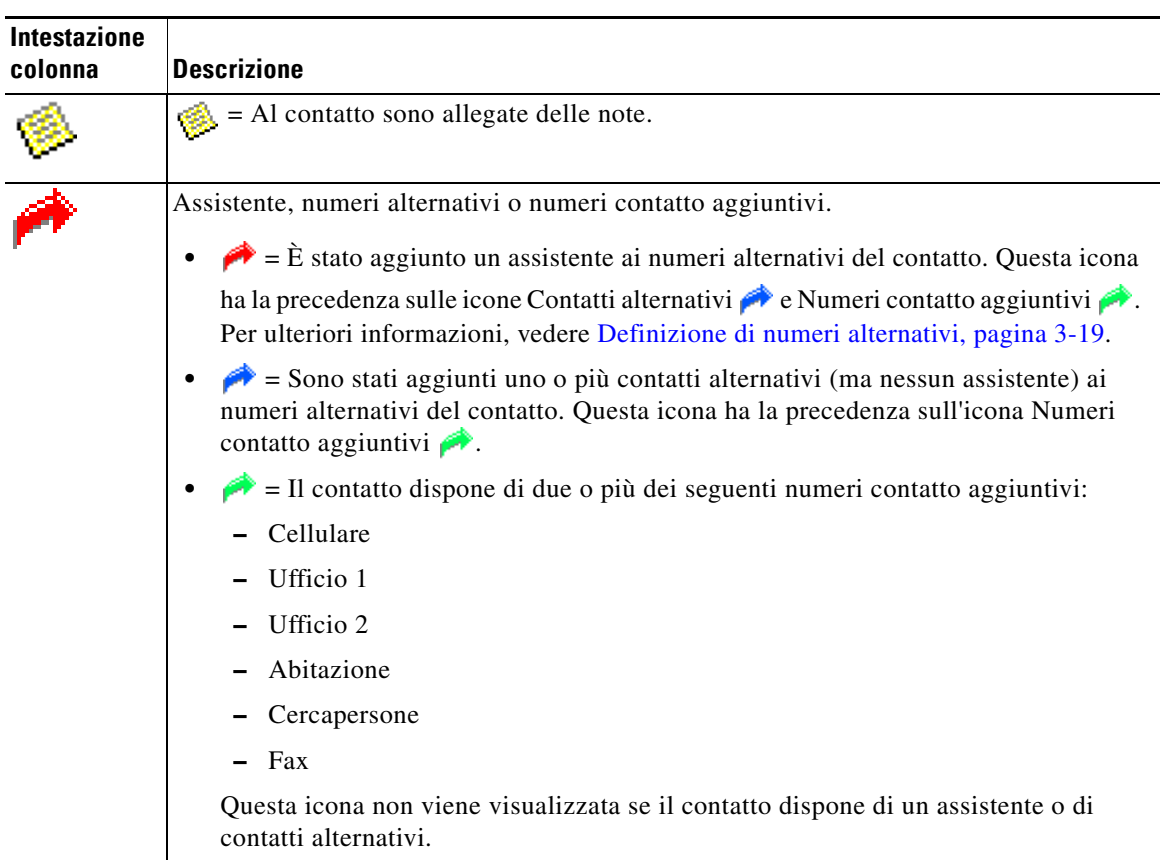

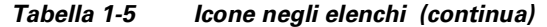

È possibile gestire le chiamate dei contatti di qualsiasi elenco nelle modalità seguenti:

- **•** Selezionare un contatto dall'elenco e fare clic su uno dei controlli descritti nella sezione [Barra degli](#page-24-1)  [strumenti Gestione chiamate, pagina](#page-24-1) 1-17.
- **•** Fare clic con il tasto destro del mouse su un contatto e scegliere dal menu.
- **•** Utilizzare il tasto di scelta rapida come descritto nella sezione [Utilizzo della tastiera, pagina](#page-9-0) 1-2.

<span id="page-18-0"></span>La [Tabella](#page-18-0) 1-6 descrive i tasti di scelta rapida che è possibile utilizzare nel riquadro Elenchi.

*Tabella 1-6 Tasti di scelta rapida utilizzati negli elenchi* 

| <b>Tasto</b>     | <b>Funzione</b>                                                                                                    |
|------------------|----------------------------------------------------------------------------------------------------|
| Freccia Su       | Consente di spostarsi verso l'inizio dell'elenco.                                                                        |
| Freccia Giù      | Consente di spostarsi verso la fine dell'elenco.                                                                         |
| Freccia Sinistra | Consente di scorrere l'elenco a sinistra o di selezionare l'elemento a sinistra.                                         |
| Freccia Destra   | Consente di scorrere l'elenco a destra o di selezionare l'elemento a destra.                                             |
| Pagina Giù       | Consente di mettere in attesa/recuperare la chiamata selezionata.                                                        |
| Invio            | Consente di chiamare il numero selezionato/terminare la chiamata<br>attiva/recuperare la chiamata in attesa selezionata. |
| Tab              | Consente di spostarsi da sinistra verso destra e dall'alto verso il basso tra le<br>sezioni della console.               |

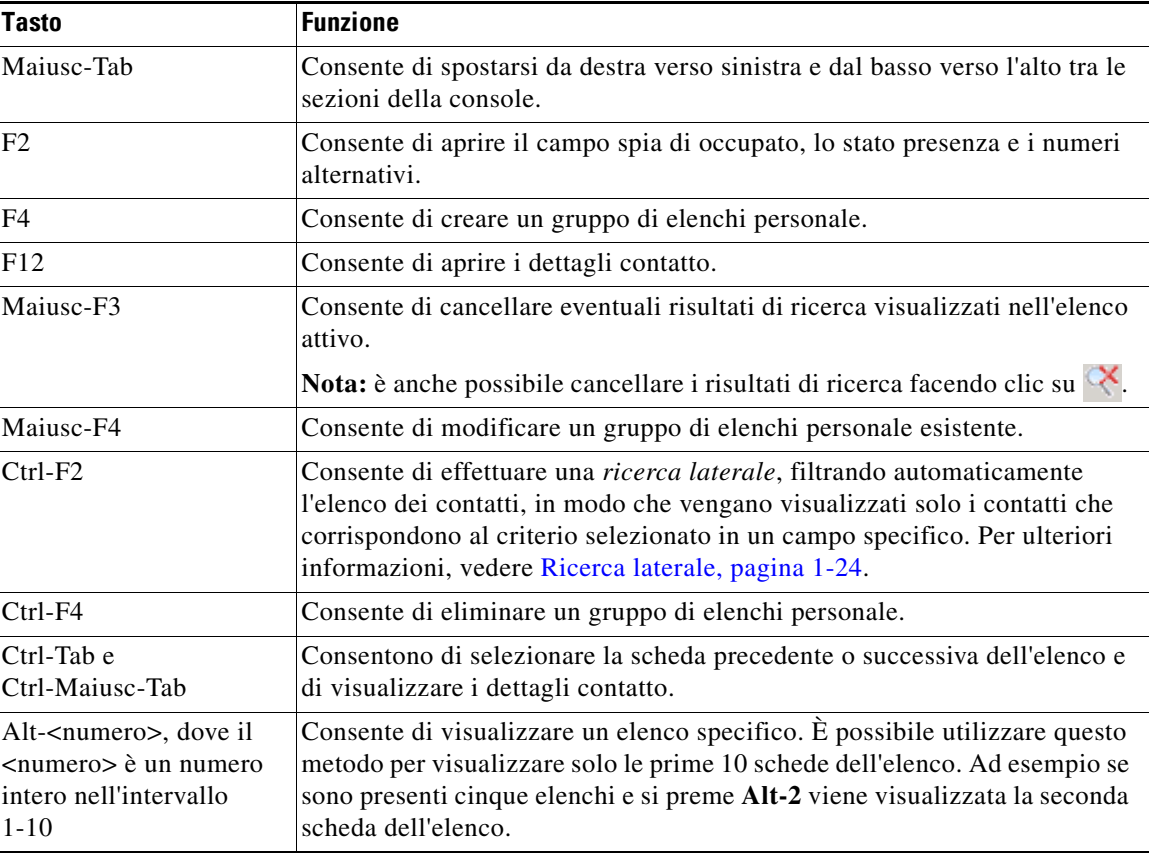

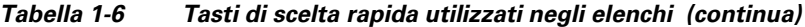

#### <span id="page-19-1"></span><span id="page-19-0"></span>**Gruppi di elenchi personali**

<span id="page-19-2"></span>I gruppi di elenchi personali offrono all'operatore di Cisco Unified Attendant Console Advanced la possibilità di creare elenchi personalizzati di contatti specifici più facili da utilizzare rispetto all'elenco completo. È possibile creare fino a 100 gruppi di elenchi personali, ciascuno dei quali può essere condiviso con altri operatori. Per informazioni dettagliate sulla condivisione di gruppi di elenchi personali, vedere [Gruppi di elenchi personali, pagina](#page-40-2) 2-7.

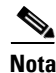

**Nota** Si noti quanto segue:

- **•** Se è stata eseguita un'installazione flessibile di Cisco Unified Attendant Console Advanced, è necessario essere connessi al server di pubblicazione per poter creare, eliminare, modificare, condividere e annullare la condivisione dei gruppi di elenchi personali.
- **•** Ogni contatto dell'elenco personale o completo utilizza un'unità della licenza dei contatti. Cisco Unified Attendant Console Advanced supporta fino a 100.000 contatti.

L'utente che crea un gruppo di elenchi personale è noto come *proprietario* di tale gruppo. Solo il proprietario di un gruppo di elenchi personale può modificare, eliminare, condividere o annullare la condivisione del gruppo. La proprietà dei gruppi di elenchi personali non può essere trasferita ad altri utenti. Il proprietario del gruppo di elenchi personale e qualsiasi utente che lo condivide, possono aggiungere, eliminare e modificare i contatti aggiunti manualmente nel gruppo.

Per navigare tra gli elenchi personali, è possibile selezionare l'intestazione della scheda oppure utilizzare **Ctrl-Tab** e **Ctrl-Maiusc-Tab** per selezionare l'elenco seguente o precedente. In alternativa è possibile premere **Alt-<numero>**, dove il <numero> è un numero intero dell'intervallo 1-10, che consente di accedere direttamente a una qualsiasi delle dieci schede.

**Nota** Non è possibile utilizzare questo metodo per selezionare la scheda **Crea un nuovo gruppo di elenchi personale** .

#### <span id="page-20-0"></span>**Creazione di gruppi di elenchi personali**

**Nota** È possibile creare fino a 100 gruppi di elenchi personali.

Per creare un gruppo di elenchi personale:

**Passaggio 1** Selezionare il riquadro Elenchi ed effettuare una delle operazioni seguenti:

- **•** Fare clic sulla scheda **Crea un nuovo gruppo di elenchi personale** .
- **•** Premere **F4**
- **•** Fare clic con il tasto destro del mouse e scegliere **Gruppo di elenchi personale > Nuovo**. Verrà visualizzata la finestra di dialogo **Nuovo gruppo di elenchi personale**.
- **Passaggio 2** Alla voce **Dettagli**, digitare un **Nome** e una **Descrizione** significativi per il gruppo.
- **Passaggio 3** Alla voce **Filtro**, selezionare un **Campo** in base al quale filtrare i contatti.

**Passaggio 4** Alla voce **Filtro**, selezionare il confronto da effettuare:

- **• inizia con**
- **• contiene**
- **• termina con**
- **• è uguale a**
- **• è maggiore o uguale a** (solo dati di campi numerici)
- **• è minore o uguale a** (solo dati di campi numerici)
- **Passaggio 5** Alla voce **Filtro**, digitare un **Valore** con cui confrontare i dati del campo.

Ad esempio: Campo: **Cognome**, confronto: **inizia con** e Valore: **K**, consente di creare un elenco di contatti il cui cognome inizia con K.

- **Passaggio 6** È possibile fare clic su **Nuovo** per aggiungere altri criteri, al massimo tre. Fare clic su **Rimuovi** per rimuovere i criteri.
- **Passaggio 7** Fare clic su **OK** per creare il gruppo di elenchi personale.

Г

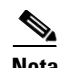

**Nota** Si noti quanto segue:

**•** Se si crea un elenco utilizzando il Campo, **Numero** su cui filtrare, il Valore immesso viene confrontato con *tutti* i campi numerici indicizzati (ad esempio Numero interno principale, Ufficio 1, Ufficio 2 e Cellulare) e tutti i contatti che soddisfano i criteri vengono visualizzati. Se nell'elenco viene visualizzato solo il numero interno principale o solo il numero sostituito (definito nella scheda **Impostazioni operatore > Generale e Priorità dei numeri dei contatti interni**), può sembrare che i risultati visualizzati nel proprio gruppo di elenchi personale non siano coerenti. Ciò indica che il contatto dispone di un altro campo numerato che corrisponde ai criteri.

Ad esempio, se un contatto dispone di un numero principale **22222** e di un numero Ufficio 1 **1111**, l'elenco completo visualizza **22222**. Se Ufficio 1 è un campo indicizzato, quando si crea un gruppo di elenchi personale il cui **numero è uguale a 2222** o **uguale a 1111**, il contatto viene visualizzato con il numero **22222**.

**•** Dopo aver condiviso un gruppo di elenchi personale, non è possibile modificare i criteri utilizzati per crearlo.

#### <span id="page-21-0"></span>**Visualizzazione dei dettagli dei gruppi di elenchi personali**

Per visualizzare i dettagli di un gruppo di elenchi personale, ad esempio il proprietario e il filtro, procedere come descritto di seguito:

**Passaggio 1** Selezionare il gruppo di elenchi personale.

**Passaggio 2** Effettuare una delle operazioni seguenti:

- **•** Premere **Maiusc-F4**.
- **•** Fare clic con il tasto destro del mouse e scegliere **Gruppo di elenchi personale > Dettagli**

Verrà visualizzata la finestra di dialogo **Dettagli gruppo di elenchi personale**. Fare clic su **Annulla** per chiuderla.

#### <span id="page-21-1"></span>**Modifica di gruppi di elenchi personali**

Solo il proprietario di un gruppo di elenchi personale può modificare i criteri utilizzati per crearlo. Se un gruppo di elenchi personale è stato condiviso, non è possibile modificarlo.

Per modificare un gruppo di elenchi personale, procedere come descritto di seguito:

**Passaggio 1** Visualizzare i dettagli del gruppi di elenchi personale.

**Passaggio 2** Nella finestra di dialogo **Dettagli gruppo di elenchi personale** modificare i criteri come richiesto e fare clic su **OK**.

#### <span id="page-22-0"></span>**Eliminazione di gruppi di elenchi personali**

Un gruppo di elenchi personale può essere eliminato solo dal proprietario. Se un gruppo di elenchi personale viene eliminato, non esiste più nel sistema. Se si tenta di eliminare un gruppo di elenchi personale a cui sono stati aggiunti manualmente i contatti, è possibile scegliere di spostarli nell'elenco completo anziché eliminarli.

Per eliminare un gruppo di elenchi personale, procedere come descritto di seguito:

**Passaggio 1** Selezionare il gruppo di elenchi personale.

#### **Passaggio 2** Oppure:

- **•** Premere **Ctrl-F4**.
- **•** Fare clic con il tasto destro del mouse e scegliere **Gruppo di elenchi personale > Elimina**.

Verrà visualizzata la finestra di dialogo **Elimina gruppo di elenchi personale**. Vengono elencati i contatti del gruppo di elenchi personale; i contatti con numeri alternativi sono visualizzati nella parte superiore dell'elenco.

Verrà richiesto di confermare l'eliminazione del gruppo di elenchi personale. Se il gruppo è condiviso, nella finestra di dialogo è presente anche un avviso per ricordare che il gruppo è condiviso con altri utenti e che, se si completa l'operazione, verrà rimosso dai loro schermi.

<span id="page-22-2"></span>**Passaggio 3** Se il gruppo di elenchi personale non contiene contatti aggiunti manualmente, continuare al [Passaggio](#page-22-1) 5.

Se nel gruppo di elenchi personale sono presenti contatti aggiunti manualmente *che non esistono in alcun altro gruppo di elenchi personale*, viene segnalato il fatto e viene data la possibilità di spostarli nell'elenco completo prima di eliminare il gruppo di elenchi personale.

**Passaggio 4** Per eliminare il gruppo di elenchi personale e tutti i contatti in esso contenuti, selezionare **Elimina contatti**.

Per spostare i contatti nell'elenco completo prima di eliminare il gruppo di elenchi personale:

**a.** Selezionare **Sposta contatti nell'elenco completo**.

Verranno elencati i contatti aggiunti manualmente. Per impostazione predefinita, sono tutti selezionati per lo spostamento nell'elenco completo.

**b.** Selezionare i contatti da spostare nell'elenco completo e deselezionare quelli che non si desidera spostare.

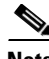

**Nota** Se si deselezionano *tutti* i contatti, è necessario selezionarne alcuni da spostare oppure selezionare **Elimina contatti** prima di continuare.

#### <span id="page-22-1"></span>**Passaggio 5** Fare clic su **Sì**.

- **•** Se nel gruppo di elenchi personale *non sono* presenti contatti aggiunti manualmente, il gruppo viene eliminato.
- **•** Se *non si è scelto di spostare i contatti aggiunti manualmente* nell'elenco completo, i contatti e il gruppo di elenchi personale vengono eliminati.
- **•** Se *si è scelto di spostare i contatti aggiunti manualmente* nell'elenco completo, i contatti vengono spostati e il gruppo di elenchi personale viene eliminato.

 $\mathbf I$ 

Un messaggio che informa dell'eliminazione viene visualizzato per gli utenti che condividono il gruppo di elenchi personale; se un gruppo di elenchi personale è attualmente visualizzato da un utente, scompare dalla console.

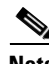

<span id="page-23-1"></span>**Nota** È inoltre possibile eliminare un gruppo di elenchi personale dalla finestra di dialogo **Dettagli gruppo di elenchi personale** che viene visualizzata quando si modifica un gruppo; fare clic su **Elimina**, quindi attenersi alla procedura precedente dal [Passaggio](#page-22-2) 3.

#### <span id="page-23-0"></span>**Aggiunta di contatti agli elenchi**

È possibile creare nuovi contatti all'interno di qualsiasi elenco visualizzato: completo o personale. I contatti aggiunti all'elenco completo sono disponibili a tutti gli operatori. I contatti aggiunti a un gruppo di elenchi personale sono disponibili solo al proprietario (autore) del gruppo e agli operatori con cui è stato condiviso il gruppo. Il proprietario di un gruppo di elenchi personale e gli utenti che condividono il gruppo possono aggiungere, eliminare e modificare i contatti in esso contenuti e le modifiche saranno visibili a tutti gli utenti che condividono il gruppo di elenchi personale.

È possibile selezionare un contatto nell'elenco completo e trascinarlo nella scheda di un gruppo di elenchi personale creato in precedenza, indipendentemente dal fatto che soddisfi o meno i criteri impostati per il gruppo. Non è possibile trascinare i contatti aggiunti ai gruppi di elenchi personali nell'elenco completo.

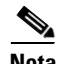

**Nota** Se è stata eseguita un'installazione flessibile di Cisco Unified Attendant Console Advanced, è necessario avere effettuato il login al server di pubblicazione per poter aggiungere, eliminare o modificare i contatti.

Per creare un contatto nell'elenco, procedere come descritto di seguito:

- **Passaggio 1** Selezionare il riquadro Elenchi desiderato premendo la combinazione **Alt-<numero>** corrispondente o facendo clic sulla scheda.
- **Passaggio 2** Effettuare una delle operazioni seguenti:
	- **•** Con chiamata attiva, premere **F12**.
	- **•** Se non si è in chiamata attiva, premere **Ctrl-T** o fare clic con il tasto destro del mouse sul riquadro Elenchi e scegliere **Aggiungi contatto**.

<span id="page-23-2"></span>Verrà visualizzata la finestra **Dettagli contatto**.

**Passaggio 3** Immettere i dettagli contatto, incluso il **Tipo di contatto**: **contatto interno** (predefinito) o **contatto esterno**. Ai contatti esterni non sono associati dettagli sull'interno. Se la chiamata era attiva, il numero contatto viene inserito automaticamente nella scheda **Numeri contatto**. Se il chiamante è associato a un interno, quest'ultimo viene inserito come numero **interno principale**, in caso contrario, viene inserito come numero **Ufficio 1**. Immettere eventuali altri numeri contatto pertinenti, ad esempio il numero di cellulare o il numero dell'abitazione del contatto.

**Nota** Non è possibile modificare il tipo di contatto dopo aver creato il contatto.

**Passaggio 4** Fare clic su **OK** per salvare il contatto nell'elenco selezionato.

Se si utilizza un gruppo di elenchi personale, solo il proprietario e gli operatori con cui il gruppo di elenchi personale è stato condiviso possono utilizzare il contatto. Per ulteriori informazioni sulla condivisione di gruppi di elenchi personali, vedere [Gruppi di elenchi personali, pagina](#page-40-2) 2-7.

#### <span id="page-24-0"></span>**Eliminazione di contatti dagli elenchi**

È possibile rimuovere i contatti aggiunti manualmente da qualsiasi elenco. Non è possibile eliminare i contatti forniti da Cisco Unified Communications Manager.

**Nota** L'eliminazione di un contatto da un elenco comporta la rimozione definitiva dello stesso dal sistema.

Per eliminare un contatto, procedere come descritto di seguito:

**Passaggio 1** Selezionare il contatto, quindi premere **Ctrl-D** o fare clic con il tasto destro del mouse e scegliere **Elimina contatto**.

Verrà visualizzata una finestra di conferma.

**Passaggio 2** Fare clic su **Sì** per eliminare il contatto dall'elenco.

#### <span id="page-24-2"></span><span id="page-24-1"></span>**Barra degli strumenti Gestione chiamate**

<span id="page-24-3"></span>La barra degli strumenti Gestione chiamate contiene gli strumenti di controllo per la gestione delle chiamate. In funzione della modalità di gestione chiamate in esecuzione al momento, i relativi controlli risultano attivi e utilizzabili, ad esempio:

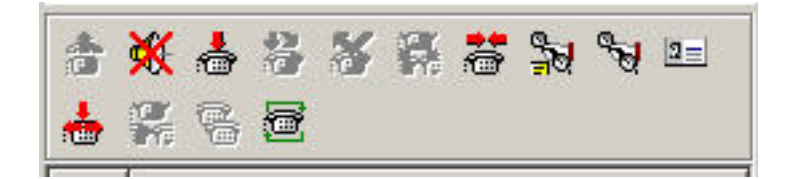

I controlli sono elencati di seguito.

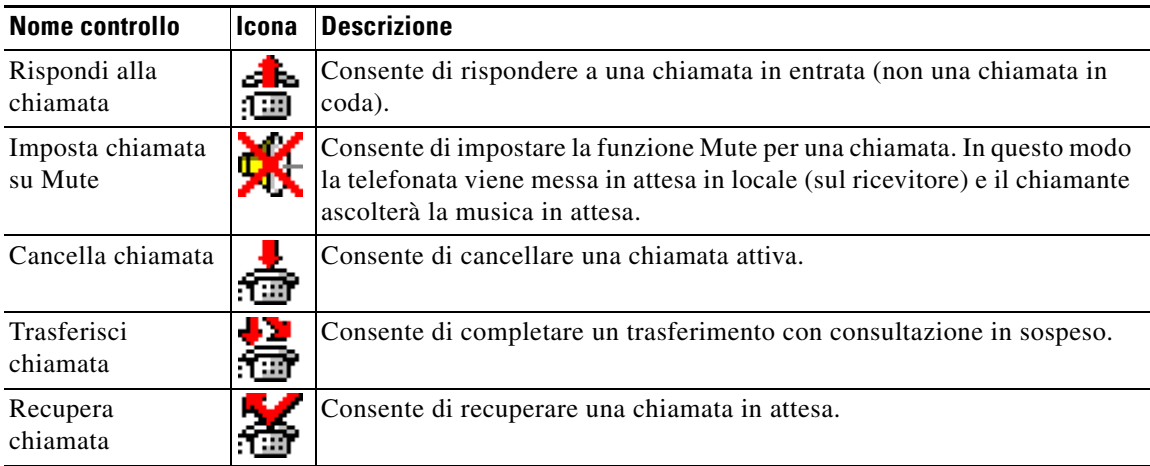

Г

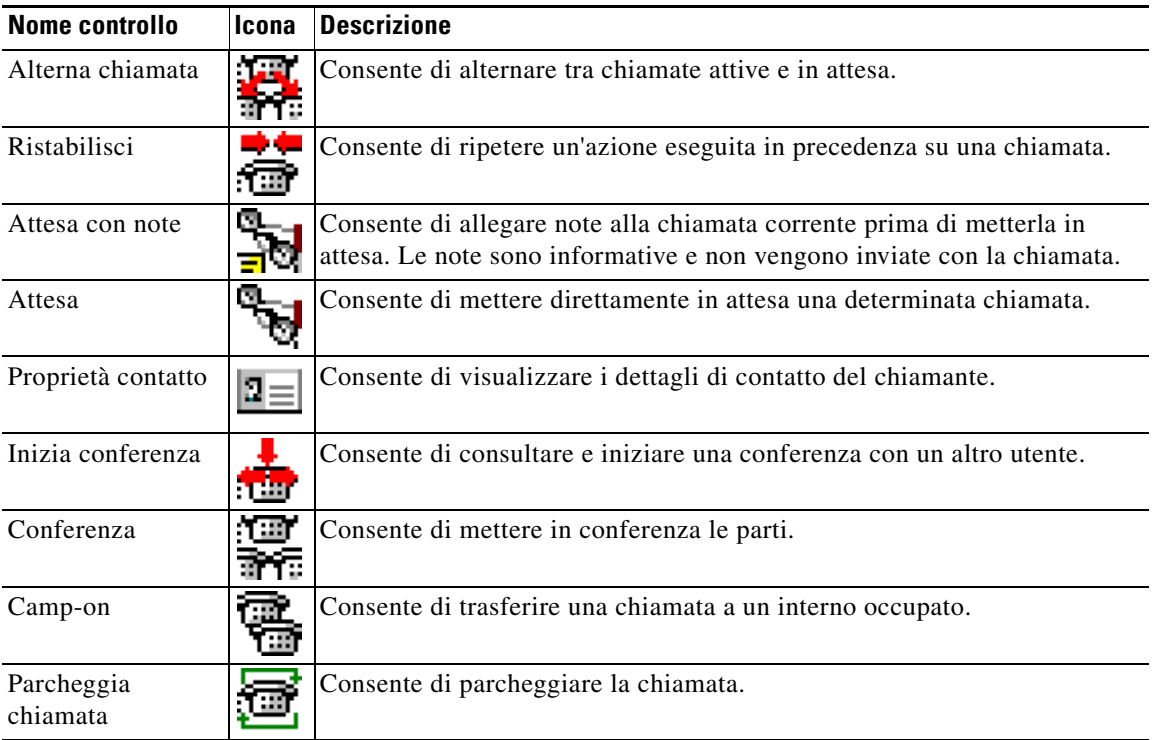

<span id="page-25-1"></span>È possibile fare clic con il tasto destro del mouse su una chiamata nel riquadro Chiamate attive e in seguito scegliere un'opzione di menu per eseguire questi comandi; in alternativa è possibile accedervi con i tasti di scelta rapida utilizzando la tastiera (vedere Capitolo [1, "Utilizzo della tastiera"](#page-9-0)).

### <span id="page-25-0"></span>**Riquadro Chiamate in corso**

Nel riquadro Chiamate in corso sono visualizzate:

- **•** le chiamate messe in attesa che verranno restituite allo scadere del tempo
- **•** le chiamate che non hanno ricevuto alcuna risposta allo scadere del tempo, che possono essere:
	- **–** parcheggiate
	- **–** trasferite a un interno

I timer per le restituzioni vengono impostati mediante Cisco Unified Attendant Console Advanced Administration.

È possibile recuperare o ristabilire una chiamata dal riquadro Chiamate in corso, secondo le modalità seguenti:

- **•** Selezionare un contatto dall'elenco e fare clic su uno degli strumenti descritti nella sezione [Barra](#page-24-1)  [degli strumenti Gestione chiamate, pagina](#page-24-1) 1-17.
- **•** Fare clic con il tasto destro del mouse su una chiamata e scegliere un'opzione di menu.
- **•** Utilizzare il tasto di scelta rapida come descritto nella sezione [Utilizzo della tastiera, pagina](#page-9-0) 1-2.

Il riquadro Chiamate in corso contiene le seguenti informazioni:

- **• Chiamata per**, indica il destinatario della chiamata.
- **• Tempo di attesa**, indica il tempo di attesa approssimativo del chiamante.
- **• Chiamata da**, indica il numero da cui la chiamata è stata trasferita.
- **• Stato**, indica se la chiamata è stata messa in attesa, parcheggiata su un interno occupato o se è stata restituita allo scadere del tempo, visualizzata come Scadenza tempo attesa, Scadenza tempo parcheggio, Nessuna risposta.
- indica se sono state allegate delle note alla chiamata. Posizionare il cursore del mouse sulla chiamata per visualizzarle.
- **•** Un'icona triangolare dello stesso colore della coda dalla quale proviene la chiamata (se i colori della chiamata in coda sono stati configurati per la coda, come descritto nella sezione [Chiamate in coda,](#page-38-4)  [pagina](#page-38-4) 2-5)

#### <span id="page-26-2"></span><span id="page-26-0"></span>**Riquadro Chiamate attive**

Nel riquadro Chiamate attive vengono visualizzate le chiamate in corso di elaborazione. Le informazioni della chiamata visualizzate comprendono:

- **•** Nome della coda
- **•** Stato attuale della chiamata: In attesa, Chiamata in corso, In conversazione o Occupato
- **•** Un'icona triangolare dello stesso colore della coda dalla quale proviene la chiamata (se i colori della chiamata in coda sono stati configurati per la coda, come descritto nella sezione [Chiamate in coda,](#page-38-4)  [pagina](#page-38-4) 2-5)

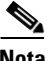

<span id="page-26-1"></span>**Nota** Se in Cisco Unified Attendant Console Advanced Administration è stato configurato il recapito forzato di una coda, non è necessario premere **+** (più) per rispondere alla chiamata. Verrà visualizzata automaticamente nel riquadro Chiamate attive e il chiamante sarà attivo nel circuito.

La [Tabella](#page-26-1) 1-7 descrive i tasti che è possibile utilizzare nel riquadro Chiamate attive.

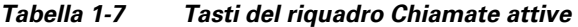

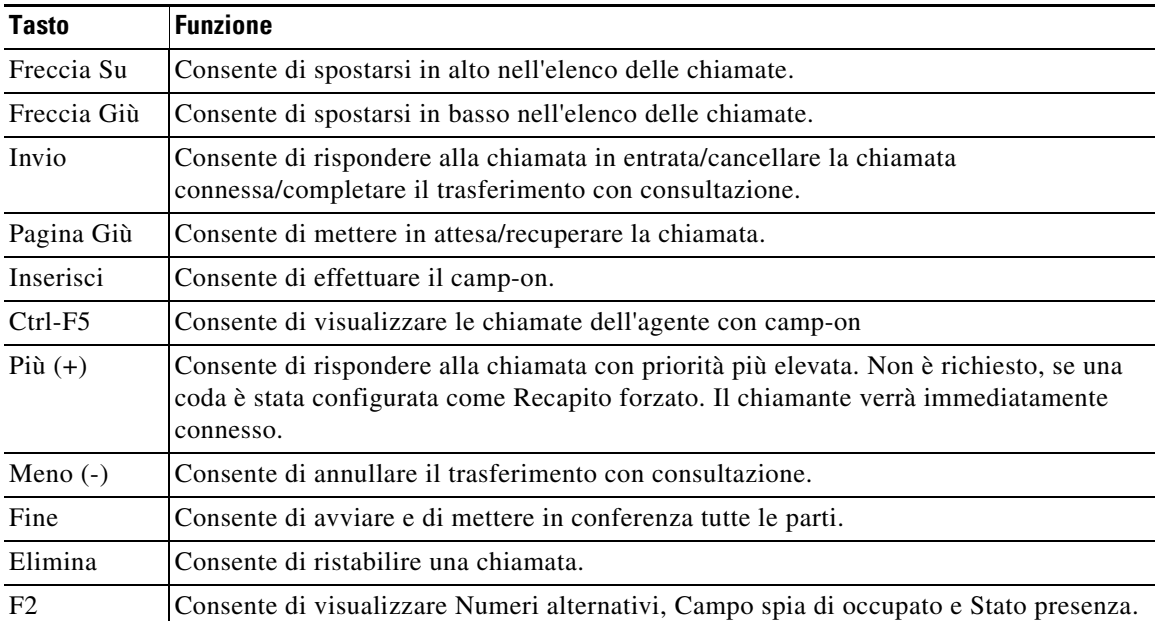

Г

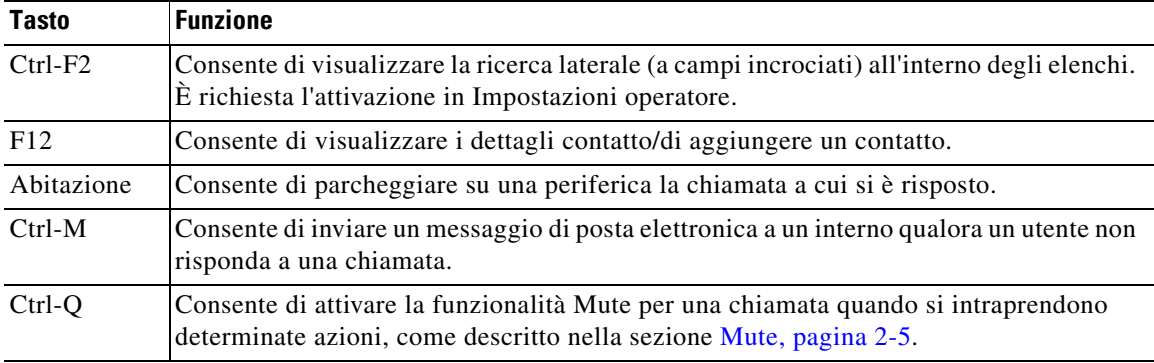

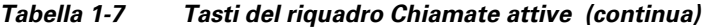

<span id="page-27-2"></span>È anche possibile accedere a queste opzioni facendo clic con il tasto destro del mouse su una chiamata nel riquadro Chiamate attive e utilizzando il menu.

#### <span id="page-27-0"></span>**Riquadro Chiamate parcheggiate**

<span id="page-27-1"></span>Nel riquadro Chiamate parcheggiate viene visualizzato un elenco delle periferiche di parcheggio chiamata (ovvero le periferiche virtuali nelle quali le chiamate possono essere messe temporaneamente in attesa e alle quali un qualsiasi altro interno del call center può rispondere) e dei relativi numero di interno. Quando una chiamata viene parcheggiata, nella periferica sono visualizzati anche:

- **• Chiamata per**, indica il nome e il numero di interno del contatto a cui è destinata la chiamata
- **• Chiamata da**, indica il nome (se disponibile) e il numero del chiamante
- **• Parcheggiata da**, indica il nome dell'operatore che ha parcheggiato la chiamata, se disponibile
- **• Tag instradamento**, contiene le informazioni relative alla coda sulla quale viene ricevuta la chiamata

È possibile nascondere o visualizzare il riquadro Chiamate parcheggiate scegliendo **Visualizza > Parcheggio chiamata**. Per impostazione predefinita, è possibile visualizzare tutte le periferiche. I controlli del riquadro Chiamate parcheggiate sono descritti di seguito:

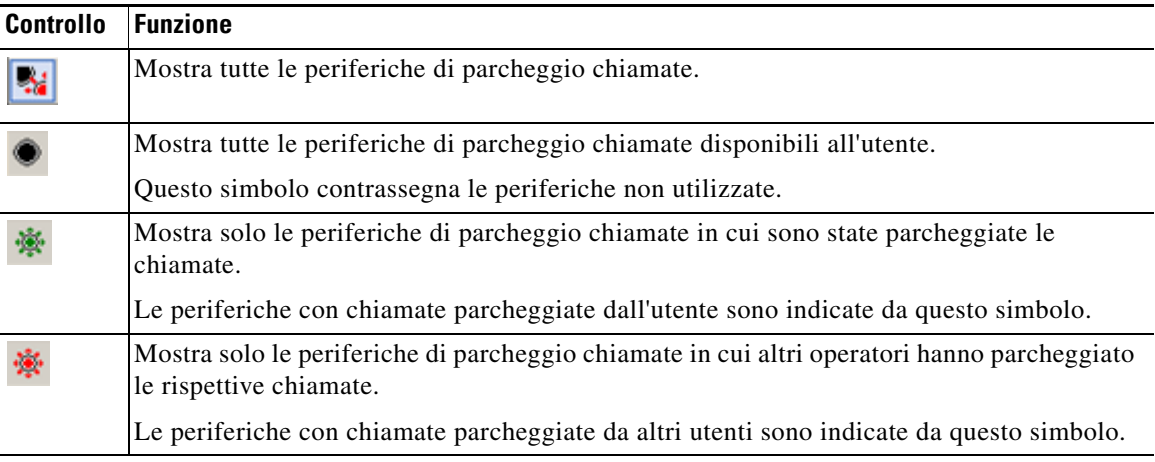

Inoltre, vengono visualizzate le seguenti informazioni:

- **• Ultima chiamata parcheggiata alle**, mostra il numero in cui è stata parcheggiata l'ultima chiamata
- **• Parcheggiata per**, quando una chiamata viene ripristinata da un interno occupato e viene parcheggiata, in questo campo viene visualizzato il nome del contatto da cui la chiamata è stata ripristinata

L'icona **Julie ruori servizio** visualizzata per una periferica di parcheggio chiamate indica che la periferica è fuori servizio e non può essere utilizzata per parcheggiare le chiamate. Per ulteriori informazioni, vedere [Parcheggio chiamate, pagina](#page-55-2) 3-12 e [Recupero di chiamate parcheggiate,](#page-56-2)  [pagina](#page-56-2) 3-13.

#### <span id="page-28-0"></span>**Riquadro Composizione veloce**

<span id="page-28-3"></span>Il riquadro Composizione veloce contiene un elenco dei contatti chiamati di frequente, che consente di comporli rapidamente. Per ciascun contatto presente nel riquadro Composizione veloce, vengono visualizzate le seguenti informazioni:

- **•** Nome e **cognome**
- **• Società**
- **• Numero** di telefono

È possibile eseguire operazioni di gestione delle chiamate per i contatti, nelle modalità seguenti:

- **•** selezionando un contatto e facendo clic su uno strumento qualsiasi della [Barra degli strumenti](#page-24-1)  [Gestione chiamate, pagina](#page-24-1) 1-17
- **•** utilizzando il tasto di scelta rapida come descritto nella sezione [Utilizzo della tastiera, pagina](#page-9-0) 1-2.

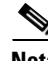

**Nota** Se è stata eseguita un'installazione flessibile di Cisco Unified Attendant Console Advanced, è necessario essere connessi al server di pubblicazione per poter aggiungere, eliminare o modificare i numeri di composizione veloce.

#### <span id="page-28-1"></span>**Aggiunta delle voci al riquadro Composizione veloce**

Per aggiungere un numero al riquadro Composizione veloce è necessario:

- <span id="page-28-2"></span>**•** Trascinare e rilasciare un contatto da un elenco all'interno del riquadro Composizione veloce, in seguito, nella finestra di dialogo **Conferma composizione veloce privata**, fare clic su **Sì**. In alternativa
- **a.** Effettuare una delle operazioni seguenti:
	- **–** Premere **Alt-F6**
	- **–** Fare clic con il tasto destro del mouse sul riquadro Composizione veloce e scegliere Aggiungi composizione veloce.
- **b.** Digitare **Numero**, **Nome** e **Società** del contatto da salvare come composizione veloce.
- **c.** Se si desidera che la composizione veloce sia visibile a tutti gli operatori, deselezionare la casella di controllo **Composizione veloce privata**.

I numeri di composizione veloce privata possono essere modificati e visualizzati solo dall'utente. Altri utenti che accedono all'applicazione non potranno visualizzare i numeri per i quali è selezionata questa casella di controllo.

**d.** Fare clic su **OK**.

 $\mathbf I$ 

#### <span id="page-29-3"></span><span id="page-29-0"></span>**Eliminazione delle voci dal riquadro Composizione veloce**

Per eliminare una voce dal riquadro Composizione veloce, procedere come illustrato di seguito:

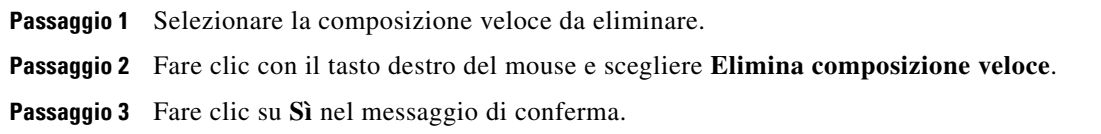

#### <span id="page-29-4"></span><span id="page-29-1"></span>**Aggiornamento delle voci nel riquadro Composizione veloce**

Per aggiornare una voce nel riquadro Composizione veloce, procedere come descritto di seguito:

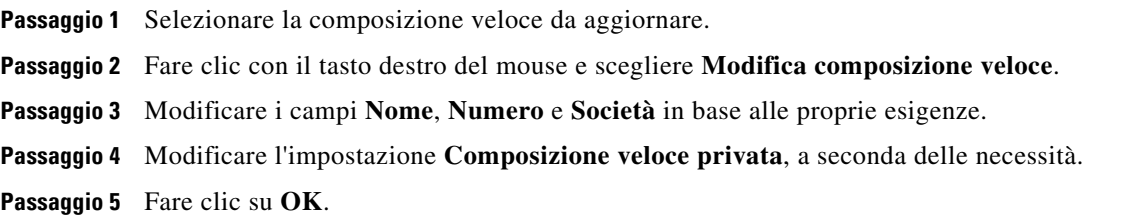

### <span id="page-29-2"></span>**Barra di stato**

La barra di stato è un riquadro contenente informazioni e si trova nella parte inferiore della finestra di Cisco Unified Attendant Console Advanced; è suddivisa in sezioni, ciascuna delle quali riporta informazioni sullo stato corrente di un aspetto dell'applicazione. Le sezioni mostrano, da sinistra a destra:

- **•** Connessione al server.
- **•** Stato dell'applicazione. Ad esempio, **Pronto**.
- **•** Connessione al database.

Se si passa il puntatore sulla sezione Connessione al server, viene visualizzato un messaggio quando si perde la connessione al server o quando si è connessi al server del sottoscrittore. Ad esempio:

*"Si è connessi al server "DOC-VM\_CUAC002", ovvero il server del sottoscrittore.*

Analogamente, se si passa il puntatore sulla sezione Connessione al database, viene visualizzato un messaggio quando si è connessi al database del sottoscrittore. In entrambi i casi, fare clic sulla croce o attendere 10 secondi per chiudere il messaggio.

Dopo avere visualizzato i messaggi e finché persiste la condizione, l'icona a forma di punto esclamativo rimane visualizzata nella sezione corrispondente della barra di stato.

# <span id="page-30-0"></span>**Azioni frequenti**

In questa sezione vengono descritte le azioni che si eseguono con frequenza con Cisco Unified Attendant Console Advanced:

- **•** [Composizione di un numero](#page-30-1)
- **•** [Ricerca di contatti negli elenchi, pagina](#page-30-2) 1-23
- **•** [Ricerca laterale, pagina](#page-31-0) 1-24

### <span id="page-30-3"></span><span id="page-30-1"></span>**Composizione di un numero**

Anziché selezionare un contatto da un elenco e quindi effettuare la chiamata, se il cursore non si trova in un campo di ricerca, è possibile comporre direttamente il numero utilizzando la tastiera. Mentre si digita il numero, le cifre vengono visualizzate nel campo presente nella parte inferiore del riquadro Chiamate attive. È possibile utilizzare i tasti di scelta rapida seguenti per modificare il numero:

- **• Backspace**, per cancellare una cifra
- **• Barra spaziatrice**, per cancellare il numero durante la composizione
- <span id="page-30-4"></span>**• Invio**, per comporre il numero

### <span id="page-30-2"></span>**Ricerca di contatti negli elenchi**

Il motore di ricerca di Cisco Unified Attendant Console Advanced consente di cercare un contatto specifico tramite criteri configurati negli elenchi. Questa funzione è utile se la console è molto occupata. Per individuare una persona o un numero, procedere come descritto di seguito:

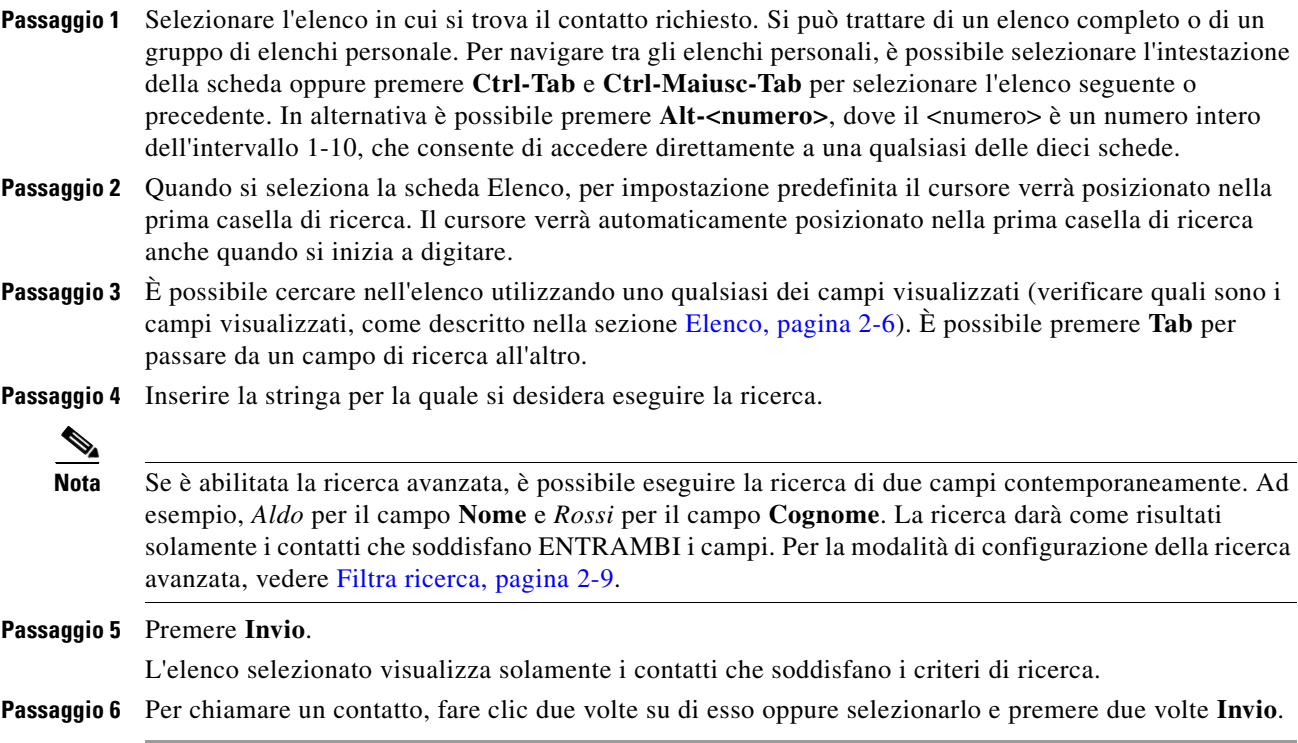

Г

Al termine della chiamata, i risultati di ricerca dell'elenco vengono cancellati e viene nuovamente visualizzato l'elenco completo. È possibile configurare Cisco Unified Attendant Console Advanced in modo che i risultati di ricerca non vengano cancellati durante gli eventi di gestione chiamate, come risposta a una chiamata e fine di una chiamata. Per ulteriori informazioni, vedere [Filtra ricerca,](#page-42-1)  [pagina](#page-42-1) 2-9.

#### <span id="page-31-0"></span>**Ricerca laterale**

Quando si esegue una ricerca laterale, l'elenco dei contatti viene filtrato, in modo che vengano visualizzati solo i contatti che corrispondono al criterio selezionato in uno dei seguenti campi:

- **•** Nessuno: la ricerca laterale è disattivata
- **•** Nome
- **•** Cognome
- **•** Campo utente 1
- **•** Qualifica
- **•** Ubicazione
- **•** Reparto
- **•** Numero

È necessario definire questo campo per poter eseguire la ricerca laterale. Per definire il campo Ricerca laterale, scegliere **Opzioni > Impostazioni operatore > Filtra ricerca**, come descritto nella sezione [Filtra ricerca, pagina](#page-42-1) 2-9.

È possibile eseguire la ricerca laterale in qualsiasi elenco.

<span id="page-31-1"></span>La ricerca laterale consente di elencare solo i contatti con dati corrispondenti in uno dei campi riportati precedentemente. Ad esempio, se si imposta la **Ricerca laterale** su **Cognome** e si seleziona un contatto con cognome *Rossi*, quando si esegue una ricerca laterale nella finestra dei risultati **Ricerca laterale** vengono elencati solo i contatti con cognome *Rossi*. È possibile restringere la ricerca (un processo noto come *drill-down*) tenendo premuto **Maiusc** e facendo quindi clic su qualsiasi campo nella finestra **Ricerca laterale** (ciascun campo viene evidenziato quando si passa il puntatore del mouse sopra di esso), in modo da visualizzare solo i contatti filtrati con i dati che corrispondono a tale valore del campo.

Per eseguire una ricerca laterale:

- **Passaggio 1** In un elenco selezionare un contatto con i dati nel campo della ricerca laterale definito.
- **Passaggio 2** Premere **Ctrl-F2**.

Viene visualizzata la finestra **Ricerca laterale** che contiene i contatti corrispondenti. La barra dei titoli contiene i dettagli della ricerca. Se viene spostata o ridimensionata, alla ricerca laterale successiva la finestra manterrà la nuova dimensione e posizione. È possibile chiudere la finestra premendo **Esc**.

**Passaggio 3** Per restringere ulteriormente la ricerca, tenere premuto **Maiusc** e fare clic sul campo contenente i dati cercati. È possibile selezionare qualsiasi campo non grafico visualizzato per qualsiasi contatto, ammesso che sia stato indicizzato nell'elenco. Ciascun campo viene evidenziato quando si passa il puntatore del mouse sopra di esso.

> Ad esempio, per trovare tutti i contatti con il nome *Mario Rossi* in un elenco di Rossi, fare clic su qualsiasi contatto con *Mario* nel campo **Nome**: verranno quindi visualizzati solo i contatti con il nome Mario Rossi.

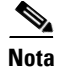

**Nota** Per poter continuare è necessario chiudere la finestra Ricerca laterale oppure selezionare un contatto al suo interno ed eseguire un intervento di gestione chiamate su di esso; ad esempio, chiamare quel contatto facendo clic due volte su di esso oppure premendo **Invio**.

# <span id="page-32-1"></span><span id="page-32-0"></span>**Raccolta di registri**

Cisco Unified Attendant Console Advanced registra la propria attività in una serie di file. Gli amministratori e il personale del servizio di assistenza possono raccogliere questi registri in un file archivio ZIP e utilizzare tale file per controllare l'applicazione e risolvere i relativi problemi. L'archivio può includere anche i seguenti elementi facoltativi:

- **•** Acquisizioni di schermate del desktop e l'interfaccia Cisco Unified Attendant Console Advanced all'avvio della raccolta dei registri
- **•** I file di configurazione di Cisco Unified Attendant Console Advanced
- **•** Qualsiasi grafica contenuta negli appunti al momento della raccolta.

Per raccogliere i dati dei registri in un archivio:

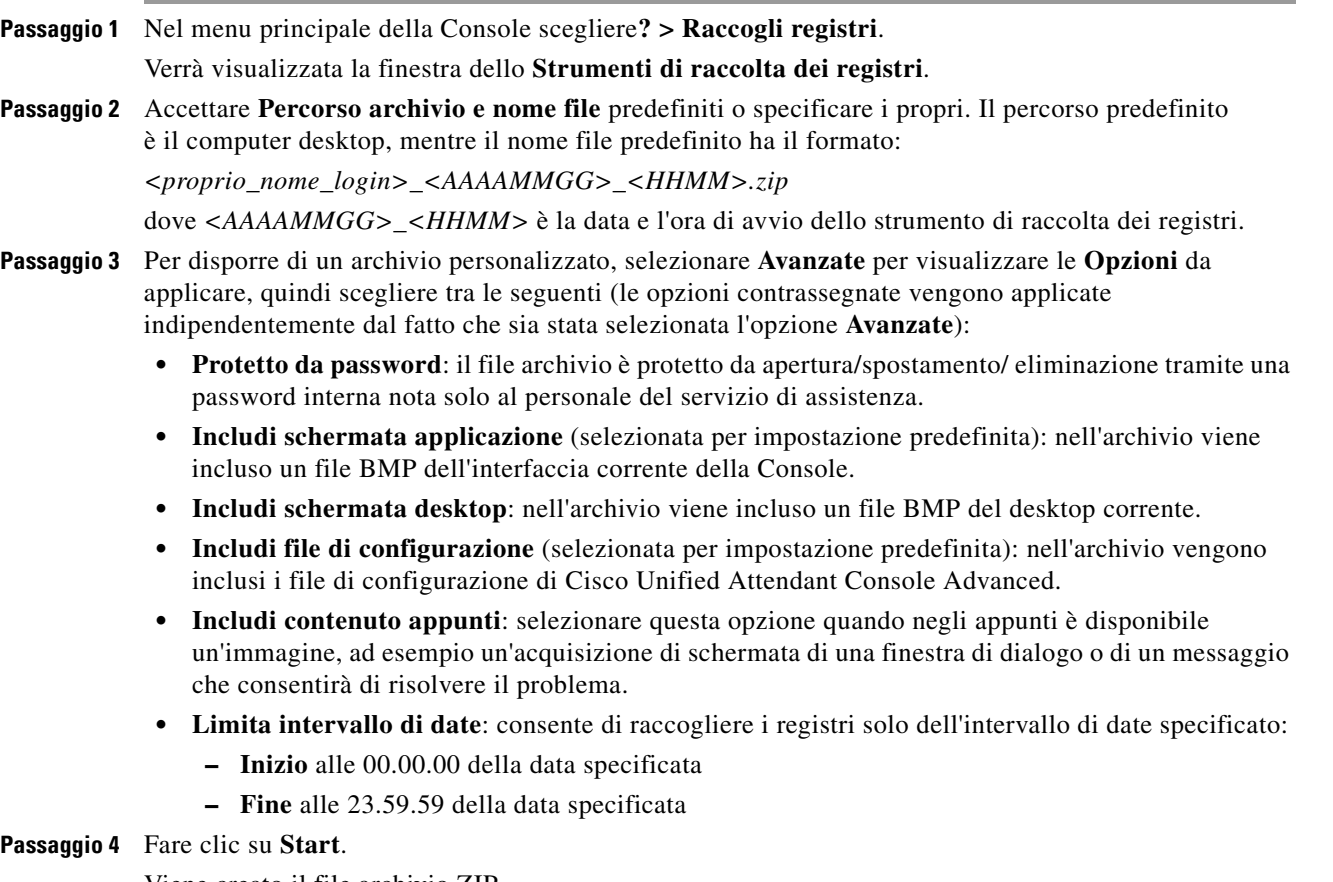

Viene creato il file archivio ZIP.

<span id="page-33-0"></span>П

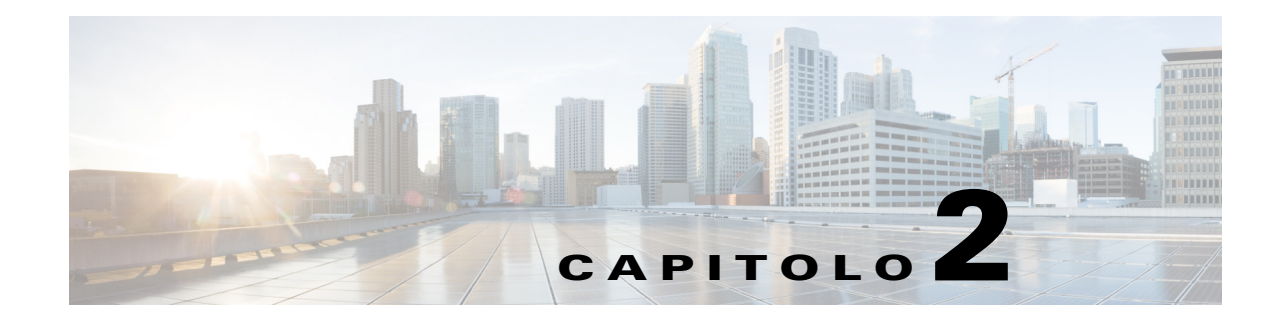

# <span id="page-34-2"></span><span id="page-34-1"></span><span id="page-34-0"></span>**Personalizzazione di Cisco Unified Attendant Console Advanced**

È possibile personalizzare sia l'aspetto che le funzionalità di Cisco Unified Attendant Console Advanced, in modo da poter lavorare con il prodotto nel modo più efficiente e confortevole. Tutte le impostazioni personalizzate eseguite vengono memorizzate nel database, in modo che vengano utilizzate al successivo accesso. È possibile modificare le impostazioni solo se:

- **•** Si è connessi al server di pubblicazione. Non è possibile modificarle quando si è connessi al server del sottoscrittore.
- **•** Si dispone di una connessione al database

Per accedere alle impostazioni della console, nel menu principale scegliere **Opzioni > Impostazioni operatore** per aprire la finestra **Impostazioni operatore**. Sul lato sinistro della finestra **Impostazioni operatore** si trovano le seguenti schede, descritte nella parte restante del capitolo:

- **•** [Generale, pagina](#page-35-0) 2-2
- **•** [Visualizza, pagina](#page-36-0) 2-3
- **•** [Presenza, pagina](#page-36-1) 2-3
- **•** [Composizione in corso, pagina](#page-37-0) 2-4
- **•** [Trasferimenti di chiamata, pagina](#page-37-1) 2-4
- **•** [Parcheggio chiamata, pagina](#page-37-2) 2-4
- **•** [Mute, pagina](#page-38-0) 2-5
- **•** [Toni, pagina](#page-38-1) 2-5
- **•** [Chiamate in coda, pagina](#page-38-2) 2-5
- **•** [Elenco, pagina](#page-39-0) 2-6
- **•** [Gruppi di elenchi personali, pagina](#page-40-0) 2-7
- **•** [Numeri alternativi, pagina](#page-40-1) 2-7
- **•** [Intestazioni campi, pagina](#page-41-0) 2-8
- **•** [Ordinamento secondario, pagina](#page-41-1) 2-8
- **•** [Filtra ricerca, pagina](#page-42-0) 2-9
- **•** [Registrazione, pagina](#page-43-0) 2-10
- **•** [Avanzate, pagina](#page-43-1) 2-10

Г

# <span id="page-35-0"></span>**Generale**

<span id="page-35-2"></span>In questa scheda sono disponibili le impostazioni seguenti:

**• Applicativo popup quando**

Cisco Unified Attendant Console Advanced consente di scegliere di visualizzare l'applicazione in caso di:

- **– Le chiamate in coda sono in attesa di risposta**
- **– Squillo periferica locale** (se la periferica in uso è quella con cui è stato effettuato l'accesso)
- <span id="page-35-3"></span>**– Riduci a icona se non in uso**

Selezionando la prima o la seconda opzione, oppure entrambe, l'applicazione viene visualizzata sul desktop se era ridotta a icona. La terza opzione consente di ridurre l'applicazione a icona quando non sono presenti chiamate attive o in coda.

<span id="page-35-1"></span>**• Funzione automatica non disponibile**

Definire i minuti per i quali il computer deve essere rimasto inattivo prima che in Cisco Unified Attendant Console Advanced la modalità dell'utente venga impostata automaticamente su *operatore non disponibile*. Scegliere di **passare a "non disponibile" quando il computer è rimasto inattivo per un periodo di tempo specifico**, quindi scegliere tra **5**, **10**, **15** o **30 minuti** o **1 ora**.

#### **• Priorità dei numeri dei contatti interni**

Questo elenco mostra l'ordine in cui viene scelto il tipo di numero del contatto interno per popolare il campo Numero. Se il contatto non dispone di un numero del tipo presente in cima all'elenco, viene utilizzato il tipo successivo e così via.

È possibile riordinare l'elenco selezionando il tipo di numero e spostandolo con i tasti Freccia Su o Giù.

#### **• Priorità dei numeri dei contatti esterni**

Questo elenco mostra l'ordine in cui viene scelto il tipo di numero di un contatto esterno per popolare il campo Numero. Se il contatto non dispone di un numero del tipo presente in cima all'elenco, viene utilizzato il tipo successivo e così via.

È possibile riordinare l'elenco selezionando il tipo di numero e spostandolo con la Freccia su o giù.

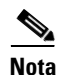

**Nota** Se si crea un elenco utilizzando il Campo, **Numero** su cui filtrare, il Valore immesso viene confrontato con *tutti* i campi numerici indicizzati, ad esempio Numero interno principale, Ufficio 1, Ufficio 2 e Cellulare, e tutti i contatti che soddisfano i criteri vengono visualizzati. Se nell'elenco viene visualizzato solo il numero interno principale o solo il numero sostituito (definito nella scheda **Impostazioni operatore > Generale e Priorità dei numeri dei contatti interni**), può sembrare che i risultati visualizzati nel proprio gruppo di elenchi personale non siano coerenti. Ciò indica che il contatto dispone di un altro campo numerato che corrisponde ai criteri.

Ad esempio, se un contatto dispone di un numero principale **22222** e di un numero Ufficio 1 **1111**, l'elenco completo visualizza **22222**. Se Ufficio 1 è un campo indicizzato, quando si crea un gruppo di elenchi personale il cui **numero è uguale a 2222** o **uguale a 1111**, il contatto viene visualizzato con il numero **22222**.

# <span id="page-36-0"></span>**Visualizza**

<span id="page-36-4"></span>La scheda **Visualizza** consente di impostare le seguenti opzioni:

- **• Ordine code**: se non si desidera ordinare le code nell'ordine in cui sono state create, selezionare **Ordina code alfabeticamente**.
- **• Quando si seleziona una sezione** Selezionare **Modifica colore carattere** per modificare i colori dei caratteri delle etichette Cisco Unified Attendant Console Advanced per il riquadro selezionato **A questo colore**. Ciò consente di visualizzare facilmente il riquadro selezionato mentre si utilizza la console. Fare clic su **Colore** per accedere alla paletta dei colori nella quale scegliere il colore che si desidera utilizzare. Il colore predefinito è il rosso.
- **• Visualizza informazioni chiamata**
	- **– Mostra tag di instradamento** consente di visualizzare il nome della coda per ogni chiamata, oltre ai dettagli standard. Questa è l'impostazione predefinita.
	- **– Mostra condizioni di scadenza tempo** consente di visualizzare i dettagli relativi al motivo della restituzione della chiamata alla console.
- **• Quando si effettuano chiamate**: consente di controllare la visualizzazione del prompt Presenza Campo spia di occupato. Per impostazione predefinita, **Chiedi se stato presenza è impostato** non è selezionato.
- **• Quando si trascina la selezione** : l'opzione **Visualizza immagine della chiamata trascinata** consente di visualizzare un'immagine a schermo intero della chiamata che si sta trascinando sullo schermo.
- **• Dimensioni carattere**: questa opzione consente di modificare le dimensioni del carattere utilizzato nell'interfaccia di Cisco Unified Attendant Console Advanced per semplificarne l'utilizzo. Selezionare **Predefinito**, **Medio**, **Grande** o **Molto grande**. È inoltre possibile impostare questo parametro dal menu principale dell'applicazione scegliendo **Opzioni > Dimensioni carattere**.
- **• Flessibilità**: selezionare **Richiedi conferma quando si passa a un altro server** (impostazione predefinita) per richiedere la conferma quando si passa da un server a un altro in caso di ripristino o di errore del server.

# <span id="page-36-2"></span><span id="page-36-1"></span>**Presenza**

Questa scheda consente di configurare quali informazioni sulla presenza vengono visualizzate.

- **• Stato telefono**: selezionare **Abilita stato spia di occupato** (impostazione predefinita) per visualizzare i simboli dello stato del telefono Campo spia di occupato nei riquadri Elenchi e Chiamata in corso. Deselezionare **Abilita stato spia di occupato** per disattivare Cisco Unified Attendant Console Advanced le funzioni dipendenti dal Campo spia di occupato.
- <span id="page-36-3"></span>**• Visualizzazione presenza predefinita**: è possibile selezionare tra **Stato presenza Microsoft, Stato presenza Cisco** o **Nessuno**.
- **• Abilita le informazioni sulla presenza Microsoft**: per visualizzare le informazioni sulla presenza Microsoft (da OCS e Lync), selezionare questa casella e il campo da cui verranno recuperate le informazioni. **Posta elettronica, Posta elettronica 2, Posta elettronica 3, Campo utente 1, Campo utente 2, Campo utente 3** o **Profilo utente**.
- **• Abilita le informazioni sulla presenza CISCO**: per visualizzare le informazioni sulla presenza Cisco, selezionare questa casella di controllo e il campo da cui verranno recuperate le informazioni. **Posta elettronica, Posta elettronica 2, Posta elettronica 3, Campo utente 1, Campo utente 2, Campo utente 3** o **Profilo utente**.

 $\mathbf{I}$ 

# <span id="page-37-0"></span>**Composizione in corso**

In questa scheda sono disponibili le seguenti opzioni:

- <span id="page-37-8"></span>**• Posta vocale**. In **Prefisso posta vocale** immettere un prefisso per inviare la chiamata direttamente alla posta vocale di un interno quando si fa clic con il pulsante destro del mouse su un contatto e si sceglie **Trasferisci a posta vocale**.
- <span id="page-37-7"></span><span id="page-37-6"></span>**• Composizione automatica**: selezionare questa opzione per comporre automaticamente un numero interno o esterno dopo un ritardo (da 0 a 10 secondi) definito mediante il controllo **Ritardo composizione automatica**.

# <span id="page-37-1"></span>**Trasferimenti di chiamata**

In questa scheda sono disponibili le seguenti opzioni:

**• Quando si trascina la selezione o si fa doppio clic**

Scegliere il tipo di trasferimento che si desidera eseguire quando si trascina la selezione o si fa doppio clic su una chiamata:

- <span id="page-37-3"></span>**– Esegui trasferimento con consultazione**
- **– Esegui trasferimento senza consultazione** (selezione predefinita)
- **• Quando si esegue il trasferimento senza consultazione**

<span id="page-37-9"></span>Quando si esegue il trasferimento senza consultazione, è possibile selezionare l'opzione **Camp-on automatico su occupato**, che consente di accodare automaticamente la chiamata al numero finché questo diventa disponibile e di velocizzare la gestione delle chiamate.

**Nota** Ciò è possibile solo se questa funzione è abilitata su Cisco Unified Communications Manager e l'utente finale non dispone di posta vocale.

#### **• Quando si ristabilisce una chiamata**

<span id="page-37-5"></span><span id="page-37-4"></span>Quando si ristabilisce una chiamata, è possibile selezionare l'opzione **Camp-on automatico su occupato**, che consente di accodare automaticamente la chiamata al numero finché questo diventa disponibile e di velocizzare la gestione delle chiamate.

### <span id="page-37-2"></span>**Parcheggio chiamata**

In **Dopo il parcheggio di una chiamata**, selezionare **Mostra tutte le periferiche di parcheggio** per visualizzare tutte le periferiche di parcheggio nel riquadro Chiamate parcheggiate.

# <span id="page-38-3"></span><span id="page-38-0"></span>**Mute**

Questa scheda consente di selezionare **Imposta automaticamente le chiamate su Mute**:

- **• Ricerca in corso**: selezionare questa opzione per attivare la funzione mute quando si fa clic in qualsiasi campo di ricerca.
- **• Composizione dei numeri mediante la pressione dei tasti numerici in corso**: selezionare questa opzione per attivare la funzione mute quando si compone un numero.
- **• Modifica o selezione delle schermate Elenco in corso**: selezionare questa opzione per attivare la funzione mute quando si seleziona un elenco.

Quando si seleziona una di queste opzioni, la telefonata viene messa in attesa in locale (sul ricevitore) e il chiamante ascolta la musica in attesa.

# <span id="page-38-6"></span><span id="page-38-1"></span>**Toni**

Questa scheda consente di attivare o disattivare i toni in base a eventi specifici:

- **• Quando l'utente si è reso non disponibile**: selezionare **Non riprodurre alcun tono** per evitare la riproduzione dei toni quando si è lontani dalla Console.
- **• Quando una chiamata in coda è in attesa di risposta**: selezionare **Riproduci squillo** per riprodurre uno squillo mentre una chiamata è in attesa in coda.
- **• Quando il tempo di una chiamata è scaduto**: selezionare **Riproduci squillo** per riprodurre uno squillo quando una chiamata viene ripristinata dai riquadri Chiamate in corso o Chiamate parcheggiate.

# <span id="page-38-4"></span><span id="page-38-2"></span>**Chiamate in coda**

<span id="page-38-5"></span>Questa scheda consente di codificare le chiamate con i colori per indicare da quale coda derivano (ad esempio, nel riquadro Chiamate attive) e di connettere automaticamente le chiamate in coda e con recapito forzato al telefono dell'utente.

Per riuscire a distinguere le chiamate nelle diverse code, è possibile impostare un indicatore con colore diverso per ciascuna coda. In **Colori chiamata in coda** selezionare **Mostra indicatore** per ciascuna coda da codificare con i colori, quindi in **Colore** cercare la finestra di dialogo **Colore** e selezionare il colore da utilizzare. È possibile ripristinare i colori originali delle code facendo clic su **Ripristina predefiniti**.

In **Connessione automatica**, scegliere quali tipi di chiamate connettere automaticamente *quando il telefono squilla*:

- **• Chiamate in coda**: solo le chiamate provenienti dalle code standard vengono connesse automaticamente al telefono dell'utente. Tutte le altre chiamate continueranno a squillare sul telefono finché non ricevono risposta.
- **• Recapito forzato chiamate**: solo le chiamate in coda con recapito forzato vengono connesse automaticamente al telefono dell'utente. Tutte le altre chiamate continueranno a squillare sul telefono finché non ricevono risposta.

Se si selezionano entrambe le opzioni, tutte le chiamate in coda vengono connesse automaticamente al telefono. Le chiamate dalla coda di servizio vengono connesse immediatamente in modo automatico.

 $\mathbf I$ 

<span id="page-39-2"></span>Quando si seleziona una delle due opzioni, è anche possibile specificare un **ritardo**, ovvero il periodo di tempo (da 0,5 a 9 secondi in incrementi di mezzo secondo) durante il quale il telefono squilla prima che tale tipo di chiamata venga connessa automaticamente. Se non si specifica un ritardo, tale tipo di chiamata viene connessa immediatamente.

### <span id="page-39-1"></span><span id="page-39-0"></span>**Elenco**

La scheda Elenco consente di configurare e intervenire sulle modalità di visualizzazione delle informazioni sul contatto nel riquadro Elenchi di Cisco Unified Attendant Console Advanced. La scheda è composta dalle sezioni indicate di seguito:

**• Gruppi di elenchi**: utilizzare questa sezione per controllare la modalità di visualizzazione di ciascun elenco. Selezionare **Tutti i gruppi di elenchi utilizzando le stesse impostazioni**, quindi selezionare l'elenco di cui utilizzare i parametri. Se sono visibili più elenchi, la modifica della posizione o della larghezza di una colonna di uno di essi comporta la modifica immediata di tutti gli altri nello stesso modo.

In alternativa, se non si seleziona **Tutti i gruppi di elenchi utilizzando le stesse impostazioni**, è possibile selezionare un elenco dalla tabella e configurarlo indipendentemente dagli altri.

L'ordine degli elenchi nell'elenco **Gruppi di elenchi** (dall'alto in basso) corrisponde all'ordine di visualizzazione nel riquadro Elenchi (da sinistra verso destra). È possibile modificare l'ordine degli elenchi selezionando un elenco dalla lista, quindi procedendo come segue:

- **–** Utilizzando i comandi **Freccia Su** e **Freccia Giù**
- **–** Trascinandolo in alto o in basso nell'elenco

È inoltre possibile riordinare direttamente gli elenchi nel riquadro Elenchi selezionando la scheda della barra dei titoli degli elenchi e trascinandola a sinistra o a destra. *Non* è possibile spostare la scheda **Crea un nuovo gruppo di elenchi personale**. Per ulteriori informazioni, vedere [Riquadro](#page-16-2)  [Elenchi, pagina](#page-16-2) 1-9.

**• Ordine di visualizzazione predefinito**: i dati presenti in questo campo record contatto vengono utilizzati per ordinare i contatti quando vengono visualizzati nell'elenco. Selezionare **Reparto**, **Nome**, **Qualifica**, **Cognome** (impostazione predefinita), **Ubicazione**, **Numero** e **Campo utente 1**.

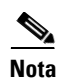

**Nota** Se si modifica l'**Ordine di visualizzazione predefinito**, le modifiche non saranno visibili sullo schermo finché non si effettua la disconnessione da Cisco Unified Attendant Console Advanced e si riesegue il login.

- **• Mostra le seguenti informazioni**: selezionare la casella di controllo per un campo dati del contatto da visualizzare nell'elenco. L'ordine in cui sono elencati i campi è l'ordine in cui vengono visualizzati. Per modificare l'ordine di visualizzazione, selezionare un campo, quindi trascinarlo o utilizzare i tasti Freccia su e Freccia giù per spostarlo nella nuova posizione nell'elenco.
- **• Ricerca basata su**: scegliere quanti e quali campi di ricerca utilizzare per eseguire la ricerca di un record nell'Elenco interno. Utilizzare **Visualizza il numero di campi di ricerca indicato** per visualizzare fino a sei campi, con le seguenti impostazioni predefinite:
	- **–** Ricerca 1 = Cognome
	- **–** Ricerca 2 = Nome
	- **–** Ricerca 3 = Reparto
	- **–** Ricerca 4 = Qualifica
	- **–** Ricerca 5 = Ubicazione
	- **–** Ricerca 6 = Numero

# <span id="page-40-2"></span><span id="page-40-0"></span>**Gruppi di elenchi personali**

<span id="page-40-3"></span>La scheda Gruppi di elenchi personali consente di condividere i gruppi di elenchi personale con altri operatori della community. Per ulteriori informazioni sui gruppi di elenchi personali, vedere [Gruppi di](#page-19-1)  [elenchi personali, pagina](#page-19-1) 1-12.

La scheda Gruppi di elenchi personali è disponibile solo quando sussistono le seguenti condizioni:

- **•** È stato creato almeno un gruppo di elenchi personale.
- **•** Se è stata eseguita un'installazione flessibile di Cisco Unified Attendant Console Advanced, è necessario avere eseguito il login al server di pubblicazione. La scheda non è visibile se il login è stato eseguito al server del sottoscrittore.
- È disponibile almeno un altro operatore della community dell'utente con cui condividere il gruppo di elenchi personale.

In questa scheda sono contenuti elenchi di:

- **•** Gruppi di elenchi personali condivisibili (elenco superiore)
- **•** Operatori con cui è possibile condividere gruppi di elenchi personali (elenco inferiore)

Per condividere un gruppo di elenchi personale, procedere come descritto di seguito:

**Passaggio 1** Selezionarlo dall'elenco superiore **Selezionare il gruppo di elenchi personale da condividere**.

- **Passaggio 2** Nell'elenco inferiore selezionare le caselle di controllo corrispondenti agli utenti con cui si desidera condividere il gruppo di elenchi personale. Per annullare la condivisione di un gruppo di elenchi personale con un utente, deselezionare la casella di controllo accanto al relativo nome. Se necessario, utilizzare i controlli per selezionare o deselezionare le caselle di controllo di tutti gli utenti.
- **Passaggio 3** Fare clic su **OK** o su **Applica** (se si fa clic su **OK** si chiude la scheda).

Su tutte le altre console attive verrà visualizzato un messaggio a segnalare l'avvenuta condivisione di un gruppo di elenchi personale o l'annullamento della stessa.

# <span id="page-40-4"></span><span id="page-40-1"></span>**Numeri alternativi**

Utilizzare la scheda Numeri alternativi per definire come visualizzare le informazioni su eventuali numeri alternativi di un contatto.

L'impostazione **Mostra le seguenti informazioni** consente di specificare quali informazioni visualizzare per un contatto. Fare clic sulle caselle di controllo per selezionare le informazioni. Selezionare un tipo di informazioni e utilizzare le frecce su/giù per modificare l'ordine in cui vengono visualizzate le informazioni.

**Ordine di visualizzazione dei numeri alternativi**: selezionare un numero alternativo, quindi utilizzare le frecce su/giù per specificare l'ordine di visualizzazione delle informazioni. Impostare lo stesso ordine utilizzato nel riquadro Elenco.

 $\mathbf I$ 

### <span id="page-41-0"></span>**Intestazioni campi**

<span id="page-41-2"></span>È possibile modificare il testo delle **Intestazioni campi** che viene visualizzato nell'applicazione, semplicemente immettendo un nuovo **Testo visualizzato** per sostituire il **Testo predefinito**. Per modificare il **Testo visualizzato** delle **Intestazioni campi**, procedere come indicato di seguito:

**Passaggio 1** Selezionare il testo nella colonna **Testo visualizzato**. Inizialmente si tratta del **Testo predefinito**. **Passaggio 2** Digitare nuovo **Testo visualizzato**. **Passaggio 3** Fare clic su **OK**.

<span id="page-41-3"></span>Per ripristinare il testo predefinito per tutte le intestazioni campi, fare clic su **Ripristina predefiniti**.

# <span id="page-41-1"></span>**Ordinamento secondario**

Quando si effettua la ricerca in un elenco, i contatti corrispondenti vengono prima ordinati in base alla colonna in cui si esegue la ricerca, quindi in base alla *colonna di ordinamento secondario*. Ad esempio, se si esegue la ricerca di un *cognome* che inizia con "Ro" e nella colonna Cognome è definito *Nome* come colonna di ordinamento secondario, è possibile che vengano visualizzati risultati simili ai seguenti:

Rosi Mario - Vendite Rossi Anna - Vendite Rossi Michele - Marketing Rossi Maria - Amministrazione Rossini Paolo - Marketing I Rossi sono ordinati in base al nome. Se adesso si modifica la colonna di ordinamento secondario Cognome in *Reparto*, verranno restituiti gli stessi risultati di ricerca: Rosi Mario - Vendite Rossi Maria - Amministrazione Rossi Michele - Marketing Rossi Anna - Vendite

Rossini Paolo - Marketing

Ciascuna colonna nell'elenco include una colonna di ordinamento secondario predefinita. È possibile modificare questo valore predefinito in qualsiasi colonna richiesta.

Procedere come segue per modificare la colonna di ordinamento secondario:

**Passaggio 1** Nel riquadro **Ordinamento secondario**, per la **Colonna ordinamento** scelta, fare clic sul valore corrispondente nella **Colonna ordinamento secondario**.

**Passaggio 2** Dal menu scegliere una nuova colonna di ordinamento secondario. È possibile modificare la colonna di ordinamento secondario per tutte le colonne di ordinamento necessarie.

**Passaggio 3** Fare clic su **OK**.

<span id="page-42-2"></span>Se si modifica una colonna di ordinamento secondario, è possibile ripristinare tutti i valori predefiniti facendo clic su **Ripristina predefiniti**.

### <span id="page-42-1"></span><span id="page-42-0"></span>**Filtra ricerca**

Quando si esegue la ricerca in un campo di ricerca degli elenchi esterni, è possibile specificare la modalità di esecuzione della ricerca sullo schermo. Questa scheda consente di impostare le impostazioni operatore selezionando le seguenti opzioni:

**• Durante la gestione chiamate**

Selezionare **Mantieni ricerca elenchi esistente** per mantenere i risultati di ricerca durante gli eventi di gestione chiamate. Se non si seleziona questa opzione, gli eventi di gestione chiamate, ad esempio risposta a una chiamata, nuova chiamata effettuata direttamente all'interno di un operatore e fine di una chiamata, rimuovono i risultati di ricerca e visualizzano di nuovo l'elenco completo. Quando si seleziona questa opzione, è necessario premere **Maiusc-F3** per cancellare i risultati di ricerca.

<span id="page-42-3"></span>**• Ricerca avanzata**

Consente di selezionare due criteri e di eseguire la ricerca delle voci che li soddisfano entrambi. Ad esempio, *Aldo* per il campo **Nome** e *Rossi* per il campo **Cognome**. La ricerca restituisce solo i dettagli che soddisfano i criteri immessi in *entrambi* i campi.

Selezionare **Utilizza ricerca avanzata** per abilitare la funzione.

**Nota** È inoltre possibile attivare questa funzione scegliendo **Opzioni** > **Filtra ricerca** e quindi **Utilizza Ricerca avanzata**.

> Con la funzione attivata, per impostazione predefinita digitando in un campo di ricerca viene cancellato il campo a destra, imponendo all'utente di definire la ricerca da sinistra a destra. È possibile disattivare questa funzione deselezionando **Cancella i campi di ricerca rimanenti durante la digitazione**.

- **• Quando si esegue una ricerca filtrata**
	- **– Premere Invio per eseguire la ricerca**: una volta immesse le informazioni in un qualsiasi campo di ricerca, questa opzione consente di eseguire una ricerca alla pressione del tasto **Invio**.
	- **– Ricerca a ogni tasto**: quando si seleziona questa opzione, i risultati della ricerca vengono aggiornati ogni volta che si preme un tasto per immettere un valore di ricerca nel campo. Questa è l'impostazione predefinita. Questa opzione viene disabilitata quando si seleziona **Utilizza ricerca avanzata**.
	- **– Ritarda la ricerca**: se si seleziona questa opzione e si immettono informazioni nel campo di ricerca, i risultati corrispondenti verranno visualizzati dopo il numero di secondi specificato tramite il dispositivo di scorrimento **Ritardo ricerca**.
- **• Ricerca laterale**

La funzione Ricerca laterale consente di eseguire la ricerca di un contatto alternativo premendo **Ctrl-F2**. Scegliere tra **Nessuno**, **Nome**, **Cognome**, **Campo utente 1**, **Qualifica**, **Ubicazione**, **Reparto** o **Numero**. Se si seleziona **Nessuno**, la ricerca laterale verrà disabilitata.

### <span id="page-43-0"></span>**Registrazione**

Questa scheda consente di attivare o disattivare la registrazione. Utilizzare le caselle di controllo per gestire le funzioni indicate di seguito:

- **• Database**: selezionare per abilitare la registrazione dell'attività del database.
- **• Comunicazione server**: selezionare per abilitare la registrazione della comunicazione server.

Il nome del file e del percorso dell'operatore vengono visualizzati come riferimento.

# <span id="page-43-2"></span><span id="page-43-1"></span>**Avanzate**

Questa scheda controlla quali tipi di chiamate *trasferite direttamente* (in base alla loro destinazione) vengono inviate all'utente se non vi è alcuna risposta.

I trasferimenti diretti consentono all'interlocutore di visualizzare il codice CLI di origine (Caller Line Identification, il numero del chiamante). Tuttavia, l'utilizzo dei trasferimenti diretti limita la capacità della Cisco Unified Attendant Console Advanced di restituire le chiamate trasferite all'utente se non vi è alcuna risposta.

Per impostazione predefinita, i trasferimenti senza consultazione reindirizzano le chiamate dal ricevitore dell'utente alla coda di servizio (porta CTI) e la chiamata viene quindi collegata all'altro interlocutore. Per contrasto, i trasferimenti diretti non passano alla coda di servizio e inviano la chiamata direttamente al destinatario. Il chiamante non viene messo in attesa (sente uno squillo anziché la musica) e la CLI di origine viene visualizzata al destinatario, anziché i dettagli della coda di servizio.

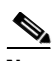

**Nota** Se si utilizzano i trasferimenti diretti, si perderà la funzionalità di richiamata e le sole chiamate che il sistema sarà in grado di richiamare internamente saranno quelle alle periferiche monitorate da Cisco Unified Attendant Console Advanced Server.

In **Durante il trasferimento di chiamate** selezionare quale tipo di chiamate trasferite direttamente senza risposta inviare di nuovo all'utente allo scadere del tempo:

- **• Tutte le chiamate** (impostazione predefinita)
- **• Chiamate interne**
- **• Chiamate esterne**
- **• Nessuna chiamata**

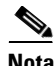

**Nota** Questa funzione richiede circa un minuto per diventare attiva dopo l'accesso o l'abilitazione, a seconda della latenza del sistema, della larghezza di banda e della configurazione.

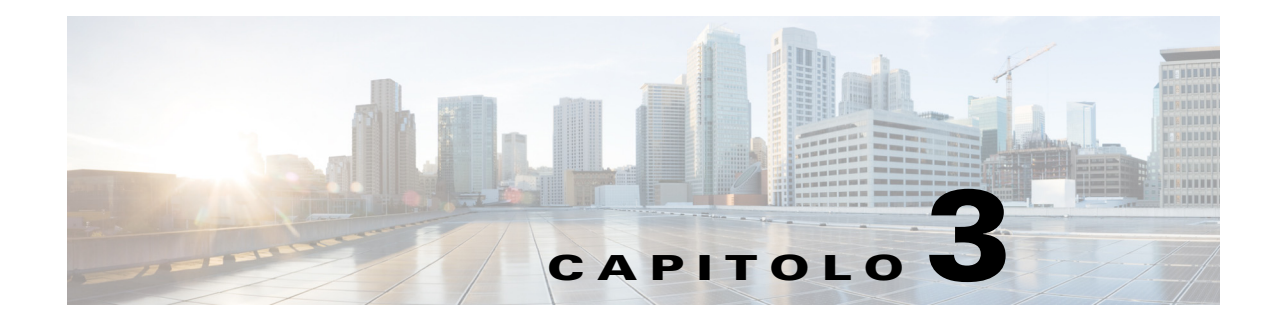

# <span id="page-44-2"></span><span id="page-44-1"></span><span id="page-44-0"></span>**Utilizzo di Cisco Unified Attendant Console Advanced**

In questa sezione viene descritto come utilizzare Cisco Unified Attendant Console Advanced per effettuare le seguenti operazioni:

- **•** [Risposta a chiamate, pagina](#page-45-0) 3-2
- **•** [Trasferimento di chiamate, pagina](#page-49-0) 3-6
- **•** [Esecuzione di chiamate, pagina](#page-53-0) 3-10
- **•** [Messa in attesa delle chiamate, pagina](#page-54-0) 3-11
- **•** [Recupero di chiamate in attesa, pagina](#page-54-1) 3-11
- **•** [Attivazione della funzione Mute per le chiamate, pagina](#page-55-0) 3-12
- **•** [Parcheggio chiamate, pagina](#page-55-1) 3-12
- **•** [Recupero di chiamate parcheggiate, pagina](#page-56-0) 3-13
- **•** [Chiamate in conferenza, pagina](#page-56-1) 3-13
- **•** [Come ristabilire una chiamata, pagina](#page-57-0) 3-14
- **•** [Alternanza chiamate, pagina](#page-57-1) 3-14
- **•** [Gestione delle chiamate ripristinate, pagina](#page-57-2) 3-14
- **•** [Specifica dei codici FAC e CMC, pagina](#page-58-0) 3-15
- **•** [Cancellazione di chiamate, pagina](#page-59-2) 3-16
- **•** [Utilizzo della modalità emergenza, pagina](#page-59-3) 3-16
- **•** [Invio di messaggi di posta elettronica, pagina](#page-60-0) 3-17
- **•** [Invio di messaggi immediati, pagina](#page-60-1) 3-17
- **•** [Visualizzazione dello stato della chiamata, pagina](#page-61-0) 3-18
- **•** [Visualizzazione e utilizzo dei dettagli contatto, pagina](#page-61-1) 3-18
- **•** [Visualizzazione dello Stato presenza Cisco Unified, pagina](#page-64-0) 3-21
- **•** [Visualizzazione dello stato presenza Microsoft, pagina](#page-65-0) 3-22

### <span id="page-45-0"></span>**Risposta a chiamate**

<span id="page-45-3"></span>Cisco Unified Attendant Console Advanced consente di gestire due tipi di chiamate:

- **• Chiamate interne** ricevute da un numero interno locale
- **• Chiamate esterne** ricevute da un numero esterno

Le chiamate che si stanno gestendo vengono visualizzate nel riquadro Chiamate attive.

Le chiamate in entrata nel sistema vengono ordinate in base alla priorità e inserite nelle code del riquadro Chiamate in entrata in coda. È possibile rispondere alle chiamate attenendosi a uno dei tre metodi indicati di seguito:

- **• Rispondi alla prossima**: per rispondere alla chiamata successiva in coda.
- **• Seleziona una determinata chiamata**: per selezionare da una coda una determinata chiamata a cui rispondere.
- **• Recapito forzato**: è possibile configurare le code come Recapito forzato, a indicare che saranno distribuite all'operatore più a lungo inattivo.

### <span id="page-45-1"></span>**Rispondi alla prossima**

In base alla priorità ad esse assegnata, le chiamate in entrata vengono visualizzate in ordine decrescente nel riquadro Chiamate in entrata in coda.

Utilizzare Rispondi alla prossima per rispondere alle chiamate in coda nell'ordine di priorità impostato dal sistema.

Per rispondere alla chiamata successiva utilizzando la tastiera, procedere come segue:

**Passaggio 1** Premere **F8** per selezionare il riquadro Chiamate in coda in entrata.

**Passaggio 2** Premere il tasto **+** (più).

La chiamata successiva con la priorità più elevata verrà inviata al proprio ricevitore.

Per rispondere alla chiamata successiva utilizzando il mouse:

- **Passaggio 1** Fare clic con il pulsante destro del mouse sul riquadro Tutte le code.
- **Passaggio 2** Scegliere **Rispondi alla prossima** dal menu.

Indipendentemente dalla chiamata su cui è stato fatto clic, verrà inviata al proprio ricevitore la chiamata successiva con la priorità più elevata.

### <span id="page-45-2"></span>**Selezione di una determinata chiamata**

È possibile selezionare da una coda specifica le chiamate in entrata a cui rispondere.

Per rispondere a una chiamata, è necessario prima selezionare una coda, quindi selezionare la chiamata desiderata.

Per selezionare una coda utilizzando la tastiera, procedere come segue:

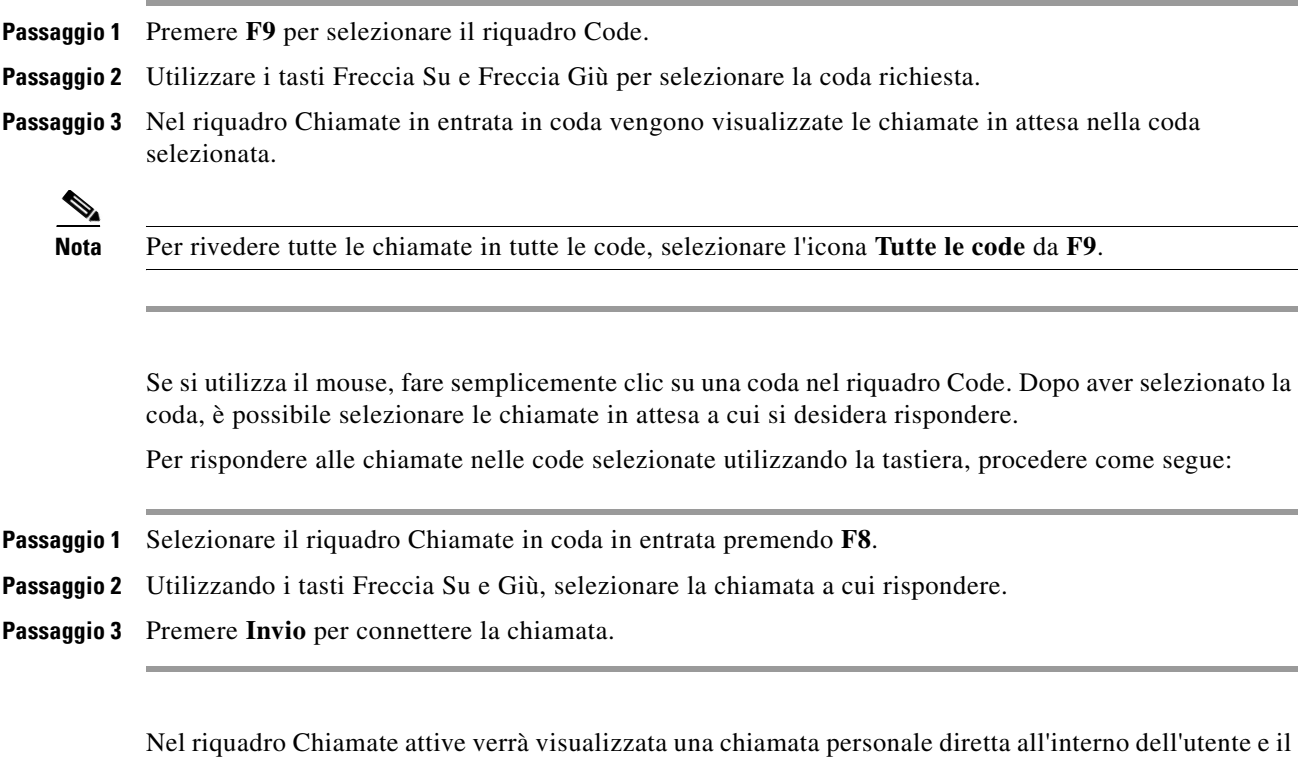

ricevitore squillerà. È possibile rispondere sollevando il ricevitore oppure facendo clic sul pulsante ana **Rispondi alla chiamata**.

**Nota** Per rispondere, è possibile trascinare una chiamata dal riquadro Chiamate in entrata in coda e rilasciarla nel riquadro Chiamate attive.

#### <span id="page-46-1"></span><span id="page-46-0"></span>**Recapito forzato**

È possibile indicare al prossimo operatore libero di rispondere immediatamente a una coda specifica. Le chiamate in questa coda sono configurate per essere presentate all'operatore più a lungo inattivo, oppure il lavoro viene condiviso in modo circolare tra gli operatori collegati e in grado di rispondere alla coda. Le code con recapito forzato sono identificate da un indicatore verde. Non è necessario premere il tasto Rispondi alla prossima (**+**) poiché la chiamata passa direttamente al riquadro Chiamate attive e il

ricevitore squilla. È possibile rispondere sollevando il ricevitore oppure facendo clic sul pulsante **Rispondi alla chiamata**.

È possibile configurare Cisco Unified Attendant Console Advanced in modo che le chiamate con recapito forzato vengano connesse automaticamente quando il telefono squilla. Per ulteriori informazioni, vedere [Chiamate in coda, pagina](#page-38-4) 2-5.

Gli utenti possono effettuare la disconnessione mentre una chiamata con recapito forzato sta squillando sul ricevitore.

Г

### <span id="page-47-0"></span>**Inoltro chiamata elenco esterno**

Elenco. ⇘

**Nota** Se un contatto dispone di più linee, l'icona dell'inoltro chiamata viene visualizzata solo se tale funzione è configurata per la linea principale.

Se per un contatto è impostato l'Inoltro chiamata sulla periferica, viene visualizzata un'icona nel riquadro

Passando il cursore del mouse sul contatto, vengono forniti ulteriori dettagli, ad esempio se è impostato l'Inoltro chiamata.

Per visualizzare le linee secondarie, selezionare il contatto e premere **F2**, per visualizzare la finestra Numeri alternativi.

### <span id="page-47-1"></span>**Numeri alternativi e Stato presenza**

Per visualizzare lo Stato presenza e i Numeri alternativi per un contatto, selezionare il contatto e premere **F2**. Verrà visualizzata la finestra **Numeri alternativi per <contatto> - [<presenza>]**. La finestra Numeri alternativi viene visualizzata anche quando si trasferisce una chiamata a un interno con uno stato presenza assegnato.

In **Dettagli stato presenza**, è possibile utilizzare il riquadro di navigazione a sinistra per visualizzare le pagine contenenti le seguenti informazioni:

**• Riepilogo**: impostazione predefinita che mostra lo stato del telefono, lo stato presenza Cisco, lo stato presenza Microsoft e i dettagli di contatto alternativo Microsoft.

<span id="page-47-2"></span>**Stato telefono**: stato del telefono del contatto, inclusi il numero di sottoscrizione del campo spia di occupato e lo stato di eventuali altre linee collegate al telefono. Questa impostazione non viene visualizzata se l'opzione **Abilita stato spia occupata** non è impostata, come descritto in [Presenza,](#page-36-2)  [pagina](#page-36-2) 2-3. Le icone Stato telefono vengono illustrate di seguito.

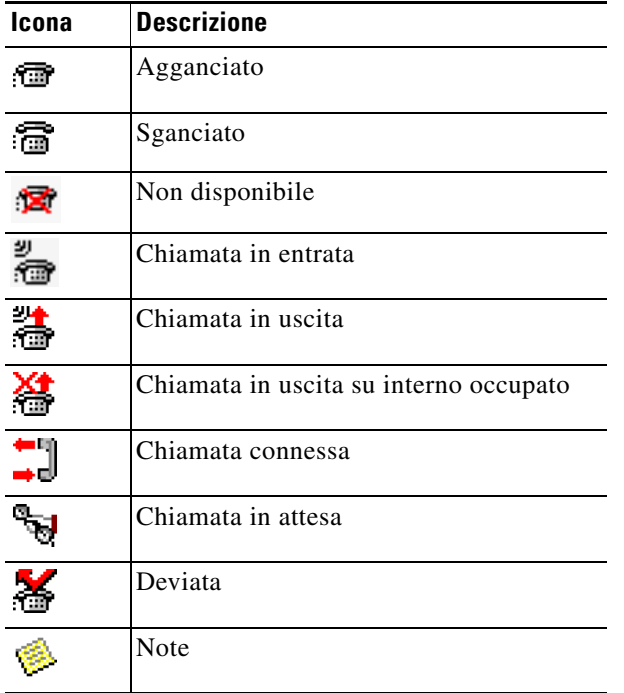

Il numero di sottoscrizione del campo spia di occupato è composto da:

- **–** Il *Numero tecnico*, che viene usato per recuperare lo stato del telefono campo spia di occupato da Cisco Unified Communications Manager, e il nome della periferica
- **–** Il *Numero tecnico* e un messaggio *Risorsa non trovata*, quando la periferica non viene riconosciuta dal server CTI

Il Numero tecnico viene generato dal Numero elenco (in base alle regole del campo spia di occupato dell'elenco) e viene usato internamente per recuperare lo stato del telefono campo spia di occupato. È di sola lettura e non può essere utilizzato per cercare nell'elenco.

- **• Presenza Cisco**: Presenza Cisco. Se la Presenza Cisco non è configurata, viene visualizzato lo stato Sconosciuto.
- **• Presenza Microsoft**: Presenza Microsoft e Note. Se la Presenza Microsoft non è configurata, viene visualizzato lo stato Sconosciuto.
- **• Note contatto**: Informazioni sul contatto e Messaggio di assenza della persona contattata.

Ognuna delle pagine precedenti contiene le informazioni seguenti:

- **• Dettagli contatto alternativo**: numeri alternativi del contatto. Se il numero è salvato nell'elenco, al posto del numero verrà visualizzato il nome completo del contatto. È possibile selezionare un contatto alternativo e utilizzare i controlli di gestione delle chiamate con tale contatto.
- **•** Controlli chiamate: consentono di gestire una chiamata a un numero alternativo, ad esempio per metterla in attesa. Per ulteriori informazioni, vedere [Gestione delle chiamate, pagina](#page-48-0) 3-5.

#### <span id="page-48-0"></span>**Gestione delle chiamate**

Per gestire una chiamata, procedere come segue:

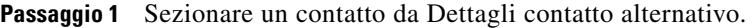

**Passaggio 2** Fare clic sull'icona di gestione chiamate desiderata:

- **•** Rispondi alla chiamata
- **•** Chiama
- **•** Consultazione
- **•** Trasferimento senza consultazione
- **•** Trasferisci a posta vocale
- **•** Attesa
- **•** Attesa con note
- **•** Inizia conferenza
- **•** Parcheggia chiamata

In alternativa, fare clic su **Chiudi** per annullare.

È possibile utilizzare i tasti di scelta rapida indicati di seguito per gestire le chiamate:

- **• Invio**: la chiamata viene trasferita con consultazione al contatto alternativo selezionato.
- **• Invio** (due volte): la chiamata viene trasferita senza consultazione al contatto alternativo selezionato.

 $\mathbf{I}$ 

- **• Ctrl-P**: si apre la finestra di dialogo **Parcheggia e Cercapersone** ma solo se
	- **–** È in esecuzione Ricerca persone in corso
	- **–** Il contatto selezionato è interno.
	- **–** La funzione Ricerca persone in corso è supportata dal telefono alternativo selezionato.

### <span id="page-49-0"></span>**Trasferimento di chiamate**

Dopo aver risposto alla chiamata desiderata, è possibile trasferirla a una periferica, un contatto o un numero esterno specifico. È possibile eseguire il trasferimento con o senza consultazione (ovvero annunciandolo oppure no). È possibile trasferire le chiamate a qualsiasi destinazione disponibile, interna oppure esterna.

Il trasferimento di una chiamata è una procedura semplice e può essere completata immettendo il numero di interno desiderato (se noto) oppure cercando il contatto desiderato nell'elenco esterno.

Un trasferimento senza consultazione consiste in una chiamata trasferita senza consultare il destinatario.

#### <span id="page-49-1"></span>**Trasferimento senza consultazione a un numero conosciuto**

Per trasferire una chiamata senza consultazione a un numero conosciuto utilizzando la tastiera, procedere come segue:

<span id="page-49-3"></span>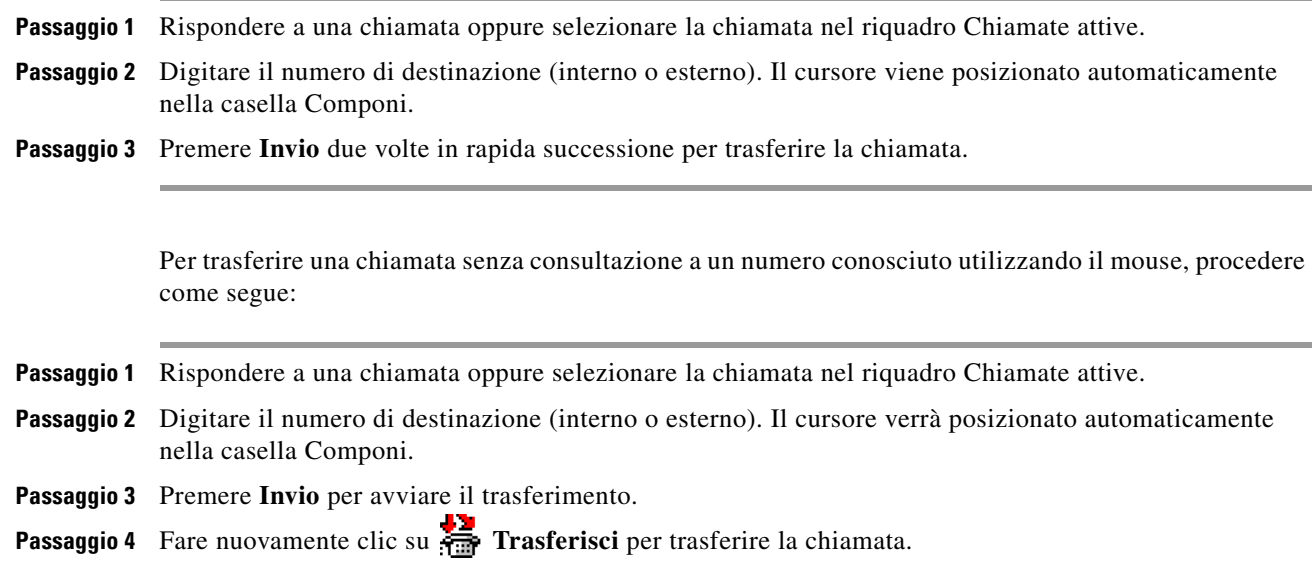

#### <span id="page-49-2"></span>**Trasferimento senza consultazione a un contatto dell'elenco esterno**

Se non si conosce il numero di interno del destinatario, è possibile eseguire una ricerca nell'elenco per trovare il contatto desiderato. Per eseguire le ricerche negli elenchi esterni è possibile usufruire dei vari campi di ricerca che vengono visualizzati nella parte alta del riquadro Elenco esterno.

a ka

Per trasferire una chiamata senza consultazione a un contatto presente in elenco tramite la tastiera, procedere come segue:

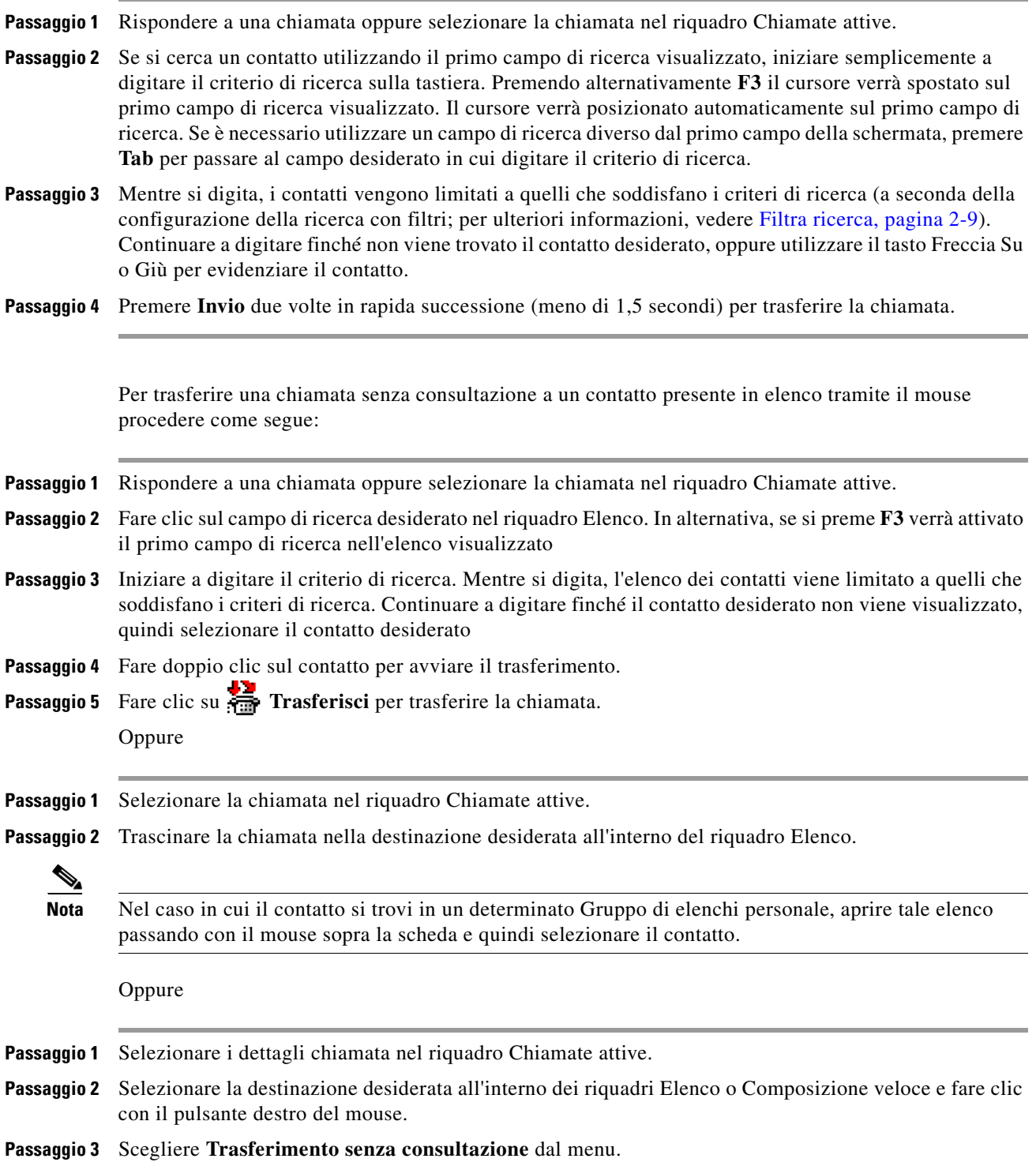

<span id="page-51-3"></span>Se una chiamata trasferita non riceve risposta entro un determinato periodo di tempo, la chiamata viene *ripristinata* nel riquadro Chiamate attive. È possibile gestire queste chiamate tramite **Controlli chiamate ripristinate**, opzione illustrata in [Gestione delle chiamate ripristinate, pagina](#page-57-2) 3-14.

### <span id="page-51-0"></span>**Chiamate di trasferimento con consultazione**

In questo caso, il destinatario del trasferimento viene consultato prima che il trasferimento venga effettivamente eseguito.

#### <span id="page-51-1"></span>**Trasferimento con consultazione a un numero conosciuto**

Per trasferire una chiamata con consultazione a un numero conosciuto utilizzando la tastiera, procedere come segue:

<span id="page-51-4"></span>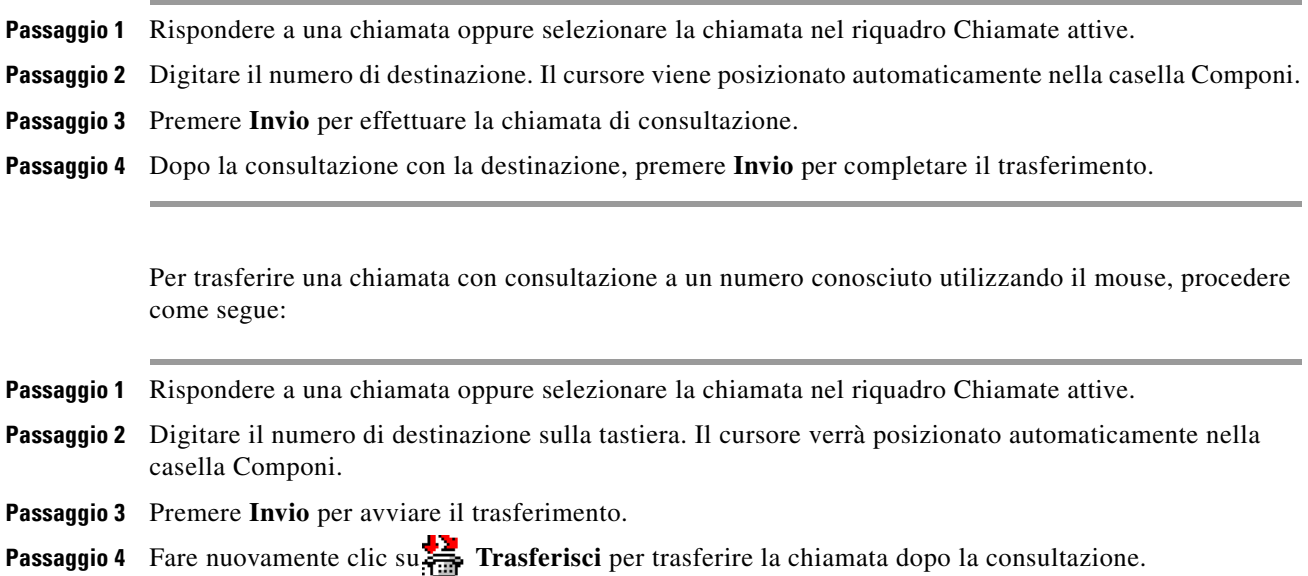

#### <span id="page-51-2"></span>**Trasferimento con consultazione a un contatto di elenco**

Se non si conosce il numero di interno del destinatario, è possibile eseguire una ricerca nell'elenco per trovare il contatto desiderato. Per eseguire le ricerche negli elenchi esterni è possibile usufruire dei vari campi di ricerca che vengono visualizzati nella parte alta del riquadro Elenco esterno.

Per trasferire una chiamata con consultazione a un contatto dell'elenco esterno utilizzando la tastiera

**Passaggio 1** Rispondere a una chiamata oppure selezionare la chiamata nel riquadro Chiamate attive.

**Passaggio 2** Selezionare l'Elenco esterno in cui si trova il contatto, premendo Alt e il numero della scheda. Esempio: premendo Alt e 3 viene visualizzata la terza scheda, Alt e 5 viene visualizzata la quinta scheda.

**The Contract of the Contract of the Contract of the Contract of the Contract of the Contract of the Contract of the Contract of the Contract of the Contract of the Contract of the Contract of the Contract of the Contract** 

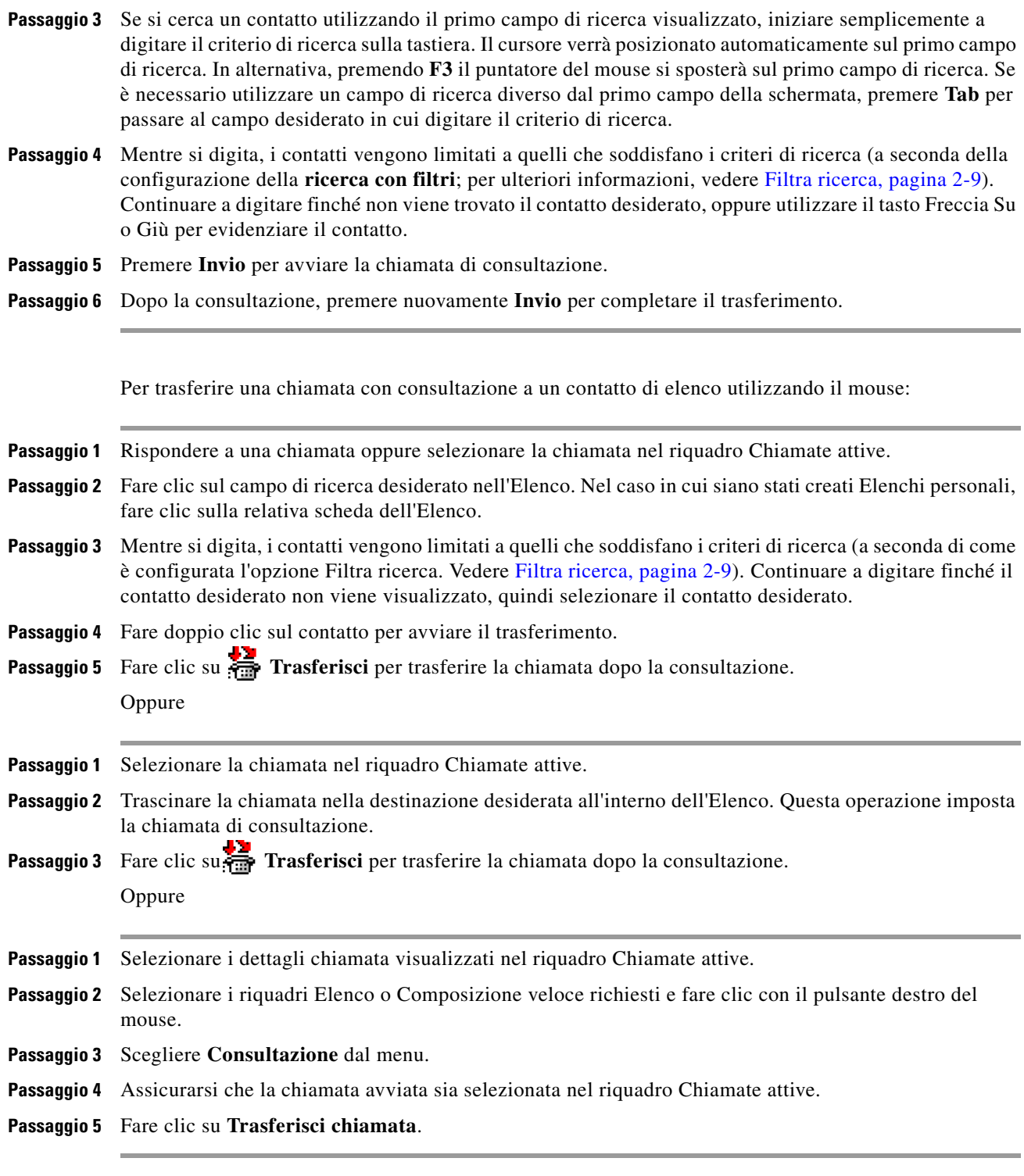

Anche se nel corso di queste procedure è stata effettuata una chiamata con consultazione, se per qualche motivo la chiamata trasferita non viene connessa entro un determinato periodo, viene ripristinata nel riquadro Chiamate attive. È possibile gestire queste chiamate tramite **Controlli chiamate ripristinate**, opzione illustrata in [Gestione delle chiamate ripristinate, pagina](#page-57-2) 3-14.

# <span id="page-53-6"></span><span id="page-53-0"></span>**Esecuzione di chiamate**

<span id="page-53-5"></span>Cisco Unified Attendant Console Advanced consente di comporre ed effettuare chiamate. È possibile eseguire le chiamate direttamente chiamando un contatto oppure tramite varie funzioni di gestione delle chiamate, quali il parcheggio chiamata, il trasferimento e la conferenza. Questi controlli sono illustrati in [Barra degli strumenti Gestione chiamate, pagina](#page-24-2) 1-17.

È possibile eseguire due tipi di chiamata:

- **• Chiamata interna**: chiamate verso numeri esistenti nel sistema. Ad esempio, in un call center, le chiamate effettuate verso numeri del call center sono definite chiamate interne.
- **• Chiamata esterna**: chiamate verso numeri esterni al sistema. Ad esempio, l'operatore di un call center può chiamare un cliente a scopo di marketing.

### <span id="page-53-3"></span><span id="page-53-1"></span>**Esecuzione di chiamate interne**

Per chiamare un interno locale, procedere come segue:

- **Passaggio 1** Immettere il numero desiderato. Indipendentemente dal riquadro della console selezionato, mentre si digita il numero, le cifre vengono visualizzate nella casella **Chiamata in corso** nel riquadro Chiamate attive.
- **Passaggio 2** Fare clic su **Connetti/Cancella** o premere **Invio**.

Verrà chiamato il contatto selezionato e i relativi dettagli verranno visualizzati nel riquadro Chiamate attive.

#### <span id="page-53-4"></span><span id="page-53-2"></span>**Esecuzione chiamate esterne**

Per eseguire una chiamata esterna utilizzando la tastiera, procedere come segue:

- **Passaggio 1** Comporre il numero del codice di accesso seguito dal numero esterno (a meno che Cisco Unified Attendant Console Advanced sia configurato per aggiungere il numero di accesso. L'operazione viene eseguita in Cisco Unified Attendant Console Advanced).
- **Passaggio 2** Premere **Invio** per avviare la composizione.

Non è necessario posizionare il cursore sulla casella Chiamata in corso. Quando si inizia a digitare il numero, il cursore del mouse viene posizionato automaticamente su di essa.

Per eseguire una chiamata esterna utilizzando il mouse, procedere come segue:

**Passaggio 1** Selezionare l'**Elenco** richiesto.

**Passaggio 2** Fare doppio clic sul numero da comporre.

**3-11**

Г

### <span id="page-54-0"></span>**Messa in attesa delle chiamate**

<span id="page-54-2"></span>Quando si risponde a una chiamata, è possibile mettere in attesa la chiamata attiva per rispondere ad altre chiamate in entrata. La chiamata viene messa in attesa in una Coda di servizio per il periodo impostato come **Tempo attesa richiamata** in Cisco Unified Attendant Console Advanced Administration. Trascorso il **Tempo attesa richiamata**, lo stato della chiamata cambia da **In attesa** a **Scadenza tempo attesa**. È possibile gestire queste chiamate *ripristinate* tramite **Controlli chiamate ripristinate**, opzione illustrata in [Gestione delle chiamate ripristinate, pagina](#page-57-2) 3-14. Una chiamata può essere ripristinata a prescindere dal raggiungimento della scadenza.

Per mettere in attesa una chiamata utilizzando la tastiera, procedere come segue:

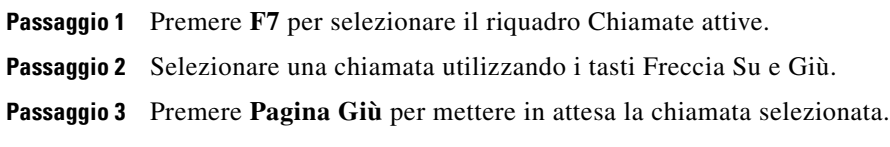

Per mettere in attesa una chiamata utilizzando il mouse, procedere come segue:

**Passaggio 1** Selezionare una chiamata nel riquadro Chiamate attive. **Passaggio 2** Fare clic su **Attesa**.

### <span id="page-54-1"></span>**Recupero di chiamate in attesa**

<span id="page-54-3"></span>È possibile recuperare le chiamate in attesa dal riquadro Chiamate in corso nel riquadro Chiamate attive. Nel riquadro Chiamate in corso è inoltre possibile visualizzare le chiamate ripristinate che erano in attesa, parcheggiate e trasferite.

Per recuperare una chiamata messa in attesa utilizzando la tastiera, procedere come segue:

- **Passaggio 1** Premere **F5** per selezionare il riquadro Chiamate in corso.
- **Passaggio 2** Selezionare una chiamata utilizzando i tasti Freccia Su e Giù.
- **Passaggio 3** Premere **Pagina Giù** per recuperare la chiamata in attesa.

Per recuperare una chiamata messa in attesa utilizzando il mouse, procedere come segue:

**Passaggio 1** Fare clic su una chiamata in attesa nel riquadro Chiamate in corso.

**Passaggio 2** Fare clic su **Recupera**.

## <span id="page-55-0"></span>**Attivazione della funzione Mute per le chiamate**

Cisco Unified Attendant Console Advanced consente di attivare la funzione Mute per una chiamata quando vengono intraprese determinate azioni. Sono disponibili due tipi di funzioni Mute: la prima è automatizzata e viene impostata nella scheda **Opzioni > Impostazioni operatore > Mute**. Questa funzione può essere abilitata quando si esegue una ricerca, quando viene composto un numero o si modificano o selezionano le schermate Elenco esterno.

<span id="page-55-3"></span>Il secondo tipo di funzione Mute è manuale e viene avviata facendo clic su **Mute** ( ) o premendo **Ctrl-Q**. La stessa combinazione verrà utilizzata anche per disattivare la funzione. In alternativa, è possibile fare clic con il pulsante destro del mouse sulla chiamata attiva e selezionare **Mute** dal menu.

# <span id="page-55-2"></span><span id="page-55-1"></span>**Parcheggio chiamate**

La funzione di parcheggio delle chiamate equivale alla funzione di attesa tranne per il fatto che qualsiasi operatore che abbia eseguito il login alla console può recuperare la chiamata. La chiamata viene messa in attesa su una periferica di parcheggio chiamate. Qualsiasi operatore della console può rispondere alla chiamata componendo il numero di interno della *periferica di parcheggio* su cui è parcheggiata la chiamata. È possibile parcheggiare una chiamata su una determinata periferica di parcheggio oppure lasciare che sia il sistema a selezionare la periferica. È possibile visualizzare le periferiche di parcheggio delle chiamate disponibili nel riquadro Chiamate parcheggiate.

Per parcheggiare una chiamata utilizzando la tastiera, procedere come segue:

- **Passaggio 1** Premere **F7** per selezionare il riquadro Chiamate attive.
- **Passaggio 2** Selezionare una chiamata utilizzando i tasti Freccia Su e Giù.
- **Passaggio 3** Premere **Home** per parcheggiare la chiamate su una delle periferiche di parcheggio chiamate disponibili.

Per parcheggiare una chiamata utilizzando il mouse, procedere come segue:

- **Passaggio 1** Selezionare una chiamata nel riquadro Chiamate attive.
- **Passaggio 2** Oppure:
	- **•** Fare clic su **Parcheggia chiamata**, per parcheggiare la chiamata in una qualsiasi periferica disponibile.
	- **•** Trascinare e rilasciare la chiamata nella periferica di parcheggio selezionata.

Se una chiamata parcheggiata non riceve risposta entro un determinato periodo, viene ripristinata nel riquadro Chiamate in corso. È possibile gestire queste chiamate tramite **Controlli chiamate ripristinate**, opzione illustrata in [Gestione delle chiamate ripristinate, pagina](#page-57-2) 3-14.

# <span id="page-56-2"></span><span id="page-56-0"></span>**Recupero di chiamate parcheggiate**

Per recuperare una chiamata parcheggiata utilizzando il mouse, procedere come segue:

- <span id="page-56-4"></span>**•** Fare doppio clic sulla periferica di parcheggio
- **•** Trascinare e rilasciare la chiamata nel riquadro Chiamate attive
- **•** Fare clic con il pulsante destro del mouse sulla periferica e selezionare Recupera dal menu
- Fare clic su **Recupera.**

Per recuperare una chiamata parcheggiate utilizzando la tastiera, è sufficiente comporre il numero della periferica di parcheggio:

<span id="page-56-3"></span>Se una chiamata parcheggiata non riceve risposta per il periodo definito **Richiamata parcheggio chiamata**, verrà ripristinata nel riquadro Chiamate in corso, dal quale è possibile recuperarla mediante i metodi descritti in [Recupero di chiamate in attesa, pagina](#page-54-1) 3-11.

### <span id="page-56-1"></span>**Chiamate in conferenza**

Una chiamata in conferenza consente di aggiungere una terza persona alla sessione di una chiamata.

Con una chiamata connessa, per avviare una conferenza con un terzo partecipante utilizzando la tastiera, procedere come segue:

- **Passaggio 1** Selezionare l'interno da aggiungere alla conferenza oppure digitare il numero desiderato.
- **Passaggio 2** Premere **Fine**.
- **Passaggio 3** Attendere che il terzo partecipante risponda, quindi prima premere **Fine** per mettere in conferenza le tre parti.

Con una chiamata connessa, per avviare una conferenza con un terzo partecipante utilizzando un mouse, procedere come segue:

- **Passaggio 1** Selezionare l'interno da aggiungere alla conferenza oppure digitare il numero desiderato.
- **Passaggio 2** Fare clic su **Inizia conferenza** per avviare la conferenza.
- **Passaggio 3** Attendere che il terzo partecipante risponda, quindi fare clic su **Conferenza**.

Nel corso della chiamata in conferenza, nel riquadro Chiamate attive viene visualizzato un ulteriore campo, denominato **Gestore conferenza**, che viene utilizzato per rimuovere l'utente dalla chiamata una volta che le parti sono in conversazione.

Se una delle parti non risponde alla chiamata in conferenza, la chiamata viene ripristinata. È possibile gestire queste chiamate tramite **Controlli chiamate ripristinate**, opzione illustrata in [Gestione delle](#page-57-2)  [chiamate ripristinate, pagina](#page-57-2) 3-14.

 $\mathscr{P}$ 

**Nota** Se il terzo non desidera iniziare la conferenza, la chiamata avviata viene cancellata da Cisco Unified Attendant Console Advanced e l'utente ritorna alla chiamata originale.

 $\mathbf I$ 

### <span id="page-57-0"></span>**Come ristabilire una chiamata**

<span id="page-57-5"></span>La funzione Ristabilisci consente di ripetere l'azione di controllo precedente su una chiamata con un solo clic o tasto.

Le azioni indicate di seguito possono causare l'attesa del chiamante e il ritorno al riquadro Chiamate in corso allo scadere del tempo:

- **•** Attesa
- **•** Attesa con note
- **•** Trasferisci
- **•** Conferenza
- **•** Camp-on
- <span id="page-57-3"></span>**•** Parcheggia

È possibile ripetere le azioni facendo clic su **Ristabilisci** o premendo **Elimina**.

### <span id="page-57-1"></span>**Alternanza chiamate**

Con due chiamate attive in corso, una in attesa e l'altra connessa, è possibile alternare tra le due.

Quando si chiama un contatto per la consultazione, la chiamata in entrata viene messa in attesa. Quando il destinatario accetta di rispondere, è possibile fare clic con il pulsante destro del mouse sulla chiamata in entrata nel riquadro Chiamate attive e scegliere **Alterna**. La chiamata in entrata che era stata messa in attesa durante la consultazione diventa attiva.

Vice versa, la chiamata effettuata al contatto esterno viene messa in attesa. È inoltre possibile alternare tra le chiamate premendo il tasto **+** (più).

### <span id="page-57-4"></span><span id="page-57-2"></span>**Gestione delle chiamate ripristinate**

Una chiamata che non può essere trasferita a un numero torna nel riquadro Chiamate in corso. Ciò può accadere, ad esempio, se il contatto non riesce a rispondere in tempo. Cisco Unified Attendant Console Advanced offre un insieme di controlli di chiamata configurati specificamente per gestire le chiamate ripristinate senza dover eseguire di nuovo la ricerca del destinatario.

Quando una chiamata viene ripristinata nel riquadro Chiamate attive dopo essere stata richiamata dal riquadro Chiamate in corso, è possibile visualizzare i controlli in **Controlli chiamate ripristinate** facendo semplicemente clic con il pulsante destro del mouse sulla chiamata.

Tali controlli delle chiamate sono simili a quelli illustrati in precedenza. L'unica differenza è che, nel caso di chiamate ripristinate, il contesto di tutti i controlli è quello del contatto a cui la chiamata era stata inizialmente trasferita.

Se si fa clic con il pulsante destro del mouse sulla chiamata recuperata e si sceglie **Inizia conferenza**, il contatto dell'interno dal quale era stata ripristinata la chiamata viene aggiunto automaticamente alla conferenza. Non è quindi necessario cercare tale contatto nell'elenco oppure specificare il relativo numero interno.

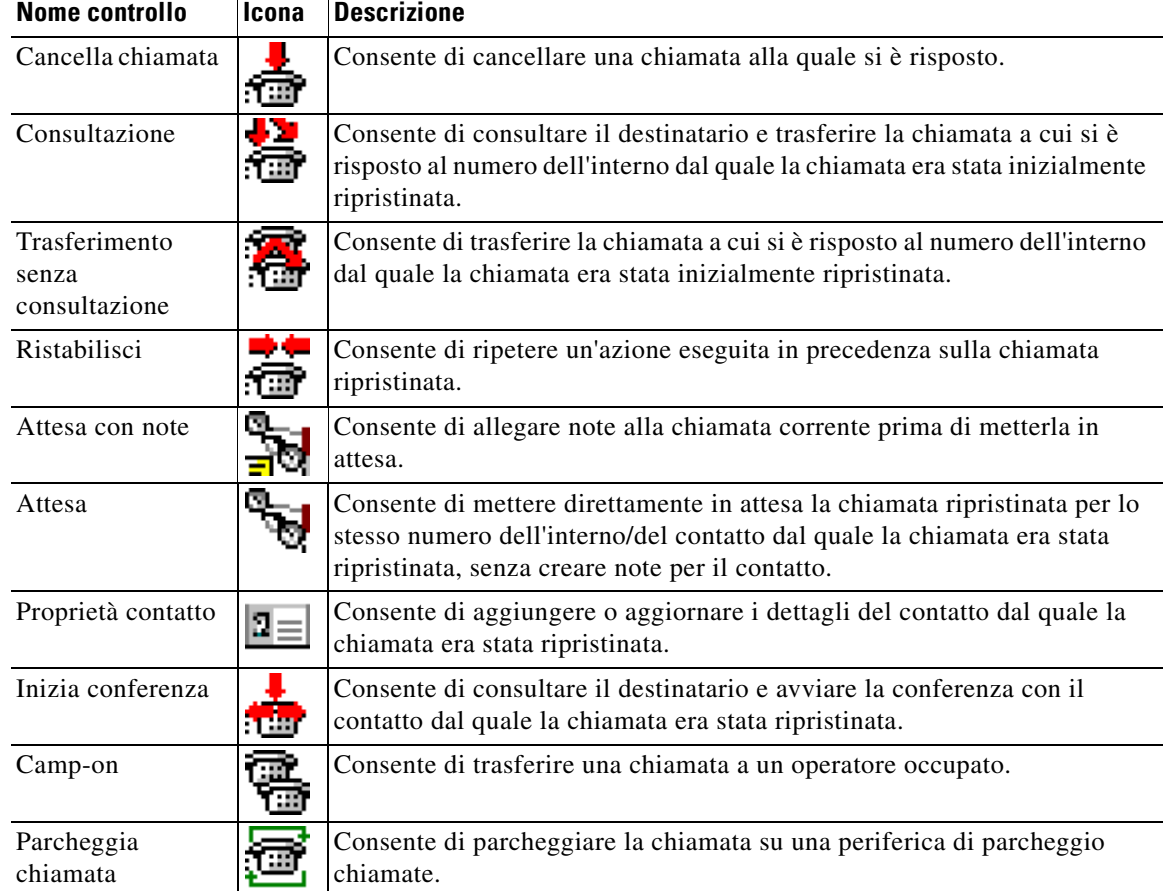

<span id="page-58-1"></span>[Tabella](#page-58-1) 3-1 riepiloga i controlli che è possibile utilizzare per le chiamate ripristinate.

*Tabella 3-1 Controlli chiamate utilizzati sulle chiamate ripristinate*

È inoltre possibile eseguire le operazioni descritte in precedenza facendo clic con il pulsante destro del mouse su una chiamata nel riquadro Chiamate attive e scegliendo l'opzione desiderata dal menu di scelta rapida. È anche possibile accedere a queste opzioni utilizzando la tastiera, come illustrato in [Utilizzo](#page-9-2)  [della tastiera, pagina](#page-9-2) 1-2.

# <span id="page-58-0"></span>**Specifica dei codici FAC e CMC**

È possibile che all'operatore venga richiesto di fornire il Codice di autorizzazione forzata (FAC, Forced Authorization Code) e il Codice di argomento client (CMC, Client Matter Code) durante l'esecuzione di una chiamata esterna senza consultazione. Tali codici vengono configurati dall'amministratore mediante Cisco Unified Attendant Console Advanced Administration. Se è necessario specificare tali codici durante un trasferimento con consultazione, sullo schermo viene visualizzata una finestra di dialogo che consente di immettere il codice corretto per effettuare la chiamata.

Г

### <span id="page-59-0"></span>**Codice di autorizzazione forzata (FAC, Forced Authorization Code)**

Nei call center, accade spesso che per alcuni operatori l'effettuazione di trasferimenti con consultazione a determinati numeri esterni o internazionali venga bloccata. L'opzione Codice di autorizzazione forzata consente agli operatori di sbloccare queste chiamate. Quando gli operatori tentano trasferimenti di chiamata esterni, viene visualizzata la finestra di dialogo **Codice richiesto** nella quale è necessario immettere il codice FAC per poter continuare la chiamata. La mancata o errata immissione di un codice FAC impedisce l'esecuzione della chiamata.

### <span id="page-59-1"></span>**Codice di argomento client (CMC, Client Matter Code)**

I codici di argomento client sono utilizzati in Cisco Unified Communications Manager per fornire funzionalità aggiuntive di registrazione delle chiamate. Tali codici consentono di registrare chiamate per vari client.

Il concetto alla base del codice CMC è il seguente: è necessario immette il codice CMC prima che una chiamata esterna o un trasferimento di chiamata possano venire eseguiti. I dettagli della chiamata vengono aggiornati con il codice CMC insieme alle informazioni sulla chiamata. È quindi possibile utilizzarli in un momento successivo per addebitare chiamate a centri di costo diversi.

# <span id="page-59-2"></span>**Cancellazione di chiamate**

<span id="page-59-4"></span>Per disconnettere una chiamata attiva al termine della consultazione, è necessario cancellare la chiamata dal riquadro Chiamate attive.

Per cancellare una chiamata utilizzando la tastiera, procedere come segue:

**Passaggio 1** Premere **F7** per selezionare il riquadro Chiamate attive.

**Passaggio 2** Premere **Invio**.

Per cancellare una chiamata utilizzando il mouse, procedere come segue:

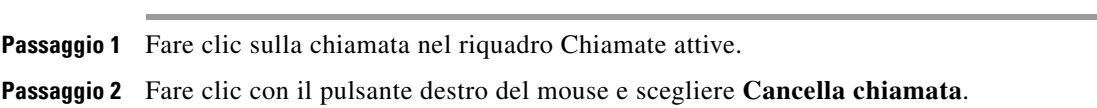

# <span id="page-59-5"></span><span id="page-59-3"></span>**Utilizzo della modalità emergenza**

Cisco Unified Attendant Console Advanced consente di impostare qualsiasi coda su Modalità emergenza. Quando le code sono in modalità emergenza, tutte le chiamate vengono automaticamente reindirizzate a un'altra destinazione, ad esempio Servizio notturno oppure Posta vocale. Tali destinazioni sono configurate tramite Cisco Unified Attendant Console Advanced Administration.

Procedere come segue per impostare la modalità emergenza per una coda:

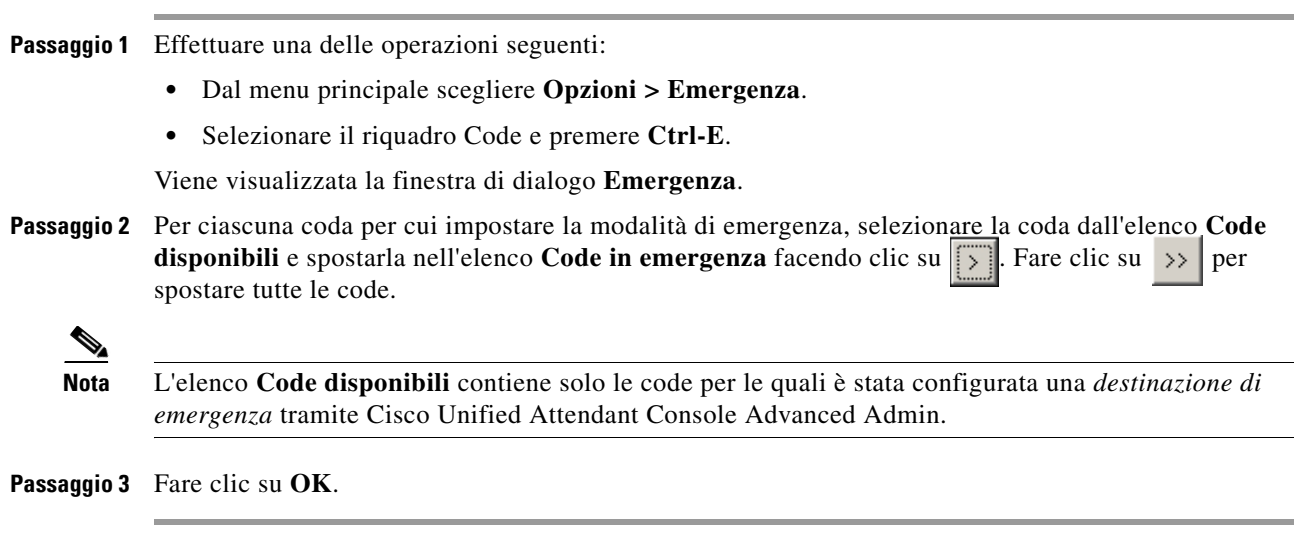

<span id="page-60-3"></span>Per annullare l'impostazione di emergenza per le code, adottare le stessa procedura, ma selezionare la coda dall'elenco **Code in emergenza**, quindi riportarla nell'elenco **Code disponibili**.

# <span id="page-60-0"></span>**Invio di messaggi di posta elettronica**

Quando si inoltra una chiamata a un numero interno e alla scadenza la chiamata viene restituita, è possibile inviare un messaggio di posta elettronica alla persona desiderata fornendo informazioni rilevanti sulla chiamata. Il tasto di scelta rapida per inviare un messaggio di posta elettronica è **Ctrl-M**. In alternativa, è possibile selezionare un contatto facendo clic con il pulsante destro del mouse e scegliendo l'opzione Invia posta nel sottomenu **Contatto**.

**Nota** Per poter funzionare, è necessario che sia presente un indirizzo di posta elettronica in Dettagli contatto di Cisco Unified Attendant Console Advanced.

# <span id="page-60-1"></span>**Invio di messaggi immediati**

<span id="page-60-2"></span>Se Lync è installato come client di messaggistica immediata, è possibile comunicare con un contatto dell'elenco utilizzando tale funzionalità nel modo seguente:

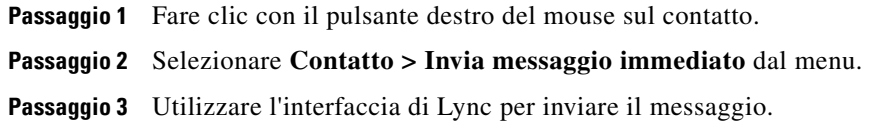

**Nota** È possibile solo se con Cisco Unified Attendant Console Advanced viene utilizzato Lync. Non funziona se Jabber viene utilizzato come client di messaggistica immediata.

Г

# <span id="page-61-0"></span>**Visualizzazione dello stato della chiamata**

Stato chiamata specifica lo stato corrente della chiamata: Suoneria, In attesa, Connessa o Occupata.

È possibile visualizzare lo stato chiamata di qualsiasi periferica nell'elenco. La finestra **Stato** consente di visualizzare lo stato di un contatto prima del trasferimento di una chiamata o prima della connessione a una chiamata in conferenza.

Per visualizzare lo stato della periferica, procedere come segue:

**Passaggio 1** In un elenco, fare clic con il pulsante destro del mouse su un contatto e scegliere **Contatto > Stato > Chiamate**.

Verrà visualizzato lo stato del contatto selezionato, con le seguenti informazioni:

- **• Nome** del contatto (se disponibile)
- **•** Numero **CLI** dal quale è stata eseguita la chiamata
- **•** Numero **DDI** al quale è stata eseguita la chiamata
- <span id="page-61-2"></span>**• Stato** corrente della chiamata

È possibile rispondere a qualsiasi chiamata in entrata facendo clic sul pulsante **Rispondi**.

# <span id="page-61-1"></span>**Visualizzazione e utilizzo dei dettagli contatto**

A ogni contatto dell'elenco sono associate informazioni importanti, alcune delle quali sono visualizzate nel riquadro Elenco. Per visualizzare ulteriori informazioni per un contatto specifico, selezionarlo ed effettuare le seguenti operazioni:

- Fare clic su  $2 \equiv$  (Proprietà contatto).
- **•** Fare clic con il pulsante destro del mouse e scegliere **Contatto > Dettagli contatto**.
- **•** Premere **F12**.

Verrà visualizzata la finestra Dettagli contatto. Questa finestra contiene le seguenti informazioni:

- **•** Tipo contatto
- **•** Titolo
- **•** Iniziali
- **•** Nome
- **•** Secondo nome
- **•** Cognome
- **•** Posta elettronica
- **•** Posta elettronica 2
- **•** Posta elettronica 3
- **•** Indirizzo riga 1
- **•** Indirizzo riga 2
- **•** Indirizzo riga 3
- **•** Indirizzo riga 4
- **•** Codice postale
- **•** Campo utente 1
- **•** Campo utente 2
- **•** Campo utente 3
- **•** Profilo utente

È possibile modificare tutte le informazioni presenti nella finestra Dettagli contatto, ad eccezione dei campi con le etichette in grigio.

#### <span id="page-62-0"></span>**Invio di messaggi di posta elettronica ai contatti**

Se nei **Dettagli contatto** si aggiunge l'indirizzo di posta elettronica del contatto, in Cisco Unified Attendant Console Advanced è possibile inviare messaggi di posta elettronica al contatto da questa finestra. A tal fine, viene aperto il client di posta elettronica configurato sul computer. È possibile fare

clic su  $\equiv$  per scrivere un messaggio di posta elettronica.

#### <span id="page-62-1"></span>**Composizione di numeri esterni**

Fare clic sulla scheda **Numeri contatto** per visualizzare le seguenti informazioni:

- <span id="page-62-4"></span>**•** Numero interno principale, con una casella di controllo che consente di scegliere **Usa nome dispositivo**.
- **•** Nome dispositivo: selezionare la casella di controllo **Usa nome dispositivo** per utilizzare il nome dispositivo invece del numero interno principale.
- **•** Ufficio 1: numero di telefono dell'ufficio
- **•** Ufficio 2
- **•** Abitazione: numero di telefono dell'abitazione
- **•** Cellulare: numero del cellulare
- **•** Cercapersone: numero di telefono del cercapersone
- **•** Fax: numero del fax

Selezionare un numero e fare clic su **Usa numero** per comporlo.

#### <span id="page-62-3"></span><span id="page-62-2"></span>**Definizione di numeri alternativi**

È possibile definire numeri alternativi per un contatto:

- **•** Un **Assistente**.
- **•** Qualsiasi numero di contatti **alternativi**.

Per aggiungere un numero alternativo, procedere come descritto di seguito:

**Passaggio 1** Fare clic sulla scheda **Numeri alternativi**.

**Passaggio 2** In **Assistente** o **Alternativo** fare clic su **Aggiungi**.

 $\mathbf{I}$ 

Verrà visualizzata la finestra di dialogo **Seleziona**

**Passaggio 3** Selezionare il contatto e fare clic su **Aggiungi**.

**Passaggio 4** In **Dettagli contatto** fare clic su **OK**.

I controlli consentono di **eliminare** o di **sostituire** i numeri alternativi.

#### <span id="page-63-0"></span>**Modifica dei dettagli contatto**

Per modificare i dettagli contatto, procedere come descritto di seguito:

**Passaggio 1** Selezionare il riquadro Elenchi desiderato premendo la combinazione Alt-<numero> corrispondente o facendo clic sulla scheda. **Passaggio 2** Selezionare un contatto. **Passaggio 3** Effettuare una delle operazioni seguenti: **–** Premere **F12 –** Fare clic con il pulsante destro del mouse e scegliere **Contatto > Dettagli contatto**. **–** Fare clic su  $\boxed{2}$  (Dettagli contatto) Verrà visualizzata la finestra **Dettagli contatto**. **Passaggio 4** Modificare le informazioni sul contatto in base alle proprie esigenze. **Passaggio 5** Fare clic su **OK**.

#### <span id="page-63-1"></span>**Aggiunta di messaggio di assenza e informazioni sul contatto**

La scheda **Note** consente di aggiungere messaggi di assenza e informazioni generali sul contatto. Tali informazioni vengono visualizzate per il contatto sotto forma di descrizione comando.

- **• Informazioni sul contatto**: consente di aggiungere ulteriori informazioni a qualsiasi contatto presente negli elenchi. Tali informazioni saranno visualizzate per il contatto sotto forma di descrizione comando.
- **• Messaggio di assenza**: consente di aggiungere un messaggio di assenza (una breve nota che spiega perché il contatto all'interno desiderato non può essere disturbato o è assente) con qualsiasi periferica nel riquadro Elenchi.

T

# <span id="page-64-1"></span><span id="page-64-0"></span>**Visualizzazione dello Stato presenza Cisco Unified**

<span id="page-64-2"></span>Gli operatori possono visualizzare le informazioni sullo stato presenza Cisco Unified (CUP, Cisco Unified Presence) per gli utenti di telefoni IP nel riquadro Elenchi. Queste informazioni mostrano la disponibilità del contatto. Ad esempio:

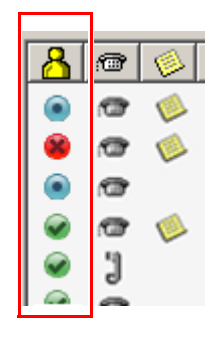

Di seguito sono elencate le icone dello stato presenza.

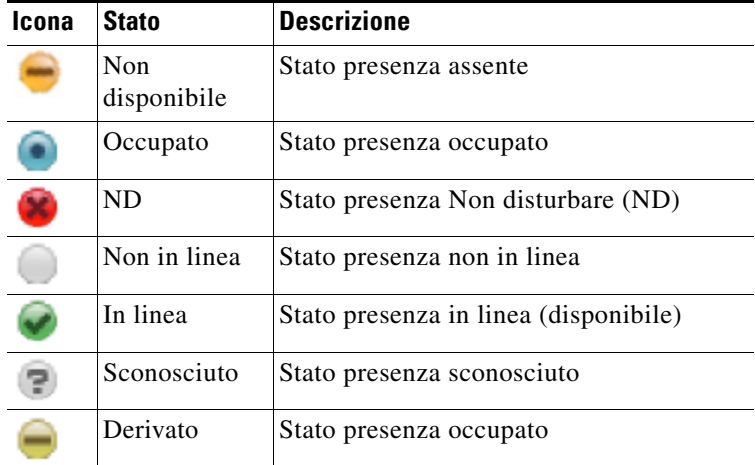

Per visualizzare lo stato presenza come testo, passare il puntatore del mouse sull'icona dello stato presenza. Verranno visualizzate anche eventuali informazioni immesse dal contatto, ad esempio la data di rientro dalle vacanze.

# <span id="page-65-1"></span><span id="page-65-0"></span>**Visualizzazione dello stato presenza Microsoft**

<span id="page-65-2"></span>Cisco Unified Attendant Console Advanced è in grado di visualizzare le informazioni sulla presenza Microsoft, per i contatti aggiunti alla copia locale di Microsoft Office Communicator.

Se è stato impostato uno stato per il contatto, nel riquadro Elenchi verranno visualizzate le seguenti icone di stato presenza.

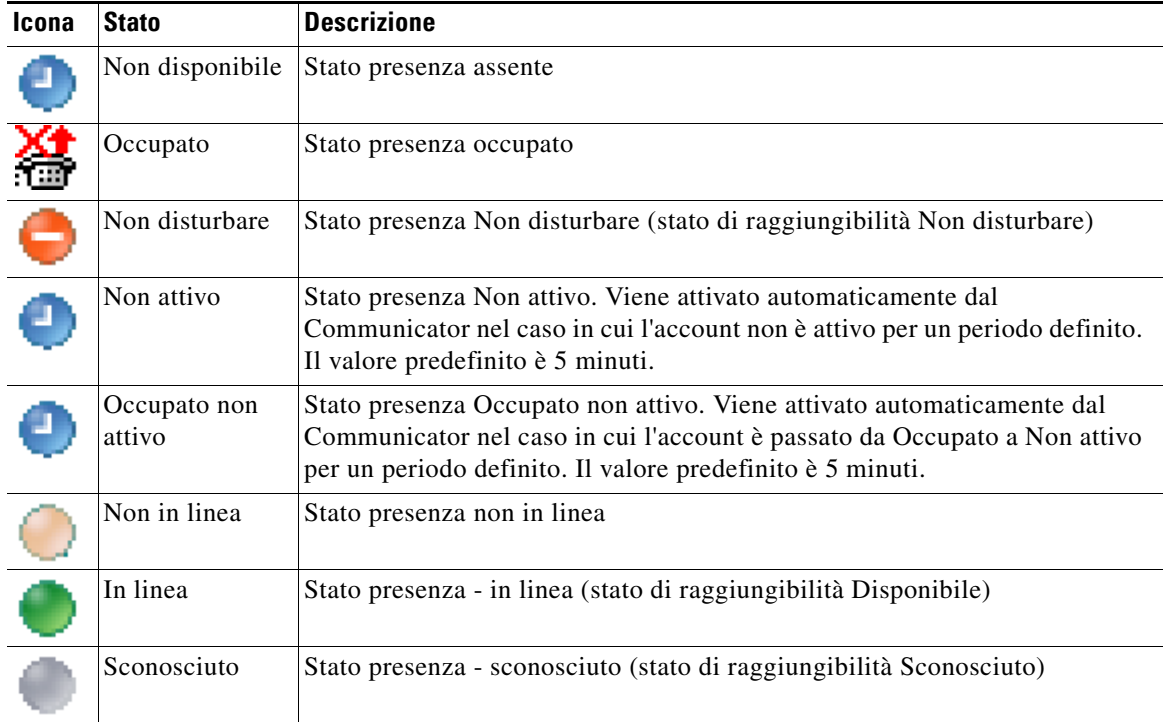

Per visualizzare lo stato presenza, procedere come segue:

- **Passaggio 1** Selezionare un contatto in un Elenco.
- **Passaggio 2** Posizionare il puntatore del mouse su un grafico di stato presenza.
- **Passaggio 3** Vengono visualizzati i dettagli relativi allo stato presenza.

Passando con il puntatore del mouse sull'icona del contatto, è possibile visualizzare eventuali informazioni di stato aggiuntive (ad esempio, la data di rientro dalle vacanze).

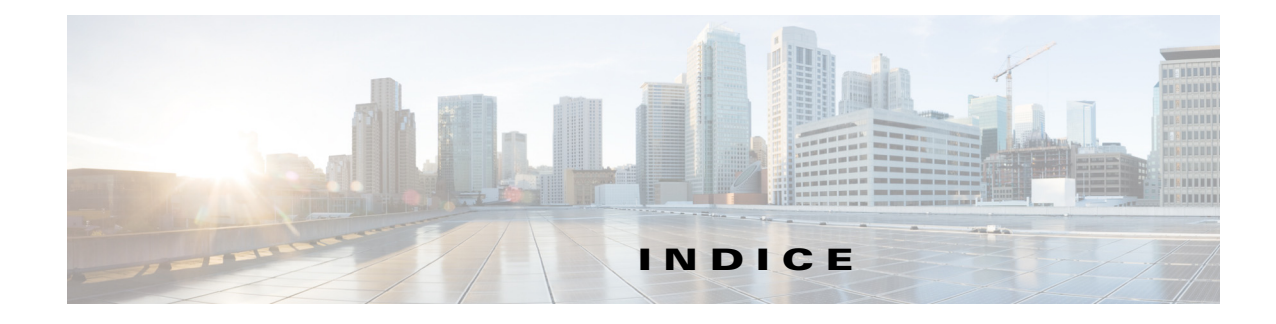

#### **A**

accessibilità per utenti con disabilità **[1-1](#page-8-4)** accesso **[1-4](#page-11-1)** alternanza chiamate **[3-14](#page-57-3)** archiviazione dei registri **[1-26](#page-33-0)**

#### **C**

camp-on automatico **[2-4](#page-37-3)** Campo spia di occupato **[1-2](#page-9-3)** cancellazione di chiamate **[3-16](#page-59-4)** chiamate in conferenza **[3-13](#page-56-3)** chiamate interne, esecuzione **[3-10](#page-53-3)** chiamate parcheggiate informazioni **[1-20](#page-27-1)** recupero **[3-13](#page-56-4)** chiamate ripristinate, gestione **[3-14](#page-57-4)** colore della coda **[2-5](#page-38-5)** come ristabilire una chiamata **[2-4,](#page-37-4) [3-14,](#page-57-5) [3-18](#page-61-2)** composizione numeri **[1-23](#page-30-3)** composizione veloce eliminazione dei numeri **[1-22](#page-29-3)** composizione veloce, aggiornamento dei numeri **[1-22](#page-29-4)** composizione veloce, aggiunta **[1-21](#page-28-2)** contatti aggiunta **[1-16](#page-23-1)** ricerca **[1-23](#page-30-4)**

#### **D**

dettagli contatto (proprietà contatto) **[3-18](#page-61-2)**

#### <span id="page-66-0"></span>**E**

esecuzione chiamate esterne **[3-10](#page-53-4)** esecuzione di chiamate **[3-10](#page-53-5)**

#### **F**

Funzioni dipendenti dal Campo spia di occupato, disabilitazione **[2-3](#page-36-3)**

#### **G**

gruppi di elenchi personali **[1-12](#page-19-2)** condivisione **[2-7](#page-40-3)**

#### **I**

Impostazioni FAC e CMC **[3-10](#page-53-6)** Impostazioni operatore Elenco **[2-6](#page-39-2)** Filtra ricerca **[2-9](#page-42-2)** Generale **[2-2](#page-35-2)** Gruppi di elenchi personali **[2-7](#page-40-2)** Intestazioni campi **[2-8](#page-41-2)** Mute **[2-5](#page-38-3)** Numeri alternativi **[2-7](#page-40-4)** Ordinamento secondario **[2-8](#page-41-3)** Parcheggio chiamata **[2-4](#page-37-5)** Toni **[2-5](#page-38-6)** Trasferimenti di chiamata **[2-4](#page-37-6)** Visualizza **[2-3](#page-36-4)** interfaccia

Barra degli strumenti Gestione chiamate **[1-17](#page-24-3)**

**Cisco Unified Attendant Console Advanced - Manuale utente**

Barra dei menu **[1-7](#page-14-2)** Chiamate attive **[1-19](#page-26-2)** Chiamate in corso **[1-18](#page-25-1)** Code **[1-8](#page-15-2)** Composizione veloce **[1-21](#page-28-3)** Elenchi **[1-9](#page-16-3)** Gruppi di elenchi personali **[1-12](#page-19-2)** layout **[1-6](#page-13-1)** Parcheggio chiamata **[1-20](#page-27-2)** Tutte le code **[1-9](#page-16-4)** invio messaggi immediati **[3-17](#page-60-2)** invio di messaggi di posta elettronica **[3-17](#page-60-3)**

#### **M**

messaggi di posta elettronica, invio **[3-17](#page-60-3)** messaggi immediati, invio **[3-17](#page-60-2)** messa in attesa delle chiamate **[3-11](#page-54-2)** modalità emergenza **[3-16](#page-59-5)**

#### **N**

numeri alternativi, definizione **[3-19](#page-62-3)** numeri contatto **[1-11](#page-18-1)** Numero di sottoscrizione del campo spia di occupato **[3-4](#page-47-2)**

**O**

Opzioni di composizione automatica **[2-4](#page-37-7)**

#### **P**

parcheggio chiamate **[3-12](#page-55-3)** passa a Non disponibile **[1-5,](#page-12-1) [2-2](#page-35-3)** Preferenza di visualizzazione **[2-3](#page-36-4)** Preferenza Elenco **[2-6](#page-39-2)** Preferenza Filtra ricerca **[2-9](#page-42-2)**

Preferenza generale **[2-2](#page-35-2)** Preferenza Gruppi di elenchi personali **[2-7](#page-40-2)** Preferenza Intestazioni campi **[2-8](#page-41-2)** Preferenza Mute **[2-5](#page-38-3)** Preferenza Numeri alternativi **[2-7](#page-40-4)** Preferenza Ordinamento secondario **[2-8](#page-41-3)** Preferenza Parcheggio chiamata **[2-4](#page-37-5)** Preferenza Toni **[2-5](#page-38-6)** Preferenza Trasferimenti di chiamata **[2-4](#page-37-6)** Prefisso posta vocale per i numeri composti **[2-4](#page-37-8)**

#### **R**

raccolta di registri **[1-25,](#page-32-1) [1-26](#page-33-0)** raccolta in archivio, raccolta nell'archivio registri **[1-25](#page-32-1)** recupero di chiamate in attesa **[3-11](#page-54-3)** recupero di chiamate parcheggiate **[3-13](#page-56-4)** registri, raccolta **[1-26](#page-33-0)** Ricerca avanzata **[2-9](#page-42-3)** ricerca avanzata **[1-24](#page-31-1)** Riquadro Chiamate in corso **[1-18](#page-25-1)** risposta a chiamate **[3-2](#page-45-3)** Ruolo VIOC **[1-1](#page-8-5)**

#### **S**

scheda elenco, spostamento **[1-9](#page-16-5)** Scheda Numeri contatto (Dettagli contatto) **[1-16,](#page-23-2) [3-19](#page-62-4)** statistiche coda, visualizzazione **[1-8](#page-15-3)** stato presenza Presenza Cisco Unified **[3-21](#page-64-2)** Presenza Microsoft **[3-22](#page-65-2)**

#### **T**

trasferimenti diretti **[2-10](#page-43-2)** trasferimento di chiamate senza consultazione a numero esterno **[3-6](#page-49-3)** trasferimento senza consultazione **[2-4](#page-37-9)** trasferisci chiamata consultazione interna **[3-8](#page-51-3)** diretto **[2-10](#page-43-2)** senza consultazione a numero esterno **[3-8](#page-51-4)**

×

**Indice**

П

 $\overline{\phantom{a}}$